## ENGLISH pg. 2

## **INSTRUCTION MANUAL**

- **VOICE, DATA AND VIDEO CABLE TESTING**
- **DETECTS SHORT FAULTS, OPEN FAULTS, REVERSALS, MISWIRES, CROSSOVER WIRING AND SPLIT PAIRS**
- **POWER OVER ETHERNET (PoE)**
- **CABLE ID**
- **LENGTH MEASUREMENT**
- **TONE GENERATOR**
- **EXTRA-LARGE BACKLIT LCD**
- **HUB BLINK**
- **AUTO POWER-OFF**

DEUTSCH pg. 12

## **GEBRAUCHSANLEITUNG**

- **PRÜFUNG VON KABELN FÜR SPRACH-, DATEN- UND VIDEOÜBERTRAGUNG**
- **ERKENNT KURZSCHLÜSSE, UNTERBRECHUNGEN, VERPOLUNG, VERDRAHTUNGSFEHLER UND SPLIT PAIRS**
- **POWER OVER ETHERNET (PoE)**
- **KABEL-ID**
- **LÄNGENMESSUNG**
- **TONGENERATOR**
- **EXTRA GROSSES BELEUCHTETES LCD-DISPLAY**
- **HUB-BLINK-FUNKTION**
- **AUTOMATISCHE ABSCHALTUNG**

FRANCAIS pg. 22

## **MODE D'EMPLOI**

- **TEST DE CÂBLES TÉLÉPHONIQUES, DE DONNÉES ET VIDÉO**
- **DÉTECTE LES COURT-CIRCUITS, LES CIRCUITS OUVERTS, LES INVERSIONS, LES ERREURS DE CÂBLAGE, LES CÂBLES CROISÉS ET LES PAIRES DIVISÉES**
- **POWER OVER ETHERNET (PoE)**
- **IDENTIFICATION DE CÂBLE**
- **MESURE DE LONGUEUR**
- **GÉNÉRATEUR DE TONALITÉ**
- **TRÈS GRAND ÉCRAN LCD RÉTROÉCLAIRÉ**
- **CLIGNOTEMENT DE CONCENTRATEUR (HUB BLINK)**
- **MISE HORS TENSION AUTOMATIQUEV**

ESPAÑOL pg. 32

# **MANUAL DE INSTRUCCIONES**

- **COMPROBACIÓN DE CABLES DE VOZ, DATOS Y VÍDEO**
- **DETECTA CORTOS, ABERTURAS, INVERSIONES, CONEXIONES INCORRECTAS, CABLEADOS CRUZADOS Y PARES DIVIDIDOS**
- **ALIMENTACIÓN A TRAVÉS DE ETHERNET (Power over Ethernet, PoE)**
- **IDENTIFICACIÓN DE CABLES**
- **MEDICIÓN DE LONGITUD**
- **GENERADOR DE TONOS**
- **PANTALLA LCD RETROILUMINADA EXTRAGRANDE**
- **PARPADEO EN EL HUB**
- **APAGADO AUTOMÁTICO**

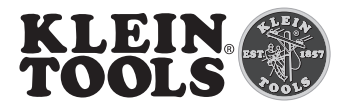

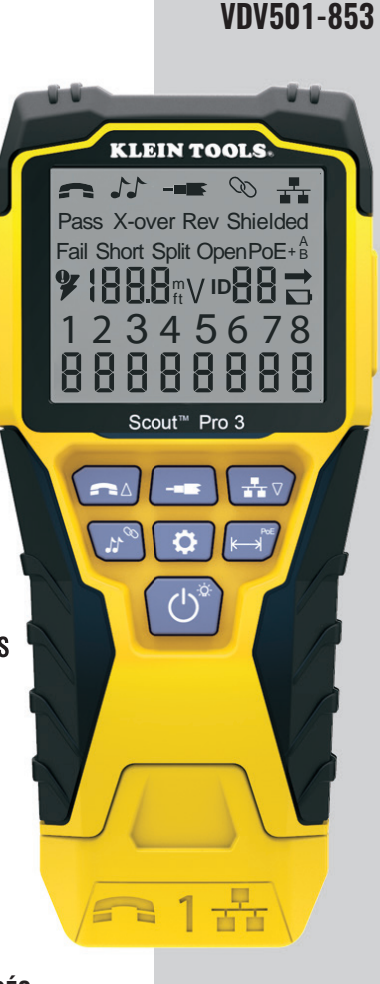

**VDV501-852**

 $\epsilon$ 

# ENGLISH

## **GENERAL SPECIFICATIONS**

The Klein Tools VDV Scout™ Pro 3 is a portable voice-data-video cable tester. It tests and troubleshoots RJ11, RJ12, RJ45 and F-connector terminated cables, and provides tone generation for cable tracing. The VDV Scout™ Pro 3 also measures cable length, tests for shield, performs hub blink testing and traces up to 19 locations (up to 5 locations with the included remotes, additional remotes are available separately).

- **Dimensions:** 6.5" x 3.0" x 1.6" (16.5 x 7.6 x 4.1 cm)
- **Weight:** 11 oz. (312 g) with battery and remote
- **Operating Temperature:** 32° to 122 °F (0° to 50 °C)
- **Storage Temperature:** -4° to 140 °F (-20° to 60 °C)
- **Humidity:** 10% to 90%, non-condensing
- **Maximum Voltage** (between any two connector pins without damage)**:**
	- **RJ Jack:** 66V DC or 55V AC
	- **F-Connector:** 66V DC or 55V AC
- **Battery Life** (9V alkaline)**:**
	- **Standby:** 4 years  **- Active:** 50 hours (without backlight)
- **Cable Types:** Shielded or unshielded; Cat7a, Cat7, Cat6a, Cat6, Cat5e, Cat3, Coaxial
- **Length Measurement Method:** Capacitance
- **Length Measurement Range:** 1.5' to 1999' (0.5 m to 610 m) with 15 pF/ft
- **Length Accuracy:** (5% ft) or (5% m)
- **Length Constant Range:**  10 pF/ft to 40 pF/ft (33 pF/m to 132 pF/m)

## **WARNINGS**

**To ensure the safe operation and service of the tester, please follow these instructions. Failure to observe these warnings can result in severe injury or death.**

- The PoE jack, located on the right side of the Scout™ Pro 3 is the only jack designed for PoE energised cables.<br>cables. Connecting AC energised cables to any port may damage it and pose a safety hazard to the user.
- Improperly terminated RJ plugs have the potential to damage the jacks on the VDV Scout™ Pro 3. Visually<br>inspect an RJ plug before inserting it into the tester. The contacts should always be recessed into the plastic housing of the plug. Plugging 6-position plugs into the 8-position jack on the tester has the potential to damage the outer-most contacts of the jack, unless the plug is specifically designed for that purpose.

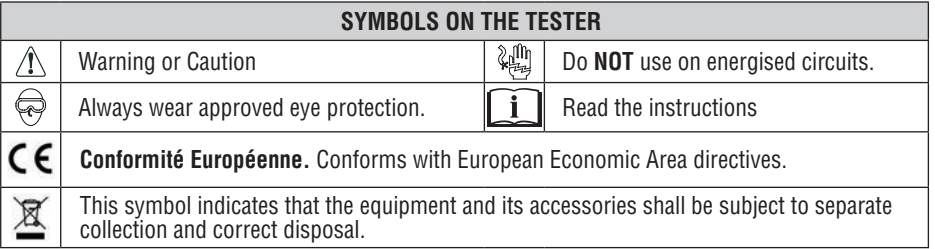

## **PORTS AND REMOTES OVERVIEW**

**RJ45 Port:** Data cable, Ethernet cable, Cat5e, Cat6, Cat6a, Cat7, Cat7a.

**F-Connector Port:** Video cable, coaxial cable, RG6/RG6Q cable, RG59 cable.

**RJ11/12 Port:** Voice cable, POTS (plain old televoice service) cable, 4-wire cable, 6-wire cable, 2 twisted-pair cables, 3 twisted-pair cables, Cat3.

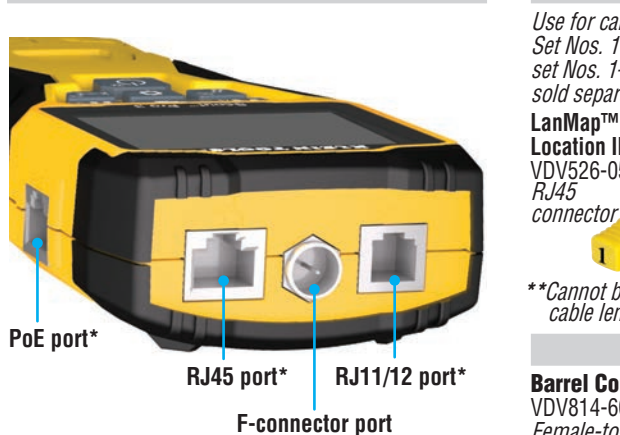

## **VDV SCOUTTM PRO 3 TESTER LOCATION ID REMOTES**

Use for cable location identification mapping. Set Nos. 1–5 included with VDV500-851 set Nos. 1–18 included with VDV501-852 and sold separately.

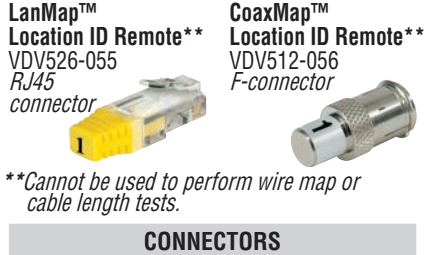

Barrel Connector VDV814-609 Female-to-female F-connector Use with F-connector port

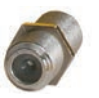

**\***The RJ jacks share internal connections, so only one RJ cable can be connected at a time for accurate cable test results. However, an RJ cable and a coax cable may be connected at the same time. In ID mode, all<br>connectors on the VDV Scout™ Pro 3 may be connected at the same time.

## **SELF-STORING TEST + MAP™ ID REMOTE (VDV501-210)**

Use for cable location identification mapping and/or continuity testing. Self-storing remotes display on tester as Remote ID No. 1. Included with all VDV Scout™ Pro 3 models.

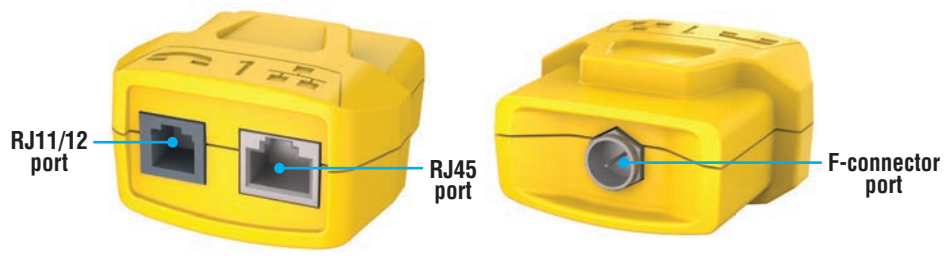

## **TEST + MAP™ ID REMOTES (VDV501-2## SERIES)**

Use for cable location identification mapping and continuity testing. Remotes display on tester as Remote ID Nos. 1-12. Set Nos. 2–6 included with VDV500-853 and sold separately, set Nos. 7–12 sold separately, individual remote Nos. 1–12 each sold separately.

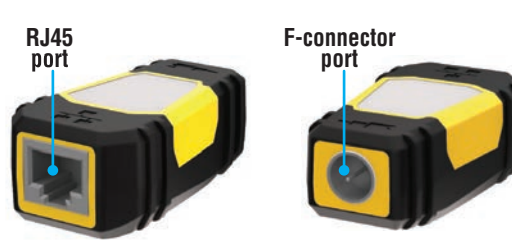

## **KEYPAD FUNCTION**

## **QUICK REFERENCE**

- **VOICE / UP BUTTON <sup>A</sup> :** Performs wiremap test on RJ11/RJ12 terminated cable, toggles selection upward in other modes.
- **VIDEO BUTTON B :** Performs continuity test on F-terminated coax cable.
- **DATA / DOWN BUTTON <sup>C</sup> :** Performs wiremap test on RJ45 terminated cable, toggles selection downward in other modes.
- **TONE / HUB BLINK BUTTON <sup>D</sup> :** Cycles through available tone cadences, initiates Hub Blink.
- **SETTINGS BUTTON <sup>E</sup> :** Selects feet or metres, enters Length Constant Edit mode.
- **LENGTH / PoE BUTTON**  $\bigodot$ **:** Measures cable length, initiates PoE test.
- **POWER / BACKLIGHT BUTTON**  $\Theta$ **:** Turns unit on or off, turns backlight on or off.

#### **IN DETAIL**

- **VOICE / UP BUTTON A : Short Press:** Initiates wiremap test on RJ11/RJ12 terminated cable. When in Tone or Length Test mode, the first short press selects Voice mode, while repeated short presses selects wires or pairs of wires. **Long press:** Turns Loop mode on or off. When in Tone or Length Test mode, returns to the home screen. When in Settings mode, changes UOM from feet to metres, or increases the length contant value.
- **VIDEO BUTTON B : Short Press:** Initiates continuity test on an F-terminated coax cable. When in Tone or Length Test mode, a short press selects Video mode. **Long Press:** Turns Loop mode on or off. When in Tone or Length Test mode, returns to the home screen.
- **DATA / DOWN BUTTON C : Short Press:** Initiates wiremap test on RJ45 terminated cable. When in Tone or Length Test mode, first short press selects Data mode, while repeated short presses select wires or pairs of wires. **Long Press:** Turns Loop mode on or off. When in Tone or Length Test mode, returns to the home screen. When in Settings mode, changes UOM from feet to metres, or increases the length contant value.
- TONE / HUB BLINK BUTTON **1 :** Short Press: Repeated short presses will toggle through the available tone cadences. **Long Press:** Initiates Hub Blink. **NOTE: DO NOT** attempt to use Hub Blink function when connected to a Power over Ethernet (PoE) active port.
- **SETTINGS BUTTON E : Short Press:** Enters Length Constant edit mode (use the UP **A** and DOWN **C** buttons to adjust the value). Default for Length Constant mode is the wire pair of Pins 1 and 2 of data/RJ45 cable, and the wire pair of Pins 3 and 4 of voice/phone cable. See the **LENGTH CONSTANT** section for more details. **Second Short Press:** Displays option of feet or metres (use the UP **A** and DOWN **C** buttons to change). See the **LENGTH MEASUREMENT** section for details. **Long Press:** Exits Settings mode and returns to the home screen.
- **LENGTH / PoE BUTTON F : Short Press:** Initiates cable length test. Test will default to a cable connected to the RJ45 port. By default, the test will initiate on the first wire with no faults found. See the **LENGTH MEASUREMENT** and **LENGTH CONSTANT** sections for more details. **Long Press:** Initiates PoE test.
- **POWER / BACKLIGHT BUTTON G : Short Press:** First short press turns the unit on, repeated short presses will turn the backlight on and off. Press the power button a second time to turn the LCD backlight on or off. **Long Press:** Turns unit off. **NOTE:** Unit will automatically power off after 5 minutes of inactivity, or after 60 minutes when in Tone mode.

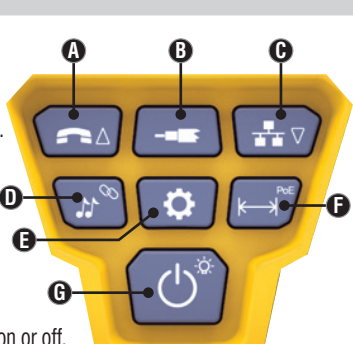

## **ENGLISH**

## **DISPLAY**

- **MODE:** The top line of the display shows what cable type is being tested; voice (RJ11/RJ12) **1** , video (F-terminated coax) **3** or data (RJ45) **5** , and if Hub Blink mode **4** or Tone mode **2** is activated.
- **PASS/SPECIAL CABLES:** '**Pass**' **6** will be displayed if the cable is a properly wired 4-pair T568A/B data cable, a 3-pair one-to-one wired voice cable or a video cable with no faults. In addition, '**X-over**' **7** illuminates if a properly wired cross-over (uplink) cable is recognised, or '**Rev**' **8** illuminates if the cable is a properly wired reverse-pinned voice cable. The wire map will show actual pin connections. '**Shielded**' **9** illuminates when a shielded data cable is properly connected at both ends. It will be flashing if there is a short to a wire in the cable along with that pin number and the '**Short**' **11** indicator.

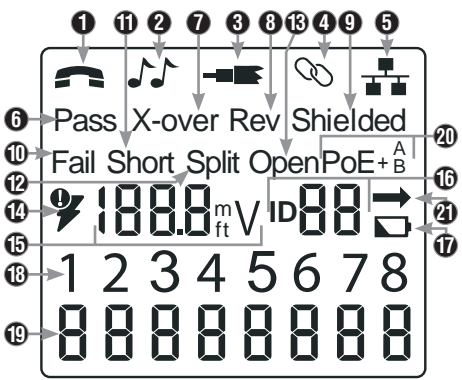

- **CABLE FAULTS:** '**Fail**' **10** will illuminate only if the cable is not wired to one of the cabling standards. '**Short**' (two wires making conductive contact) **10** Split<sup>t</sup> (wire pairs not maintained as pairs when terminated) **12** , 'Open<sup>1</sup> (wires not making connection at both ends of the cable) **13** , or a combination of these will also illuminate to indicate the type of fault(s) detected. See **WIRING AND DISPLAY EXAMPLES** section for wire standards and failure modes.
- **VOLTAGE CHECK:** A check for voltage on the RJ45 terminated data cable is performed before each test, and if found, no test is run. If a voltage is detected on any of the tester connectors, the lightning bolt icon  $\bm{\bm{\mathcal{Q}}}$ illuminates. The tester should be disconnected immediately from the source of the voltage.
- **MEASUREMENT: 15 Length mode:** Length of cable run in feet or metres. **PoE mode:** Voltage.
- **LOCATION ID:**  $\textcircled{b}$  The remote ID number will display here.
- **BATTERY STATUS:** The battery low icon  $\Phi$  illuminates when the battery is nearing depletion. The icon will illuminate when the battery needs to be replaced. Results may be unreliable at this point.
- **FESTER-END WIRE MAP: <b>18** Displays the pins on the tester end of the cable in order. These pins are mapped to the pins on the remote-end shown directly below them on the LCD
- **REMOTE-END WIRE MAP: <b>19** Displays the corresponding pin on the remote-end. Dashed lines on this row indicate shorted pins. No pin numbers displayed on this row line are open pairs.
- **PoE INDICATORS: 20** Indicate PoE configuration. See the chart on page 10 for details.
- **PoE ERROR INDICATOR: 21** Indicates no PoE detected when the test is initiated.

## **OPERATING INSTRUCTIONS**

LENGTH MEASUREMENT: The VDV Scout<sup>TM</sup> Pro 3 uses the capacitive properties of a cable to measure its length. One end of the cable should be connected to the corresponding port on the top of the tester. The other end should be left disconnected or attached to the self-storing remote.

**LENGTH CONSTANT:** The length constant refers to the electrical characteristic of a cable used to characterise<br>its length. Every cable has an associated length constant in units of picofarads per foot (pF/ft). Setting the constant on the tester is important for obtaining an accurate cable length measurement from the VDV Scout™ Pro 3. The default length constants are as follows: **Voice:** 17.0 pF/ft **Data:** 15.0 pF/ft **Video:** 15.0 pF/ft The length constant can sometimes be provided by the manufacturer of the cable (see **DISPLAYING/EDITING LENGTH CONSTANT** section). You may have to determine the length constant yourself (see **DETERMINING AN UNKNOWN LENGTH CONSTANT** section). Length constants can range from 10 pF/ft to 40 pF/ft.

Measurement accuracy is dependent on how close the tester can be set to the length constant of the cable being measured and the consistency of the cable along its length.

The length constant can vary from cable to cable, even if it is of the same type, produced by the same manufacturer. It can also vary over the length of one cable, because the length constant is dependent on the physical properties of the cable, which may not be consistent throughout the entire cable. The change in wire-pair spacing through the cable can vary the length constant along the length of the cable.

When setting the length constant using a length of cable, the cable should be at least 50' (15.2 m) long. This will yield a ±5% uncertainty (1 in 50) in the length constant accuracy. A longer cable reduces this uncertainty.

## **MEASURING LENGTH – VOICE OR DATA CABLES:**

- 1. Press the Power button **G** to turn the tester on.
- 2. Connect one end of the cable to the appropriate port: RJ45 port (if testing data cable) or RJ12 port (if testing voice cable), located at the top of the main tester body. Leave the other end of the cable unterminated.
- 3. Press the Length button **F** to enter Length mode.
- 4. Press the Data button **C** or Voice button **C**, depending on the cable being tested, to begin the test.
- 5. Press the Data button **<sup>C</sup>** repeatedly to select the pair of wires that should be measured. The first functional pair is chosen by default.
- 6. Read the length measurement as shown.

## **MEASURING LENGTH – COAX CABLES:**

- 1. Press the Power button **G** to turn the tester on.
- 2. Connect one end of the cable to the F-connector port located at the top of the main tester body. Leave the other end of the cable unterminated.
- 3. Press the Length button **F** to enter Length mode.
- 4. Press the Video button **B** to begin the test.
- 5. Read the length measurement as shown.

4

**KLEIN TOOLS Cable** Shiel Type 45. ID Indicates Shielded 叵 cable Test Running Remote ID No. (if terminated) Continuously

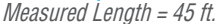

**NOTE:** A voice or data cable under test can be unterminated (open) or terminated by an RJ45 ID remote. If it is terminated by the self-storing remote, the reading will be 1' or 2' greater than the actual measurement. In this case, subtract 1' or 2' from the reading to obtain the actual measurement. The coax cable under test may be left unterminated.

## **OPERATING INSTRUCTIONS**

## **DISPLAYING/EDITING LENGTH CONSTANT:**

Follow these instructions to set the length constant based on a known value (for example, as given by the cable<br>manufacturer). The VDV Scout™ Pro 3 stores a separate length constant for each of the three cable types (voic

- 1. Press the Power button **G** to turn the tester on.
- 2. Press the Settings button **E** .
- 3. Select the cable type by pressing the Voice button **A** , the Coax button **B** or the Data button **C** .

The length constant will be displayed with the word '**EDIT**'. Use the UP **A** and DOWN **C** buttons to increase or decrease the Length Constant value in units of 0.1 pF/ft to the desired value. The decimal is not displayed, so for example, '154' on the display means that the Length Constant is 15.4 pF/ft. Length Constants are displayed in pF/ft or pF/m, depending on the selected unit of measurement mode.

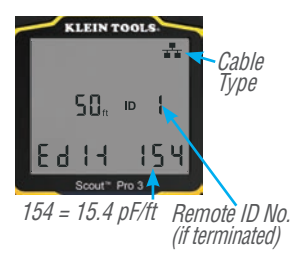

**NOTE:** The Length Constant can only be edited in the pF/ft mode. It is not editable in the pF/m mode.

**NOTE:** The Default for Length Constant edit for the Data cable is the wire pair of Pins 1 and 2. If you wish to set the Cable Length constant on wire pairs other than Pins 1 and 2 of a data/RJ45 cable, follow Steps 1 through 3 above. Press the Length button **F** . Press the Data button **C** repeatedly until the pair you wish to edit is displayed. Press the Edit button **E** again, and you will be editing the wire pair you just selected.

**NOTE:** The Default for Length Constant edit for the Voice cable is the wire pair of Pins 3 and 4 of a voice cable. If you wish to set the Cable Length constant on Wire pairs other than pins 3 and 4 of a voice cable, follow Steps 1 through 3 above. Press the Length button **F** . Press the Voice button **A** repeatedly until the pair you wish to edit is displayed. Press the Edit button **E** again, and you will be editing the wire pair you just selected.

## **DETERMINING AN UNKNOWN LENGTH CONSTANT:**

Follow these instructions to set the Length Constant based on a sample cable of known length. For the best accuracy, the sample cable should be 50 ft or longer. This example will use 50 ft.<br>1. Acquire a known length of cable at least 50 ft in length (50 ft in

- this example) of the same type that you would like to measure.
- 2. Press the Power button **G** to turn tester on.
- 3. Follow the procedure in the **MEASURING LENGTH** section(s) to set up the correct type of cable.
- 4. Press the Settings button **E** to enter Edit mode.
- 5. Use the Up **A** and Down **C** buttons to increase or decrease the Length Constant, in units of 0.1 pF. Continue to adjust the Length Constant until the Length Measurement displays the correct known length measured earlier.

You may now measure other unknown lengths of cable using this measured length constant.

## **CHANGING THE UNIT OF MEASUREMENT:**

- 1. Press the Power button **G** to turn tester on.
- 2. Press the Settings button **E** twice; 'ft' or 'm' will be displayed.
- 3. Use the Up **A** and Down **C** buttons to change between feet (ft) and metres (m).

**NOTE:** Feet unit readings have no decimal place and are displayed as '0 ft'. Metre unit readings have one decimal place and are displayed as '0.0 m'.

## **TESTING CONTINUITY:**

**Faults:** When testing for continuity of a cable, you are checking that all conductors within a cable are connected properly from one end to the other. Usually, faults occur when terminations on each side are not connected (an 'open'), or when adjacent conductors are accidently connected (a 'short').

**Miswires/split pairs:** 8-wire data cables can have an additional set of errors. A miswire simply means that the pin on one side of the cable is not connected to the identical pin on the other side of the cable (for example, Pin 2 on one side is connected to Pin 6 on the other side). Certain pairs of conductors are required to be twisted together from end point to end point. These errors are called split pairs and can be present in cables that aren't miswired.

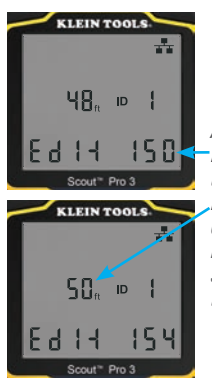

Adjust the Length Constant up or down until the Length Measurement displays as the known length of the sample cable (50 ft in this example)

## **ENGLISH**

## **OPERATING INSTRUCTIONS**

## **TESTING CONTINUITY ON TERMINATED OR INSTALLED RJ45/RJ11/RJ12 CABLE (FIG. 1, FIG. 2):**

- 1. Connect one end of the cable under test to the RJ45 port (if testing a data cable) or the RJ11/RJ12 port (if testing a voice cable), located at the top of the main tester body. If testing a wall port, connect a known good patch cable from the wall plate to the appropriate port at the top of the main tester body.
- 2. Connect the other end of the cable under test to the corresponding port on the testing remote. If testing a wall port, connect a known good patch cable from the wall port to the appropriate port on the testing remote. **NOTE:** Location-only ID remotes cannot be used.
- 3. Press the Data button **C** or the Voice button **A** on the keypad to begin the test.
- 4. Interpret the results of the test using the **WIRING AND DISPLAY EXAMPLES** section.

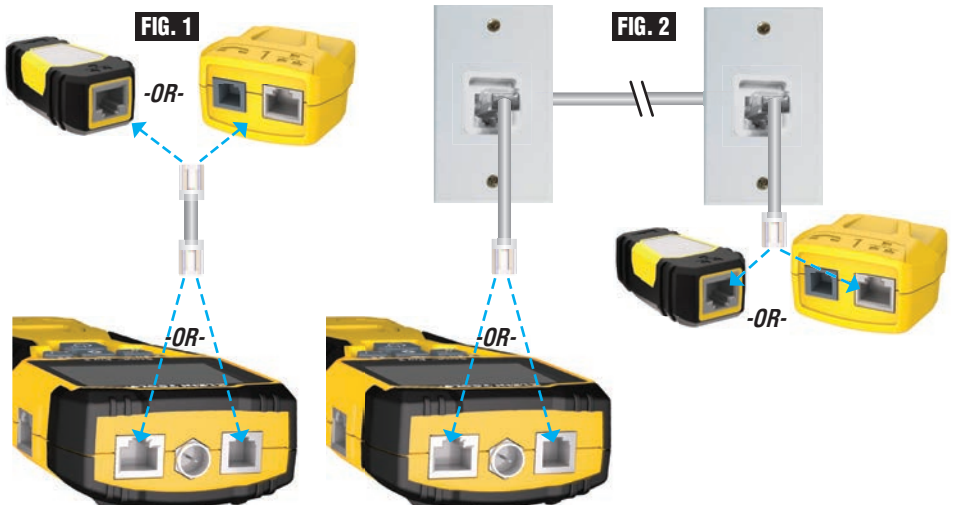

## **TESTING CONTINUITY ON TERMINATED OR INSTALLED COAX CABLE (FIG. 3, FIG. 4):**

- 1. Attach female-to-female Barrel Connector to the F-connector port on the top of the tester.
- 2. Connect one end of the cable to be tested to this adapter.
- 3. If testing a terminated coax cable, attach a second Barrel Connector to the other end of the cable under test. **NOTE:** This step is not necessary if testing an installed coax cable, or a cable attached to a wall plate.
- 4. Connect either a numbered CoaxMap™ Location ID Remote or one of the Test + Map™ ID Remotes to the Barrel Connector.
- 5. Press the Video button **B** to begin the test.
- 6. Interpret the results of the test using the **WIRING AND DISPLAY EXAMPLES** section.

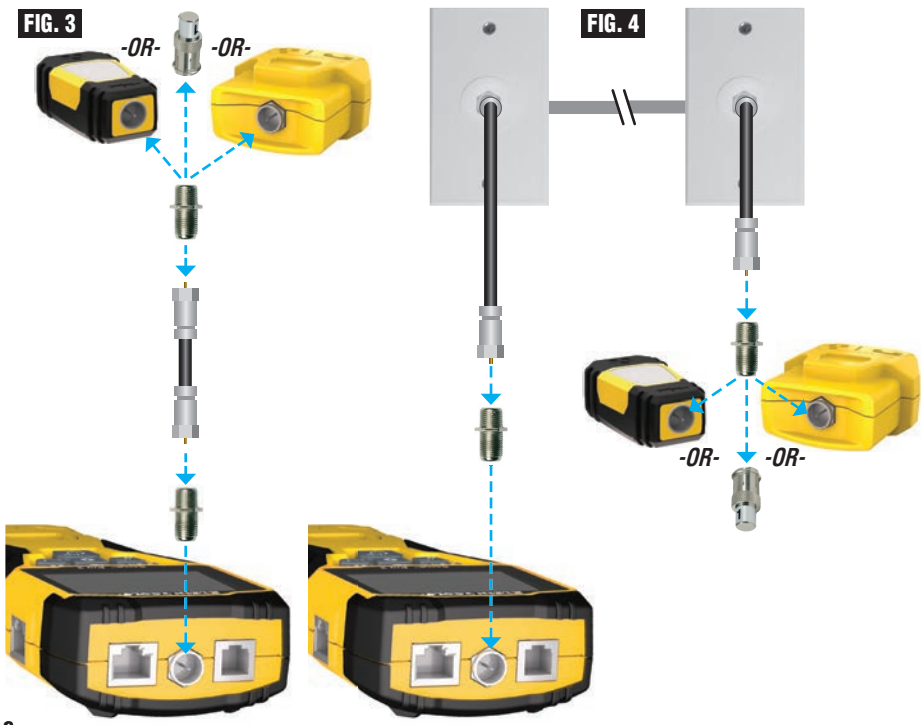

## **OPERATING INSTRUCTIONS**

## **CABLE IDENTIFICATION – DATA AND VOICE CABLES:**

It is often necessary to identify cables that branch out from the wiring closet. The VDV Scout™ Pro 3 can assist in two ways:

The first and most convenient way to identify installed cables is by using location ID remotes. Using location ID remotes, you can trace up to 19 drop locations with one trip to the wiring closet or router. Identification with ID remotes is done digitally and does not rely on any manual tracing.

The second way to identify cables is by using the VDV Scout™ Pro 3's built-in analog tone generator. The tester<br>will place a low-frequency voltage on the cable. By using an analog tone probe (Klein Tools VDV500-123, sold separately), a cable can be identified by the tone it is carrying. This technique only allows one cable to be traced per tone generator, but has additional benefits like the ability to trace unterminated cables of non-standard types.

- LanMap™ Location ID Remotes identify location only.
- CoaxMap™ Location ID Remotes identify location only.
- Test+Map™ ID Remotes identify location, and perform wire map and length tests.

## **IDENTIFYING INSTALLED RJ45 CABLE (FIG. 5):**

- 1. Insert a numbered LanMap™ Location ID Remote into the RJ45 port of each room that needs to be identified. Write down numbers and room names for later reference.
- 2. Take the VDV Scout<sup>TM</sup> Pro 3 to the wiring closet or router (the source of the internet connection).
- 3. Connect an unknown cable to the RJ45 port on the top of the tester.
- 4. Press the Data button **<sup>C</sup>** to begin the ID test. The LCD will read '**ID#**', where '#' is the ID number of the LanMap™ Location ID Remote connected to the other side of the cable. Compare this number to the number/room pair list you made in Step 1 and mark the cable with a piece of labelled tape.
- 5. Repeat Steps 3 and 4 for each unknown cable until all have been labelled. You can use these labels to determine which rooms should be connected to the router, or to troubleshoot intermittent connections in the future.

## **IDENTIFYING INSTALLED VOICE CABLE (FIG. 5):**

- 1. Insert a numbered LanMap™ Location ID Remote into the RJ45 port of each room that needs to be identified. Write down numbers and room names for later reference.
- 2. Take the VDV Scout™ Pro 3 to the wiring closet or router (the source of the internet connection).
- 3. Connect an unknown cable to the RJ45 port on the top of the tester.
- 4. Press the Voice button **<sup>A</sup>** to begin the ID test. The LCD will read '**ID#**', where '#' is the ID number of the LanMap™ Location ID Remote connected to the other side of the cable. Compare this number to the number/room pair list you made in Step 1 and mark the cable with a piece of labelled tape.
- 5. Repeat Steps 3 and 4 for each unknown cable until all have been labelled. You can use these labels to determine which rooms should be connected to the router, or to troubleshoot intermittent connections in the future.

## **IDENTIFYING INSTALLED COAX CABLE (FIG. 6):**

- 1. Insert a numbered CoaxMap™ Location ID Remote into the F-connector port of each room that needs to be identified. Write down numbers and room names for later reference.
- 2. Take the VDV Scout™ Pro 3 to the wiring closet or cable splitter (the source of the cable connection).
- 3. Attach female-to-female Barrel Connector to the F-connector port on the top of the tester, then connect an unknown cable to the Barrel Connector.
- 4. Press the Video button **B** to begin the ID test. The LCD will read '**ID#**', where '#' is the ID number of the CoaxMap™ Location ID Remote connected to the other side of the cable. Compare this number to the number/ room pair list you made in Step 1 and mark the cable with a piece of labelled tape.
- 5. Repeat Steps 3 and 4 for each unknown cable until all have been labelled.

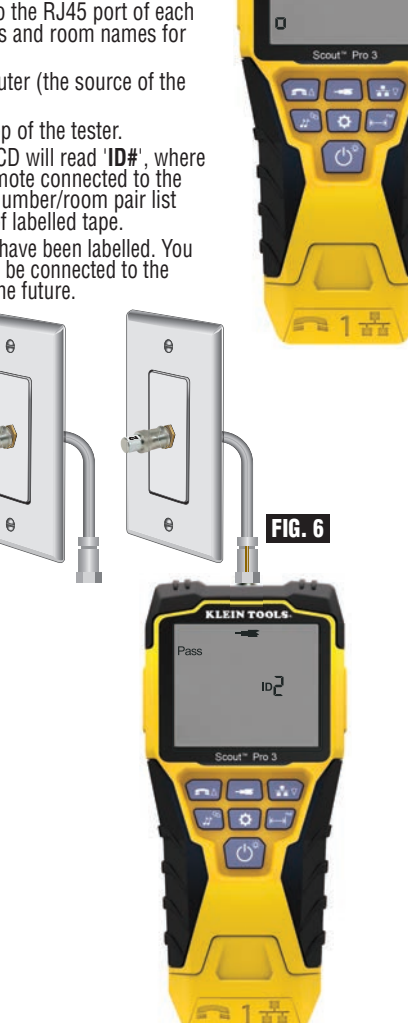

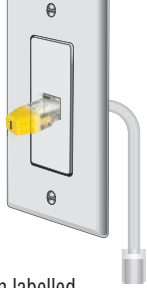

FIG. 5

 $\Theta$ 

 $\Theta$ 

KLEIN TOOLS

ip<sub>C</sub>

## **ENGLISH**

## **OPERATING INSTRUCTIONS**

## **TONE TRACING ON INSTALLED RJ45/RJ11/RJ12 CABLE (FIG. 7):**

- 1. Connect a known working patch cable to the RJ45 port (if you are tracing a Data cable) or RJ12 port (if you are tracing a voice cable) at the top of the tester.
- 2. Connect the other end of the patch cable to the wall port at the satellite location of the cable under test.
- 3. Short press the Tone button **D** to initialise the tone generation. Press the Tone button  $\vec{O}$  repeatedly to cycle through the available tones, from a steady low or high tone, to a warbling slow or fast tone. For voice toning, repeatedly pressing the Voice/Up **A** button will change the pins or pairs of pins the tone is carried on. For data toning, repeatedly pressing the Data/ Down **C** button will change the pins or pairs of pins on which the tone is carried.
- 4. Use an analog tracing probe (Klein Tools VDV500-123 recommended, sold seperately) to determine the wire or wires on which the tone is being transmitted (see the Tone Probe Instruction Manual for details). The tone will be loudest at the cable to which the VDV Scout™ Pro 3 is connected. Mark the cable with a label.
- 5. Repeat Steps 2-6 for each unkown cable location.

## **TONE TRACING ON INSTALLED COAX CABLE (FIG. 8):**

- 1. Attach female-to-female Barrel Connector to the F-connector port on the top of the tester.
- 2. Connect a known working patch cable to the Barrel connector at the top of the main tester body.
- 3. Connect the other end of the patch cable to the wall port at the satellite location of the cable under test.
- 4. Short Press (for less than 2 seconds) the Tone button  $\mathbf D$  to initialise tone generation. Press the Tone button **D** repeatedly to cycle through the available tones. Value (in ohms) of the tone being transmitted will display on the bottom row.
- 5. Use an analog tracing probe to determine the wire on which the tone is being transmitted (see the Tone Probe Instruction Manual for details). The tone will be loudest at the cable to which the VDV Scout™ Pro 3 is connected. Mark the cable with a label.
- 6. Repeat Steps 2-6 for each room that has cable installed.

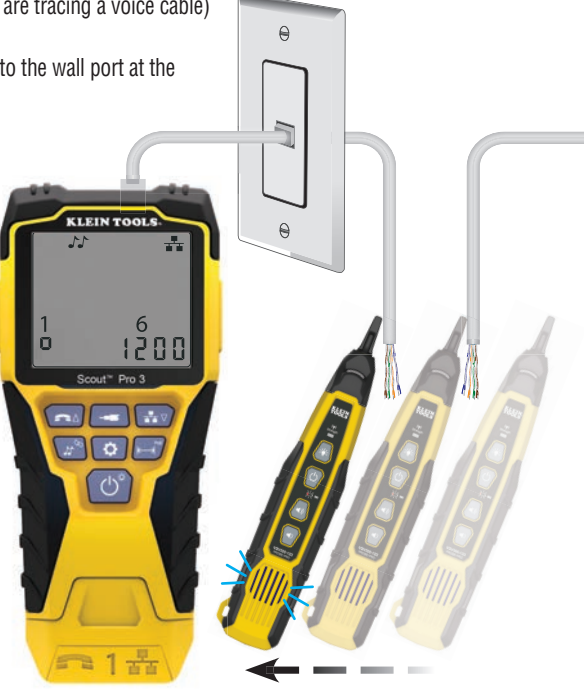

FIG. 7

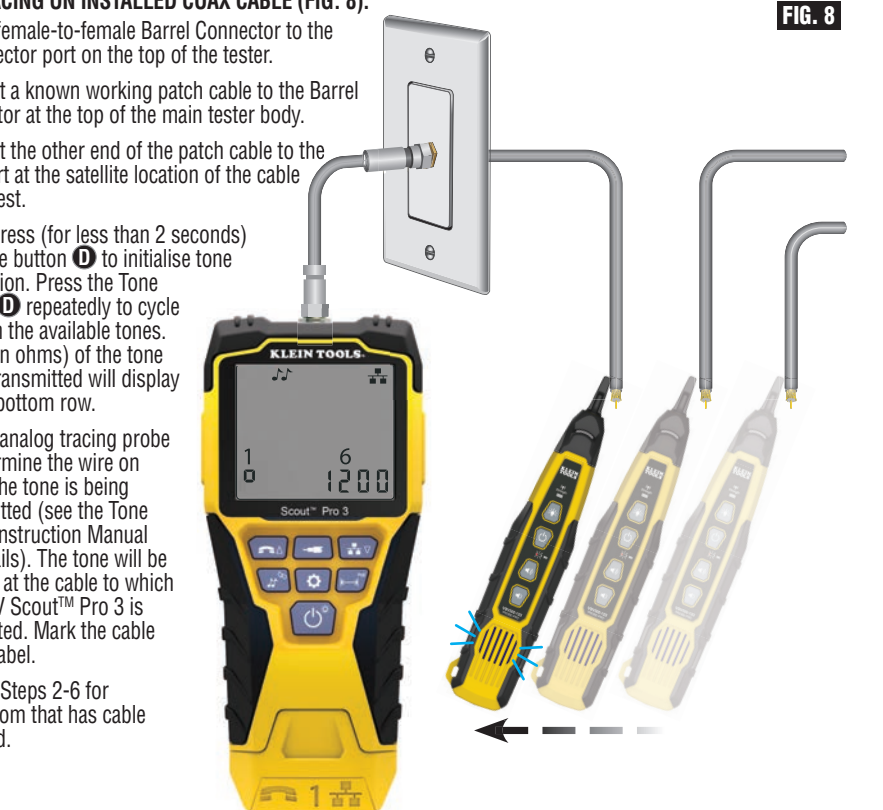

## **OPERATING INSTRUCTIONS**

## **TESTING CONTINUITY & CABLE IDENTIFICATION SIMULTANEOUSLY:**

The VDV Scout™ Pro 3 has the capability of simultaneously testing continuity and providing cable location identification for up to twelve locations with Test + Map™ ID Remotes (sold separately). The VDV ScoutTM Pro 3 series testers come with the Self-Storing Test + Map™ ID Remote No. 1. Test + Map™ ID Remotes No. 2 through No. 6 are included in some kits (VDV501-853, VDV770-850), Test + Map™ ID Remotes No. 7 through No. 12 are sold separately in the VDV Scout™ Pro 3 Test + Map™ ID Remote Kit (VDV770-851).

## **TESTING CONTINUITY & CABLE IDENTIFICATION SIMULTANEOUSLY – INSTALLED RJ45/RJ11/RJ12 CABLE**

- 1. Attach a numbered Test + Map™ ID Remote to the RJ45/RJ12 port of each room that needs to be identified using a known good patch cable‡. Write down the number of the remote and of the room number/description in which it is placed, for comparing/identifying the cables later.
- 2. Take the VDV Scout™ Pro 3 to the distribution point (often a wiring closet, switch or router at the other end of the cable being tested).
- 3. Connect an unknown cable to the RJ45 port on the top of the tester.
- 4. Press the Data button **C** or Voice button **A** on the keypad to begin the test on the data or voice cable, respectively. The LCD will display '**ID#**', where '#' is the ID number of the Test + Map™ ID Remote connected to the other side of the cable.
- 5. Compare this number to the remote number/room pair list you made in Step 1 and mark the cable with a piece of labelled tape, print a label or mark with permanent marker. The LCD will also display the results of the continuity test. These results should be interpreted using the **WIRING AND DISPLAY EXAMPLES** section.
- 6. Repeat Steps 4 and 5 for each unknown cable until all cables have been labelled. You can use these labels to determine which rooms should be connected to the cable splitter, or to troubleshoot intermittent connections in the future.

#### **‡NOTE:** Only Klein Tools Universal RJ12 Jumper Cable (VDV726-125) or an approved equivalent should be used in the RJ45 jack of the Test + Map™ ID Remotes. Using a standard RJ11/12 patch cable in the RJ45 port on the tester could result in damaged contact pins.

## **TESTING CONTINUITY & CABLE IDENTIFICATION SIMULTANEOUSLY – INSTALLED COAX CABLE**

- 1. Attach a numbered Test + Map™ ID Remote to the F-connector port of each room. Write down the number of the remote and of the room number/description in which it is placed, for comparing/identifying the cables later.
- 2. Take the VDV Scout™ Pro 3 to the distribution point (often a wiring closet, switch or router at the other end of the cable being tested).
- 3. Connect an unknown cable to the Video port on top of the tester using a barrel connector.
- 4. Press the Video button **B** on the keypad to begin the test on the coax cable. The LCD will display '**ID#**' where '#' is the ID number of the Test + Map™ ID Remote connected to the other side of the cable.
- 5. Compare this number to the remote number/room pair list that you made in step 1 and mark the cable with a piece of labelled tape, print a label or mark it with a permanent-ink pen. The LCD will also display the results of the continuity test. These results should be interpreted using the Wiring and Display Example section
- 6. Repeat Steps 4 and 5 for each unknown cable until all have been labelled. You can use these labels to determine which rooms should be connected to the cable splitter, or to troubleshoot intermittent connections in the future.

## **TESTING POWER OVER ETHERNET (PoE) - (FIG. 9)**

- 1. Press the Power button **G** to turn the tester on.
- 2. Connect PoE powered Data (RJ45 terminated) cable to the PoE port on **right side** of tester.
- 3. Long press the Length button **F** to initiate the PoE test.
- 4. If power is present, the tester will display the Voltage icon (lightning bolt) **14** , and the voltage from the PSE (Power Sourcing Equipment).
- 5. PoE mode will be displayed '**PoE**'or '**PoE+**' (see 'IEEE Standard PoE Parameters' chart on the next page for details).
- 6. PoE wiring configuration will be displayed: '**A**', '**B**' or '**AB**'.

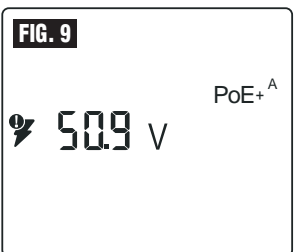

## **HUB BLINK FUNCTION**

- 1. Insert RJ45 terminated data cable into RJ45 port on top of tester, connect other end to equipment (hub, switch, router, etc.).
- 2. Press the Power button **G** to turn the tester on.
- 3. Long press (> 1 second) the Tone **D** button.
- 4. Signal will be transmitted from tester to equipment to illuminate the corresponding port's light.

## **ENGLISH**

## **POWER OVER ETHERNET (PoE) REFERENCE CHARTS POWER OVER ETHERNET (PoE) REFERENCE CHARTS**

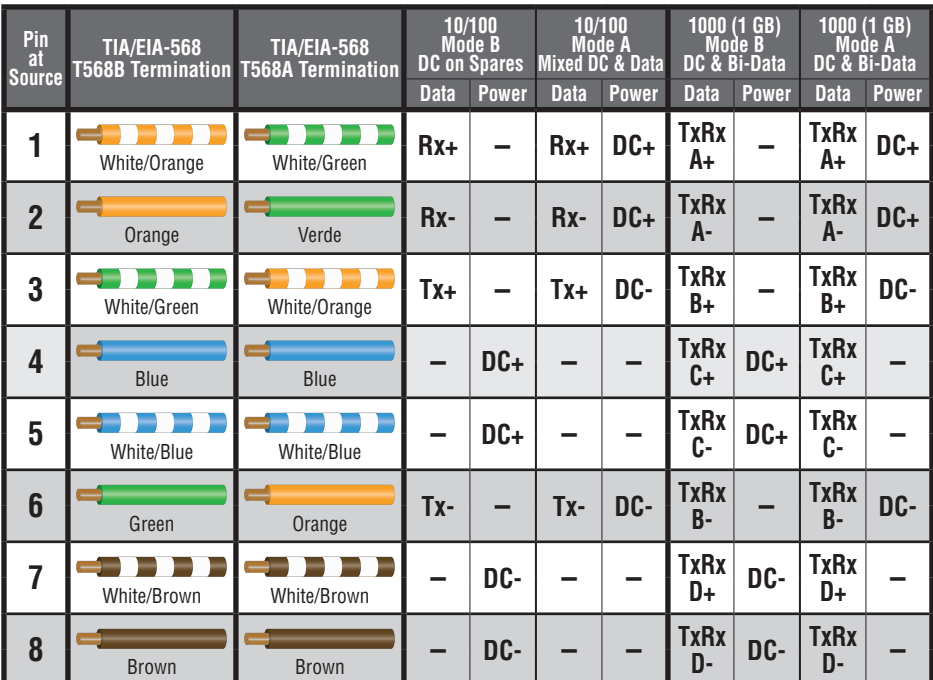

## **IEEE Standard PoE Power Parameters**

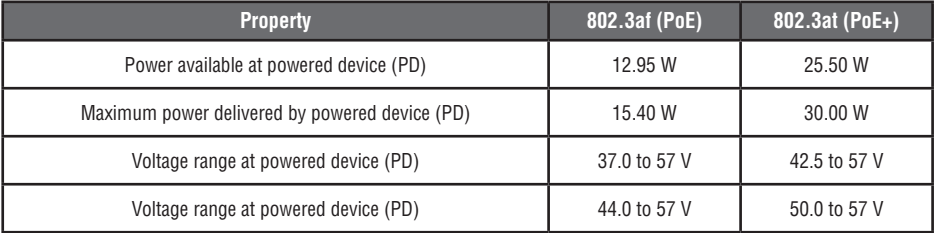

## **WIRE MAP AND DISPLAY EXAMPLES**

**NOTE:** Test + Map remote must be used for wire map testing.

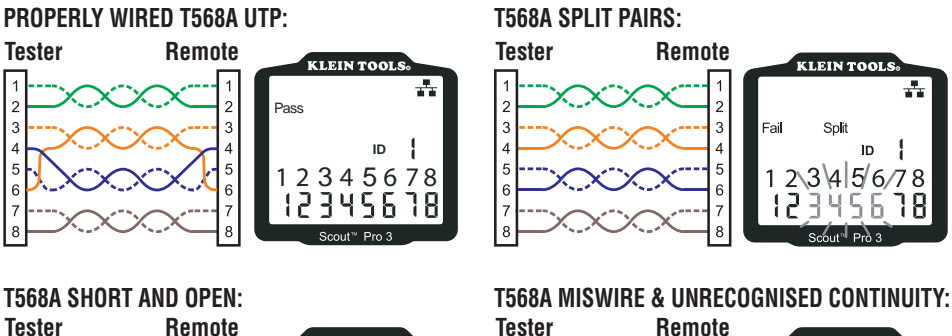

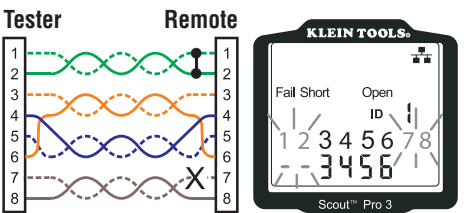

**NOTE:** An open fault or short fault takes precedence over miswires when the appropriate icon(s) illuminates. The Split icon illuminates if the cable wiring does not maintain the designated pairs, an AC signal fault.

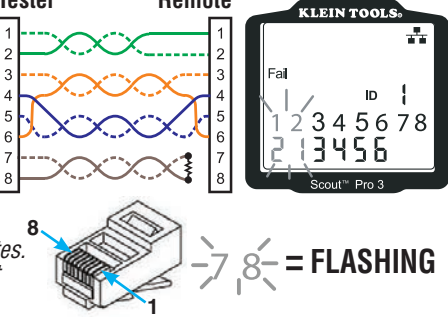

## **WIRE MAP AND DISPLAY EXAMPLES**

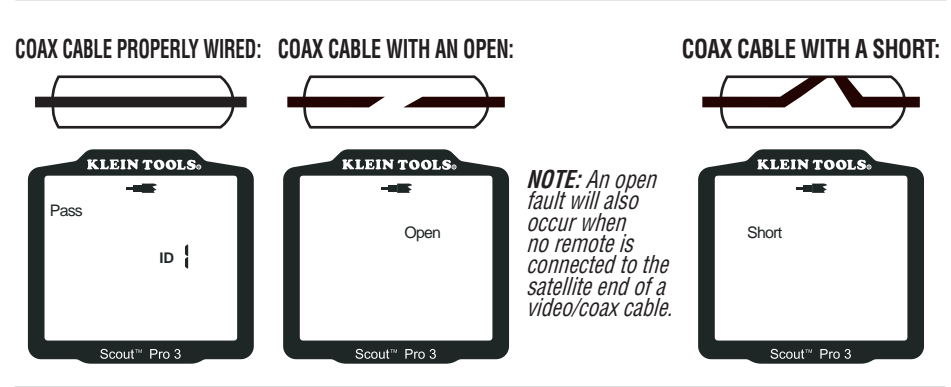

## **BATTERY REPLACEMENT**

- 1. Loosen screw ion battery cover with No. 2 Phillips screwdriver.
- 2. Remove the battery door.
- 3. Disconnect the battery cable and recycle the exhausted battery.
- 4. Install a fresh 9-volt alkaline battery.
- 5. Connect battery cable to the new battery, observing polarity, and place it into battery compartment.
- 6. Replace battery door and secure with a screw, taking care not to over-tighten.

#### **WARRANTY**

## **www.kleintools.com/warranty**

## **CLEANING**

Turn the instrument off and disconnect any cables. Clean the instrument using a damp cloth. **Do not use abrasive cleaners or solvents.**

## **STORAGE**

Remove the batteries when the instrument is not in use for a prolonged period of time. Do not expose to high temperatures or humidity. After a period of storage in extreme conditions exceeding the limits mentioned in the Specifications section, allow the instrument to return to normal operating conditions before using it.

## **DISPOSAL/RECYCLING**

Do not place the equipment and its accessories into a domestic rubbish bin. Items must be properly disposed of in accordance with local regulations. Please see **www.epa.gov** or **www.erecycle.org** for additional information.

## **UPGRADE/REPLACEMENT REMOTES**

#### **TEST + MAP™ ID REMOTES (VDV501-2## SERIES)**

Use for cable location identification mapping and continuity testing. Remotes display on tester as Remote ID Nos. 1-12. 2–6

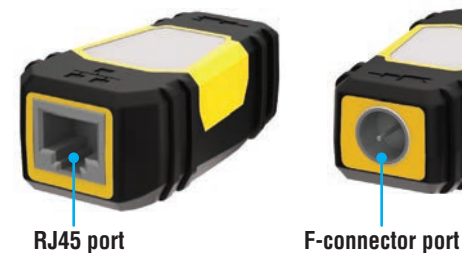

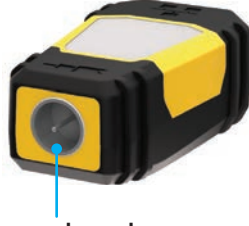

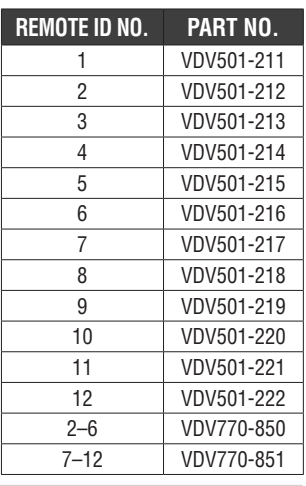

## **CUSTOMER SERVICE**

# **DEUTSCH**

## **ALLGEMEINE TECHNISCHE DATEN**

Der Klein Tools VDV Scout™ Pro 3 ist ein tragbarer Kabeltester für Sprach-, Daten- und Videokabel. Er dient zur Prüfung und Fehlersuche bei Kabeln mit RJ11-, RJ12-, RJ45- und F-Steckern und verfügt über einen Tongenerator zur leichten Kabelverfolgung. Der VDV Scout™ Pro 3 misst zudem die Kabellänge, testet auf Schirmung, führt Hub-Blink-Tests durch und ortet bis zu 19 Standorte (bis zu 5 Standorte mit mitgelieferten Remote-Einheiten, zusätzliche Remote-Einheiten separat erhältlich).

- **Abmessungen:** 16,5 x 7,6 x 4,1 cm (6,5 x 3,0 x 1,6 Zoll)
- **Gewicht:** 312 g (11 oz.) einschließlich Batterie und Remote-Einheit
- **Betriebstemperatur:** 0 °C bis 50 °C (32 °F bis 122 °F)
- **Aufbewahrungstemperatur:** -20 °C bis 60 °C
- (-4 °F bis 140 °F)
- **Feuchtigkeit:** 10 % bis 90 %, nicht kondensierend
- **Maximale Spannung** (zwischen zwei beliebigen Anschlussstiften ohne Beschädigung)**: - RJ-Buchse:** 66 V DC bzw. 55 V AC
	- **F-Steckverbindung:** 66 V DC bzw. 55 V AC
- **Batterienutzungsdauer** (9-V-Alkalibatterie)**: - Standby-Betrieb:** 4 Jahre
	- **Aktiver Betrieb:** 50 Stunden
		- (ohne Hintergrundbeleuchtung)
- **Kabeltypen:** Geschirmt oder ungeschirmt; Cat7a, Cat7, Cat6a, Cat6, Cat5e, Cat3, Koaxial
- **Längenmessverfahren:** Kapazität
- **Längenmessbereich:** 0,5 bis 610 m (1,5 bis 1.999 Fuß) mit 15 pF/ft.
- **Längengenauigkeit:** (5 % ft.) oder (5 % m)
- **Längenkonstantenbereich:**  10 pF/ft. bis 40 pF/ft. (33-132 pF/m)

## **WARNUNGEN**

**Beachten Sie die folgenden Anweisungen, um einen sicheren Betrieb und eine sichere Wartung des Geräts zu gewährleisten. Bei Nichtbeachtung dieser Warnungen können schwere bis lebensgefährliche Verletzungen verursacht werden.**

- Die PoE-Buchse rechts am ScoutTM Pro 3 ist die einzige Buchse zum Anschluss von unter Spannung stehenden PoE-Kabeln. Der Anschluss von unter Spannung stehenden AC-Kabeln an eine der Buchsen kann zur Beschädigung des Gerätes führen und die Sicherheit des Benutzers gefährden.
- Ein unsachgemäßer Abschluss der RJ-Stecker kann zur Beschädigung der Buchsen am VDV Scout™ Pro 3 führen. Unterziehen Sie die RJ-Stecker vor dem Einstecken in das Prüfgerät immer einer Sichtprüfung. Die Kontakte müssen unbedingt im Kunststoffgehäuse des Steckers versenkt sein. Werden 6-polige Stecker in die 8-polige Buchse am Prüfgerät eingesteckt, können die äußeren Kontakte der Buchse beschädigt werden, es sei denn, der 6-polige Stecker ist speziell für diese Verwendung ausgelegt.

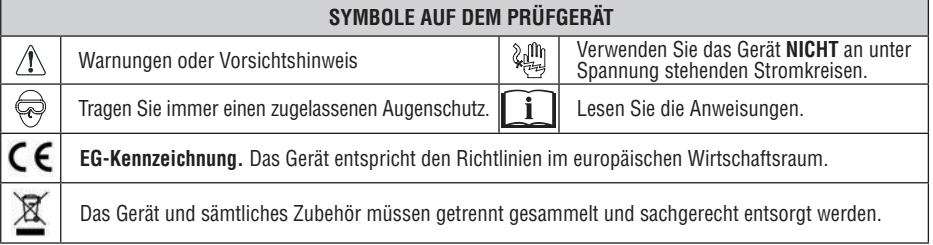

## **BUCHSEN UND REMOTE-EINHEITEN IM ÜBERBLICK**

**RJ45-Buchse:** Datenkabel, Ethernetkabel, Cat5e, Cat6, Cat6a, Cat7, Cat7a.

**F-Buchse:** Videokabel, Koaxialkabel, RG6-/RG6Q-Kabel, RG59-Kabel.

**RJ11/12-Buchse:** Sprachkabel, POTS-Kabel, 4-adriges Kabel, 6-adriges Kabel,

verdrillte Zweidrahtleitung mit 2 Paaren, verdrillte Zweidrahtleitung mit 3 Paaren, Cat3.

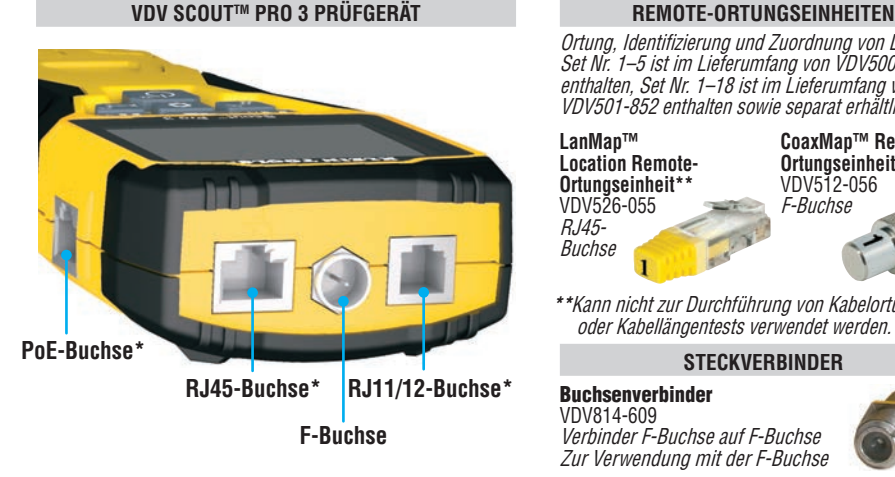

Ortung, Identifizierung und Zuordnung von Leitungen. Set Nr. 1–5 ist im Lieferumfang von VDV500-851 enthalten, Set Nr. 1–18 ist im Lieferumfang von VDV501-852 enthalten sowie separat erhältlich.

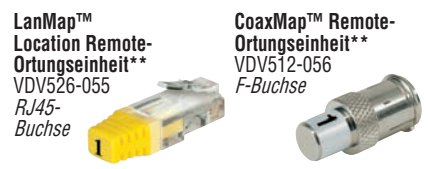

**\*\***Kann nicht zur Durchführung von Kabelortungen oder Kabellängentests verwendet werden.

#### **STECKVERBINDER**

Buchsenverbinder VDV814-609 Verbinder F-Buchse auf F-Buchse Zur Verwendung mit der F-Buchse

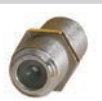

**\***Die RJ-Buchsen haben gemeinsame interne Anschlüsse. Um die Genauigkeit der Kabelprüfungen sicherzustellen, darf daher jeweils nur ein RJ-Kabel gleichzeitig angeschlossen sein. Dagegen können ein RJ-Kabel und ein Koaxialkabel gleichzeitig angeschlossen werden, ohne dass die Genauigkeit beeinträchtigt wird.Im ID-Modus können alle Anschlüsse am VDV Scout™ Pro 3 gleichzeitig verbunden sein.

#### **SELBSTVERSTAUENDE TEST-N-MAP™ REMOTE-ORTUNGSEINHEIT (VDV501-210)**

Ortung, Identifizierung und Zuordnung von Leitungen und/oder Durchgangsprüfungen. Die selbstverstauenden Remote-Einheiten werden auf dem Prüfer-Display als Remote ID Nr. 1 angezeigt. Stets im Lieferumfang von VDV Scout<sup>™</sup> Pro 3 Modellen enthalten.

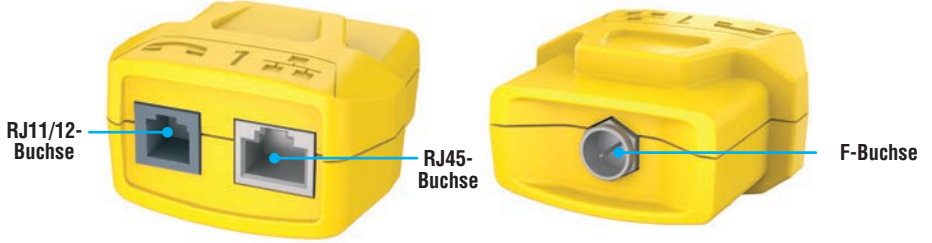

**TEST-N-MAP™ REMOTE-ORTUNGSEINHEITEN (VDV501-2XX-SERIE)**

**RJ45- Buchse**

Ortung, Identifizierung und Zuordnung von Leitungen und Durchgangsprüfungen. Die Remote-Ortungseinheiten werden auf dem Prüfgerät als Remote ID Nr. 1–12 angezeigt. Set Nr. 2–6 ist im Lieferumfang von VDV500- 853 enthalten und separat erhältlich, Set Nr. 7–12 ist separat erhältlich, die einzelnen Remote-Ortungseinheiten Nr. 1–12 sind separat erhältlich.

#### **TASTENFELDFUNKTIONEN**

#### **SCHNELLÜBERSICHT**

- **SPRACHTASTE/TASTE UP**  $\bullet$ **:** Führt eine Prüfung des Verkabelungsplans bei einem Kabel mit RJ11-/RJ12-Stecker durch, schaltet die Auswahl aufwärts in andere Modi um.
- **VIDEOTASTE <b>B**: Führt eine Durchgangsprüfung bei einem Koaxialkabel mit F-Steckverbinder durch.
- **DATENTASTE/TASTE DOWN C :** Führt eine Prüfung der Wiremap (Verkabelungsplan) bei einem Kabel mit RJ45-Stecker durch, schaltet die Auswahl abwärts in andere Modi um.
- **TONTASTE/HUB-BLINK-TASTE D :** Schaltet durch die verfügbaren Tonarten, aktiviert die Hub-Blink-Funktion.
- **EINSTELLUNGSTASTE E :** Wählt Fuß oder Meter aus, schaltet in den Modus "Längenkonstante bearbeiten".
- **LÄNGEN-/PoE-TASTE F :** Misst die Kabellänge, startet PoE-Prüfung.
- **EINSCHALTTASTE/TASTE FÜR HINTERGRUNDBELEUCHTUNG G :**  Schaltet das Gerät ein oder aus, schaltet die Hintergrundbeleuchtung ein oder aus.

#### **AUSFÜHRLICHERE ERKLÄRUNG**

- **SPRACHTASTE/TASTE UP A : Kurzes Drücken:** Führt eine Prüfung der Wiremap (Verkabelungsplan) bei einem Kabel mit RJ11-/RJ12- Stecker durch. Im Ton- oder Längenprüfmodus wählt ein erstes kurzes Drücken den Sprachmodus aus, mehrmaliges kurzes Drücken wählt Adern oder Adernpaare aus. **Langes Drücken:** Schaltet den Loop-Modus (Schleifenmodus) ein oder aus. Kehrt im Ton- oder Längenprüfmodus zur Startansicht zurück. Ändert im Einstellungsmodus die Maßeinheit von Fuß in Meter oder erhöht den Wert der Längenkonstante.
- **VIDEOTASTE B : Kurzes Drücken:** Startet eine Durchgangsprüfung an einem Koaxialkabel mit F-Steckverbinder. Im Ton- oder Längenprüfmodus wählt ein kurzes Drücken den Videomodus aus. **Langes Drücken:** Schaltet den Loop-Modus (Schleifenmodus) ein oder aus. Kehrt im Ton- oder Längenprüfmodus zur Startansicht zurück.

#### **• DATENTASTE/TASTE DOWN C :**

**Kurzes Drücken:** Führt eine Prüfung der Wiremap (Verkabelungsplan) bei einem Kabel mit RJ45-Stecker durch. Im Ton- oder Längenprüfmodus wählt ein erstes kurzes Drücken den Datenmodus aus, mehrmaliges kurzes Drücken wählt Adern oder Adernpaare aus. **Langes Drücken:** Schaltet den Loop-Modus (Schleifenmodus) ein oder aus. Kehrt im Ton- oder Längenprüfmodus zur Startansicht zurück. Ändert im Einstellungsmodus die Maßeinheit von Fuß in Meter oder erhöht den Wert der Längenkonstante.

- **TONTASTE/HUB-BLINK-TASTE D : Kurzes Drücken:** Mehrmaliges kurzes Drücken schaltet durch die verfügbaren Tonarten. **Langes Drücken:** Aktiviert die Hub-Blink-Funktion. **HINWEIS: VERSUCHEN SIE NICHT**, die Hub-Blink-Funktion zu verwenden, wenn eine Verbindung mit einer aktiven Power-over-Ethernet(PoE)-Buchse vorliegt.
- **EINSTELLUNGSTASTE E : Kurzes Drücken:** Startet den Modus Längenkonstante bearbeiten (verwenden Sie die Tasten UP **A** und DOWN **C** , um den Wert zu ändern). Standardmäßig ist für den Modus Längenkonstante das Adernpaar der Stifte 1 und 2 des Daten-/RJ45-Kabels und das Adernpaar der Stifte 3 und 4 des Sprach-/Telefonkabels ausgewählt. Weitere Informationen finden Sie im Abschnitt zur **LÄNGENKONSTANTE**. **Zweites kurzes Drücken:** Zeigt die Option für Fuß oder Meter an (verwenden Sie die Tasten UP **A** und DOWN **C** , um die Einstellung zu ändern). Weitere Informationen finden Sie im Abschnitt **LÄNGENMESSUNG**. **Langes Drücken:** Beendet den Einstellungsmodus und kehrt zur Startansicht zurück.
- **LÄNGEN-/PoE-TASTE F : Kurzes Drücken:** Startet die Prüfung der Kabellänge. Bei der Prüfung wird standardmäßig ein mit der RJ45-Buchse verbundenes Kabel gewählt. Standardmäßig startet die Prüfung bei der ersten Ader ohne vorliegende Fehler. Weitere Informationen finden Sie in den Abschnitten zur **LÄNGENMESSUNG** und **LÄNGENKONSTANTE**. **Langes Drücken:** Startet die PoE-Prüfung.
- **EINSCHALTTASTE/TASTE FÜR HINTERGRUNDBELEUCHTUNG G : Kurzes Drücken:** Ein erstes kurzes Drücken schaltet das Gerät ein, mehrmaliges kurzes Drücken schaltet die Hintergrundbeleuchtung ein und aus. Drücken Sie die Einschalttaste ein zweites Mal, um die LCD-Hintergrundbeleuchtung ein oder auszuschalten.

**Langes Drücken:** Schaltet das Gerät aus. **HINWEIS:** Das Gerät schaltet sich nach 5 Minuten Inaktivität bzw. nach 60 Minuten im Tonmodus automatisch aus.

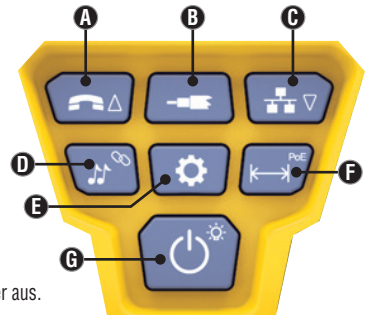

**F-Buchse**

## **DEUTSCH**

#### **DISPLAY**

- **MODUS:** Die obere Zeile des Displays zeigt an, welcher Kabeltyp getestet wird Sprach- (RJ11/RJ12) **1** , Video- (Koaxialkabel mit F-Buchse) **3** oder Datenkabel (RJ45) **5** – und ob der Hub-Blink- **4** oder Tonmodus **2** aktiviert ist.
- **PASS/SPEZIALKABEL:** "**Pass**" (Bestanden) **6** wird angezeigt, wenn es sich bei dem Kabel um ein ordnungsgemäß verdrahtetes T568A/B-Datenkabel mit 4 Adernpaaren, ein eins zu eins verdrahtetes Sprachkabel mit 3 Adernpaaren oder ein Videokabel ohne Fehler handelt. Bei Erkennung eines ordnungsgemäß verdrahteten Crossover(Uplink)- Kabels wird außerdem die Angabe "X-over" **7** angezeigt bzw. bei Erkennung eines ordnungsgemäß verdrahteten, in umgekehrter Reihenfolge gepolten Sprachkabels die Angabe "**Rev**" **8** . Die tatsächlichen Stiftverbindungen werden in der Wiremap (Verkabelungsplan) gezeigt. "**Shielded**" (Geschirmt) **9** wird bei geschirmten Datenkabeln angezeigt, die an beiden Enden ordnungsgemäß verbunden sind. Bei einem

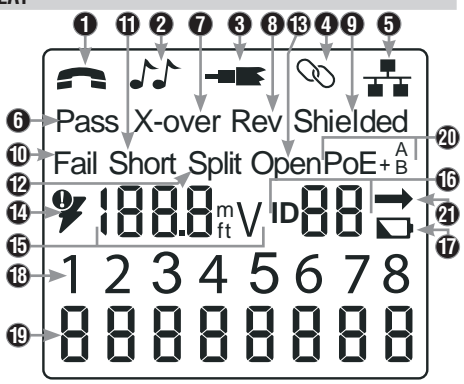

Kurzschluss eines Drahtes im Kabel blinkt dieses Symbol und wird zusammen mit der entsprechenden Stiftnummer und der Angabe "**Short**" (Kurz) **11** angezeigt.

- **KABELFEHLER:** "**Fail**" (Fehler) **10** wird nur angezeigt, wenn die Verdrahtung des Kabels keinem der Verkabelungsstandards entspricht. "**Short**" (Kurzschluss, zwei Adern berühren sich und es fließt Strom) **11** , "**Split**" (die Adernpaare liegen nicht vollständig im Steckerende) **12** , "**Open**" (Leitungsunterbrechung, die Adern haben nicht an beiden Kabelenden Kontakt) **13** oder mehrere dieser Anzeigen leuchten auf, wenn der jeweilige Fehler erkannt wird. Weitere Informationen zu Verdrahtungsstandards und Fehlermodi finden Sie im Abschnitt **VERDRAHTUNGEN UND DISPLAY-ANZEIGEN – BEISPIELE**.
- **SPANNUNGSPRÜFUNG:** Vor jeder Prüfung erfolgt bei Datenkabeln mit RJ45-Anschluss zunächst ein Spannungstest. Wenn dieser ergibt, dass Spannung anliegt, wird die Prüfung nicht ausgeführt. Wird an einem der Anschlüsse des Prüfgeräts anliegende Spannung erkannt, leuchtet das Blitz-Symbol **14** auf. In diesem Fall muss das Prüfgerät sofort von der Spannungsquelle getrennt werden.
- **MESSUNG: 15 Längenmodus:** Länge des Kabelverlaufs in Fuß oder Metern. **PoE-Modus:** Spannung.
- **STANDORT-ID: 16** Die Nummer der Remote-Ortungseinheit wird hier angezeigt.
- **BATTERIESTATUS:** Das Symbol für niedrigen Batteriestand **17** wird angezeigt, wenn die Batteriekapazität zur Neige geht. Wenn die Batterie ausgetauscht werden muss, leuchtet das Symbol auf. Bei blinkendem Batteriesymbol ist die Zuverlässigkeit der Ergebnisse nicht mehr gewährleistet.
- **WIREMAP (VERDRAHTUNGSPLAN) KABELENDE PRÜFGERÄT: 18** Zeigt die Stifte im Kabelende, das an das Prüfgerät angeschlossen ist, der Reihe nach an. Diese Stifte werden den Stiftnummern des mit der Remote-Einheit verbundenen Kabelendes zugeordnet, die jeweils direkt darunter angezeigt werden.
- **WIREMAP (VERDRAHTUNGSPLAN) KABELENDE REMOTE-EINHEIT: 19** Zeigt die entsprechenden Stifte des mit der Remote-Einheit verbundenen Kabelendes an. Gestrichelte Linien in dieser Zeile weisen auf kurzgeschlossene Stifte hin. Werden in dieser Zeile keine Adernummern angezeigt, sind offene Stellen vorhanden.
- **PoE-ANZEIGEN: 20** Zeigen PoE-Konfiguration an. Weitere Informationen finden Sie in der Tabelle auf Seite 10.
- **PoE-FEHLERANZEIGE: 21** Zeigt an, wenn bei Start der Prüfung kein PoE erkannt wurde.

#### **BETRIEBSANLEITUNG**

LÄNGENMESSUNG: Das Prüfgerät VDV Scout<sup>™</sup> Pro 3 misst die Kabellänge anhand der kapazitiven Eigenschaften des Kabels. Ein Kabelende muss mit dem entsprechenden Anschluss des Prüfgeräts verbunden sein. Das andere Ende muss entweder frei bleiben oder mit der selbstverstauenden Remote-Einheit verbunden sein.

**LÄNGENKONSTANTE:** Die Längenkonstante bezieht sich auf die elektrischen Eigenschaften eines Kabels, die zur Beschreibung der Kabellänge verwendet werden. Jedes Kabel hat eine zugehörige Längenkonstante, die in Pikofarad pro Fuß (pF/ft.) ausgedrückt wird. Um genaue Messergebnisse der Kabellänge zu erzielen, ist es wichtig, die Längenkonstante am VDV Scout™ Pro 3 einzustellen. Standardmäßig sind die Längenkonstanten wie folgt eingestellt: **Sprache:** 17,0 pF/ft. **Daten:** 15,0 pF/ft. **Video:** 15,0 pF/ft. Die Längenkonstante wird in einigen Fällen vom Hersteller bereitgestellt (siehe Abschnitt "**ANZEIGEN/BEARBEITEN DER** 

LÄNGENKONSTANTE"). Gegebenenfalls müssen Sie die Längenkonstante selbst bestimmen (siehe Abschnitt "BESTIMMEN EINER **UNBEKANNTE LÄNGENKONSTANTE**"). Die möglichen Werte der Längenkonstante liegen zwischen 10 pF/ft. und 40 pF/ft. Die Messgenauigkeit hängt davon ab, wie genau die eingestellte Längskonstante dem gemessenen Kabel entspricht und wie homogen das Kabel über seine gesamte Länge ist.

Die Längskonstante kann bei verschiedenen Kabeln variieren, selbst wenn es sich um Kabel vom gleichen Typ handelt, die vom selben Hersteller produziert wurden. Ferner kann die Längskonstante über die Länge eines Kabels variieren, da sie von den physikalischen

Eigenschaften des Kabels bestimmt wird und diese gegebenenfalls nicht über das gesamte Kabel einheitlich sind. Bei unterschiedlichen Abständen zwischen den Adernpaaren kann die Längskonstante ebenfalls über den Kabelverlauf variieren. Bei der Einstellung der Längskonstante mithilfe der Länge des Kabels sollte das

Kabel mindestens 50 Fuß lang sein. Für diese Kabellänge ergibt sich bei der Genauigkeit der Längenkonstante eine Messunsicherheit von ± 5% (1 von 50). Wird ein längeres Kabel verwendet, verringert sich diese Unsicherheit. **MESSUNG DER LÄNGE – SPRACH- ODER DATENKABEL:**

- 1. Drücken Sie die Einschalttaste **G** , um den Tester einzuschalten.
- 2. Verbinden Sie ein Kabelende mit der entsprechenden Buchse: RJ45-Buchse (falls Sie ein Datenkabel prüfen), RJ12-Buchse (falls Sie ein Sprachkabel prüfen) an der Oberseite des Prüfgeräts. Lassen Sie das andere Kabelende frei.
- 3. Drücken Sie die Längentaste **F** , um den Modus Längenmessung aufzurufen.
- 4. Drücken Sie je nach zu testendem Kabel die Datentaste **C** oder die Sprachtaste **A** , um die Prüfung zu starten.
- 5. Drücken Sie die Datentaste **C** mehrmals, um das Adernpaar auszuwählen, an dem die Messung ausgeführt werden soll. Standardmäßig wird das erste funktionsfähige Paar ausgewählt.
- 6. Lesen Sie den angezeigten Längenmesswert ab.

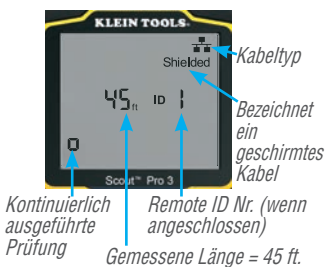

**HINWEIS:** Sprach- oder Datenkabel können für die Prüfung frei (offen) gelassen oder mit einem RJ45- ID-Remote verbunden werden. Sind diese Kabel mit der selbstverstauenden Remote-Einheit verbunden, wird der Anzeigewert um etwa 1 bis 2 Fuß über dem tatsächlichen Wert liegen. Ziehen Sie in diesem Fall 1 bis 2 Fuß vom Anzeigewert ab, um den tatsächlichen Wert zu erhalten. Das Koaxialkabel kann für die Prüfung frei gelassen werden.

14

#### **BETRIEBSANLEITUNG**

#### **MESSUNG DER LÄNGE – KOAXIALKABEL:**

- 1. Drücken Sie die Einschalttaste **G** , um den Tester einzuschalten.
- 2. Verbinden Sie ein Kabelende mit der F-Buchse an der Oberseite des Prüfgeräts. Lassen Sie das andere Kabelende frei.
- 3. Drücken Sie die Längentaste **F** , um den Modus Längenmessung aufzurufen.
- 4. Drücken Sie die Videotaste **B** zum Starten des Tests.

Lesen Sie den angezeigten Längenmesswert ab.

## **ANZEIGEN/BEARBEITEN DER LÄNGENKONSTANTE:**

Beachten Sie die folgenden Anweisungen, um die Längenkonstante anhand eines bekannten Werts (beispielsweise der Angabe des Kabelherstellers) einzustellen. Das Prüfgerät VDV Scout™ Pro 3 speichert für jeden der drei Kabeltypen (Sprach-, Daten- und Videokabel) eine eigene Längenkonstante. KLEIN TOOLS

- 1. Drücken Sie die Einschalttaste **G** , um den Tester einzuschalten.
- 2. Drücken Sie die Einstellungstaste **E** .
- 3. Wählen Sie den Kabeltyp durch Drücken der Sprachtaste **A** , der Koax-Taste **B** oder der Datentaste **C** aus.

Die Längenkonstante wird mit dem Wort "EDIT" (Bearbeiten) angezeigt. Verwenden Sie die Tasten UP **A** und DOWN **C** zum Erhöhen bzw. Verringern der Längenkonstante um jeweils 0,1 pF, bis der gewünschte Wert erreicht ist. Die Dezimalstelle wird nicht angezeigt, d. h. beispielsweise, dass "154" auf dem Display eine Längenkonstante von 15,4 pF/ft bedeutet. Die Längenkonstanten werden je nach ausgewähltem Maßeinheitmodus in pF/ft oder pF/m angezeigt.

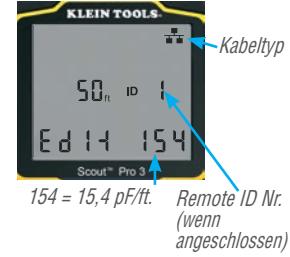

**HINWEIS:** Die Längenkonstante kann nur im Modus "pF/ft." bearbeitet werden. Kann im Modus pF/m nicht bearbeitet werden.

**HINWEIS:** Standardmäßig ist für Längenkonstante bearbeiten für Datenkabel das Adernpaar von Stift 1 und 2 ausgewählt. Wenn Sie für die Längenkonstante andere Adernpaare als die für Stifte 1 und 2 des Daten-/RJ45-Kabels festlegen möchten, führen Sie die Schritte 1 bis 3 oben aus. Drücken Sie die Längentaste **F** . Drücken Sie wiederholt die Datentaste **C** , bis das zu bearbeitende Paar angezeigt wird. Drücken Sie erneut die Bearbeiten-Taste **E** , um das ausgewählte Adernpaar zu bearbeiten.

**HINWEIS:** Standardmäßig ist für Längenkonstante bearbeiten für Sprachkabel das Adernpaar von Stift 3 und 4 ausgewählt. Wenn Sie für die Längenkonstante andere Adernpaare als die für Stifte 3 und 4 des Sprachkabels festlegen möchten, führen Sie die Schritte 1 bis 3 oben aus. Drücken Sie die Längentaste **F** . Drücken Sie wiederholt die Sprachtaste **A** , bis das zu bearbeitende Paar angezeigt wird. Drücken Sie erneut die Bearbeiten-Taste **E** , um das ausgewählte Adernpaar zu bearbeiten.

#### **BESTIMMEN EINER UNBEKANNTEN LÄNGSKONSTANTE:**

Beachten Sie die folgenden Anweisungen, um die Längskonstante anhand eines Musterkabels mit bekannter Länge einzustellen. Für eine optimale Genauigkeit sollte das Kabel mindestens 50 Fuß lang sein. Bei diesem Beispiel werden 50 Fuß verwendet.

- 1. Verwenden Sie ein dem Kabeltyp des zu messenden Kabels entsprechendes Kabel mit einer Länge von mindestens 50 Fuß (50 Fuß in diesem Beispiel).
- 2. Drücken Sie die Einschalttaste **G** , um den Tester einzuschalten.
- 3. Führen Sie die Schritte in den Abschnitten **MESSEN DER LÄNGE** aus, um den richtigen Kabeltyp einzustellen.
- 4. Drücken Sie die Einstellungstaste **E** , um den Modus Bearbeiten aufzurufen.
- 5. Verwenden Sie die Tasten UP **A** und DOWN **C** zum Erhöhen bzw. Verringern der Längskonstante um jeweils 0,1 pF. Passen Sie die Längenkonstante weiter an, bis die Längenmessung die korrekte Länge, die zuvor bestimmt wurde, anzeigt.

Nun können Sie andere unbekannte Kabellängen mithilfe dieser bestimmten Längenkonstante messen.

#### **ÄNDERN DER MASSEINHEIT**

- 1. Drücken Sie die Einschalttaste **G** , um den Tester einzuschalten.
- 2. Drücken Sie die Einstellungstaste <sup>D</sup> zweimal; "ft" oder "m" wird angezeigt.
- 3. Verwenden Sie die Tasten UP **A** und DOWN **C** , um zwischen Fuß (ft) und Metern (m) umzuschalten.

**HINWEIS:** Messwerte in Fuß werden ohne Dezimalstelle als "0 Ft." angezeigt. Messwerte in Metern werden mit einer Dezimalstelle als "0.0 m" (0,0 m) angezeigt.

#### **DURCHGANGSPRÜFUNG:**

**Fehler:** Bei der Durchgangsprüfung wird ein Kabel daraufhin getestet, ob alle Leiter im Kabel ordnungsgemäß von einem Ende zum anderen miteinander verbunden sind. Fehler treten in der Regel auf, wenn die Kabelabschlüsse auf beiden Seiten unverbunden sind (offene Stelle: "open") oder wenn versehentlich nebeneinander liegende Leiter miteinander verbunden sind (Kurzschluss: "short").

**Verdrahtungsfehler/Split Pairs:** Bei 8-adrigen Datenkabeln kann eine Reihe weiterer Fehler auftreten. Bei einem Verdrahtungsfehler ("miswire") ist ein Stift auf der einen Seite des Kabels nicht mit dem gleichen Stift am anderen Kabelende verbunden (Beispiel: Stift 2 am einen Kabelende ist mit Stift 6 am anderen Ende verbunden). Bestimmte Leiterpaare müssen über den gesamten Kabelverlauf miteinander verdrillt sein und paarig auf die Stifte aufgelegt werden. Werden die Paare nicht korrekt auf die Stecker aufgelegt, spricht man von einem Split-Pair-Fehler. Diese Fehler können auch in Kabeln ohne Verdrahtungsfehler auftreten.

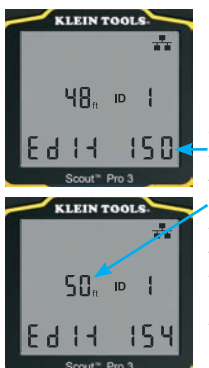

Passen Sie die Längenkonstante nach oben oder unten an, bis die Längenmessung die bekannte Länge des Beispielkabels anzeigt (50 Fuß in diesem Beispiel).

## **DEUTSCH**

#### **BETRIEBSANLEITUNG**

#### **DURCHGANGSPRÜFUNG BEI ABGESCHLOSSENEM ODER VERLEGTEM RJ45-/RJ11-/RJ12-KABEL (ABB. 1, ABB. 2):**

- 1. Verbinden Sie ein Ende des zu prüfenden Kabels mit der RJ45-Buchse (falls Sie ein Datenkabel prüfen) oder der RJ11/ RJ12-Buchse (falls Sie ein Sprachkabel prüfen) an der Oberseite des Prüfgeräts. Um eine Wandbuchse zu überprüfen, verbinden Sie ein bekanntermaßen funktionierendes Patchkabel von der Wandplatte mit der entsprechenden Buchse an der Oberseite des Prüfgeräts.
- 2. Verbinden Sie das andere Ende des zu prüfenden Kabels mit der entsprechenden Buchse an der Remote-Prüfeinheit. Zur Überprüfung einer Wandbuchse verbinden Sie ein bekanntermaßen funktionierendes Patchkabel von der Wandplatte mit der entsprechenden Buchse an der Remote-Prüfeinheit. **HINWEIS:** Die Verwendung von Remote-Ortungseinheiten allein ist nicht möglich.
- 3. Drücken Sie die Datentaste **C** oder die Sprachtaste **A** auf dem Tastenfeld, um die Prüfung zu starten.
- 4. Nun können Sie die Prüfergebnisse auswerten (siehe dazu den Abschnitt **VERDRAHTUNGEN UND DISPLAY-ANZEIGEN**

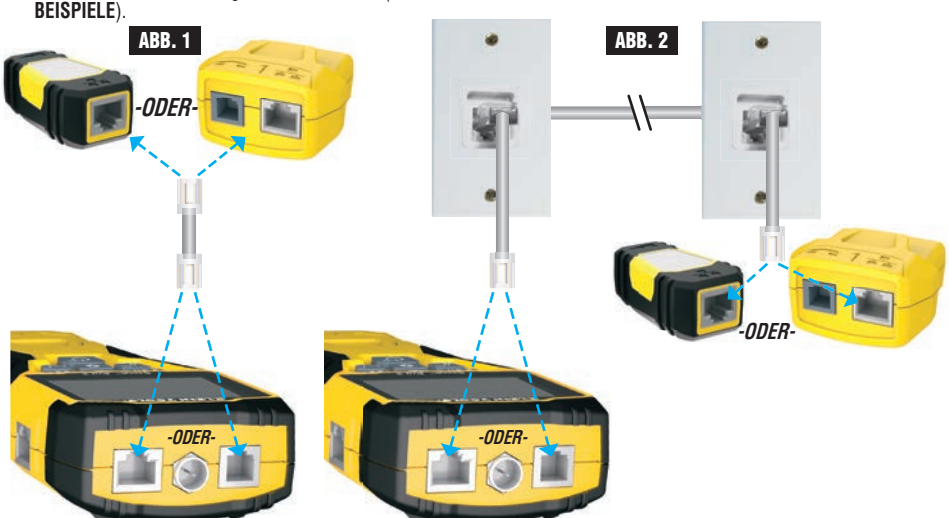

#### **DURCHGANGSPRÜFUNG BEI ABGESCHLOSSENEM ODER VERLEGTEM KOAXIALKABEL (ABB. 3, ABB. 4):**

- 1. Schließen Sie den Buchsenverbinder (Buchse auf Buchse) an die F-Buchse an der Oberseite des Prüfgeräts an.
- 2. Verbinden Sie ein Kabelende, das geprüft werden soll, mit diesem Adapter.
- 3. Wenn Sie ein abgeschlossenes Koaxialkabel prüfen möchten, schließen Sie einen zweiten Buchsenverbinder an das<br>andere Ende des zu prüfenden Kabels an. **HINWEIS:** B*ei der Prüfung eines verlegten Koaxialkabels (oder eines* das mit einer Wandplatte verbunden ist) ist dieser Schritt nicht erforderlich.
- 4. Verbinden Sie eine nummerierte CoaxMap™ Remote-Ortungseinheit oder eine der Test-n-Map™ Remote-Ortungseinheiten an den Buchsenverbinder an.
- 5. Drücken Sie die Videotaste **B** zum Starten des Tests.
- 6. Nun können Sie die Prüfergebnisse auswerten (siehe dazu den Abschnitt **VERDRAHTUNGEN UND DISPLAY-ANZEIGEN – BEISPIELE**).

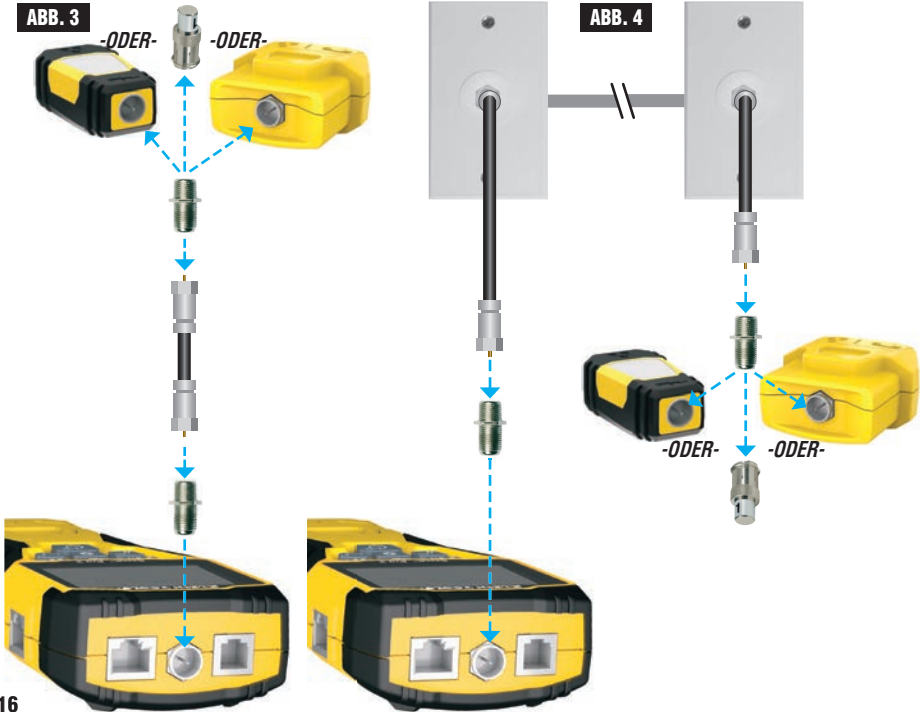

## **KABELIDENTIFIZIERUNG – DATEN- UND SPRACHKABEL**

Eine typische Ortungsaufgabe ist die Erkennung von Kabeln, die von einem Verteilerschrank abgehen. Das Prüfgerät VDV<br>Scout™ Pro 3 kann Sie dabei auf zweierlei Weise unterstützen:

Die erste – und einfachste – Möglichkeit ist die Identifizierung verlegter Kabel mithilfe von Remote-Ortungseinheiten. Mit Remote-Ortungseinheiten können Sie mit nur einem Gang zum Verteilerschrank oder Router bis zu 19 Drop-Locations identifizieren. Die Identifizierung mit Remote-Ortungseinheiten erfolgt digital und erfordert keine manuelle Kabelverfolgung.

Die zweite Möglichkeit ist die Verwendung des analogen Tongenerators, der im VDV Scout™ Pro 3 integriert ist. Dabei legt das Prüfgerät eine Niederfrequenzspannung am Kabel an. Mithilfe einer analogen Tonortungssonde (Klein Tools VDV500- 123, separat erhältlich) können Sie ein Kabel anhand des vom Kabel übertragenen Tons identifizieren. Mit diesem Verfahren lässt sich jeweils nur ein Kabel pro Tongenerator verfolgen. Dafür bietet es zusätzliche Möglichkeiten wie die Verfolgung nicht abgeschlossener Kabel, die keinem der Standardtypen entsprechen.

 $\Theta$ 

- LanMap™ Location ID Remotes nur zur Ortung.
- CoaxMap™ Location ID Remotes nur zur Ortung.
- Test-n-Map™ Remote-Ortungseinheiten zur Ortung und zur Durchführung von Kabelortungen und Längentests.

## **IDENTIFIZIERUNG EINES VERLEGTEN RJ45-KABELS (ABB. 5):**

- 1. Stecken Sie jeweils ein nummeriertes LanMap™ Remote-Ortungsteil in die RJ45-Buchse der Räume ein, in denen Sie die Verkabelung identifizieren möchten.Schreiben Sie zur späteren Bezugnahme die Nummern und die zugehörigen Raumbezeichnungen auf.
- 2. Gehen Sie mit dem Prüfgerät VDV Scout™ Pro 3 zum Verteilerschrank bzw. Router (von dem die Internetverbindung ausgeht).
- 3. Verbinden Sie ein unbekanntes Kabel mit der RJ45-Buchse an der Oberseite des Prüfgeräts.
- 4. Drücken Sie die Datentaste **C** zum Starten der ID-Prüfung. Auf dem Ŕ LCD-Display wird "ID#" (ID Nr.) angezeigt, wobei "#" der Nummer des LanMap™ Remote-Ortungsteils entspricht, das mit dem anderen Kabelende verbunden ist. Suchen Sie die angezeigte Nummer in der Liste der Remote-Nummer/Raum-Paare, die Sie in Schritt 1 angelegt haben, und kennzeichnen Sie das Kabel entsprechend mit einem beschrifteten Etikett.
- 5. Führen Sie die Schritte 3 und 4 für jedes unbekannte Kabel erneut aus, bis alle Kabel beschriftet sind. Die Etiketten helfen Ihnen bei der Festlegung der Räume, die an den Router angeschlossen werden sollen, und ermöglichen Ihnen später die Fehlersuche bei zeitweise unterbrochenen Verbindungen.

## **IDENTIFIZIERUNG EINES VERLEGTEN SPRACHKABELS (ABB. 5):**

- 1. Stecken Sie jeweils ein nummeriertes LanMap™ Remote-Ortungsteil in die RJ45-Buchse der Räume ein, in denen Sie die Verkabelung identifizieren möchten. Schreiben Sie zur späteren Bezugnahme die Nummern und die zugehörigen Raumbezeichnungen auf.
- 2. Gehen Sie mit dem Prüfgerät VDV Scout™ Pro 3 zum Verteilerschrank bzw. Router (von dem die Internetverbindung ausgeht).
- 3. Verbinden Sie ein unbekanntes Kabel mit der RJ45-Buchse an der Oberseite des Prüfgeräts.

 $\Theta$ 

 $\Theta$ 

- 4. Drücken Sie die Sprachtaste **A** zum Starten der ID-Prüfung. Auf dem LCD-Display wird "ID#" (ID Nr.) angezeigt, wobei "#" der Nummer des LanMap™ Remote-Ortungsteils entspricht, das mit dem anderen Kabelende verbunden ist. Suchen Sie die angezeigte Nummer in der Liste der Remote-Nummer/Raum-Paare, die Sie in Schritt 1 angelegt haben, und kennzeichnen Sie das Kabel entsprechend mit einem beschrifteten Etikett.
- 5. Führen Sie die Schritte 3 und 4 für jedes unbekannte Kabel erneut aus, bis alle Kabel beschriftet sind. Die Etiketten helfen Ihnen bei der Festlegung der Räume, die an den Router angeschlossen werden sollen, und ermöglichen Ihnen später die Fehlersuche bei zeitweise unterbrochenen Verbindungen.

#### **IDENTIFIZIERUNG EINES VERLEGTEN KOAXIALKABELS (ABB. 6):**

- 1. Stecken Sie jeweils ein nummeriertes LanMap™ Remote-Ortungsteil in die F-Buchse der Räume ein, in denen Sie die Verkabelung identifizieren möchten. Schreiben Sie zur späteren Bezugnahme die Nummern und die zugehörigen Raumbezeichnungen auf.
- 2. Gehen Sie mit dem Prüfgerät VDV Scout™ Pro 3 zum Verteilerschrank bzw. Router (von dem die Internetverbindung ausgeht).
- 3. Schließen Sie den Buchsenverbinder (Buchse auf Buchse) an die F-Buchse an der Oberseite des Prüfgeräts an. Verbinden Sie dann ein unbekanntes Kabel mit dem Buchsenverbinder.
- 4. Drücken Sie die Videotaste **B** zum Starten der ID-Prüfung. Auf dem LCD-Display wird "**ID#**" (ID Nr.) angezeigt, wobei "#" der Nummer des CoaxMap™ Remote-Ortungsteils entspricht, das mit dem anderen Kabelende verbunden ist. Suchen Sie die angezeigte Nummer in der Liste der Remote-Nummer/Raum-Paare, die Sie in Schritt 1 angelegt haben, und kennzeichnen Sie das Kabel entsprechend mit einem beschrifteten Etikett.
- 5. Führen Sie die Schritte 3 und 4 für jedes unbekannte Kabel erneut aus, bis alle Kabel beschriftet sind.

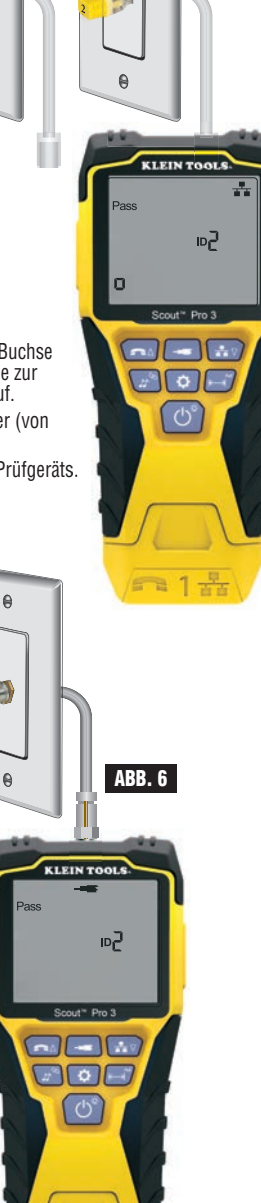

a

ABB. 5

 $\Theta$ 

## **DEUTSCH**

#### **BETRIEBSANLEITUNG**

ABB. 7

 $\Theta$ 

 $\mathbf{a}$ 

88

#### **TONORTUNG BEI VERLEGTEM RJ45-/RJ11-/RJ12-KABEL (ABB. 7):**

- 1. Verbinden Sie ein bekanntermaßen funktionierendes Patchkabel mit der RJ45-Buchse (falls Sie ein Datenkabel verfolgen) oder der RJ12-Buchse (falls Sie ein Sprachkabel verfolgen) an der Oberseite des Prüfgeräts.
- 2. Verbinden Sie das andere Ende des Patchkabels mit der Wandbuchse am anderen Ende des zu prüfenden Kabels.
- 3. Drücken Sie die Tontaste **D** kurz, um die Tonausgabe zu aktivieren. Drücken Sie die Tontaste **D** mehrmals, um zwischen den verfügbaren Tönen umzuschalten – von einem tiefen oder hohen Dauerton in einen langsamen oder schnellen Wobbelton. Drücken Sie zur Einstellung des Sprachtons die Sprachtaste/Taste UP **A** , um die Stifte oder Stiftpaare, über die der Ton übertragen wird, zu ändern. Drücken Sie zur Einstellung des Datentons die Datentaste/Taste DOWN **C** , um die Stifte oder Stiftpaare, über die der Ton übertragen wird, zu ändern.
- 4. Verwenden Sie eine analoge Ortungssonde (Klein Tools VDV500-123 empfohlen, separat erhältlich), um die Adern zu bestimmen, über die der Ton übertragen wird (weitere Informationen finden Sie in der Gebrauchsanleitung der Tonortungssonde). Der Ton ist am lautesten in der Nähe des Kabels, das mit dem Prüfgerät VDV Scout™ Pro 3 verbunden ist. Kennzeichnen Sie das Kabel mit einem Etikett.
- 5. Wiederholen Sie die Schritte 2 bis 6 für jeden unbekannten Kabelstandort.

**TONORTUNG BEI VERLEGTEM KOAXIALKABEL (ABB. 8):** 

- 1. Schließen Sie den Buchsenverbinder (Buchse auf Buchse) an die F-Buchse an der Oberseite des Prüfgeräts an.
- 2. Verbinden Sie ein bekanntermaßen funktionierendes Patchkabel mit dem Buchsenverbinder an der Oberseite des Prüfgeräts.

n

 $B<sub>B</sub>$ 

 $31\frac{p}{100}$ 

- 3. Verbinden Sie das andere Ende des Patchkabels mit der Wandbuchse am anderen Ende des zu prüfenden Kabels.
- 4. Drücken Sie die Tontaste **D** kurz (für weniger als 2 Sekunden), um die Tonausgabe zu aktivieren. Durch mehrmaliges Drücken der Tontaste **D** können Sie durch die zur Auswahl stehenden Töne schalten. Der Wert des übermittelten Tons (in Ohm) wird in der unteren Zeile angezeigt.
- 5. Verwenden Sie eine analoge Sonde, um die Ader zu bestimmen, über den der Ton übertragen wird (weitere Informationen finden Sie in der Gebrauchsanleitung der Tonortungssonde). Der Ton ist am lautesten in der Nähe des Kabels, das mit dem Prüfgerät VDV Scout™ Pro 3 verbunden ist. Kennzeichnen Sie das Kabel mit einem Etikett.
- 6. Wiederholen Sie die Schritte 2 bis 6 für alle Räume, in denen Kabel verlegt sind.

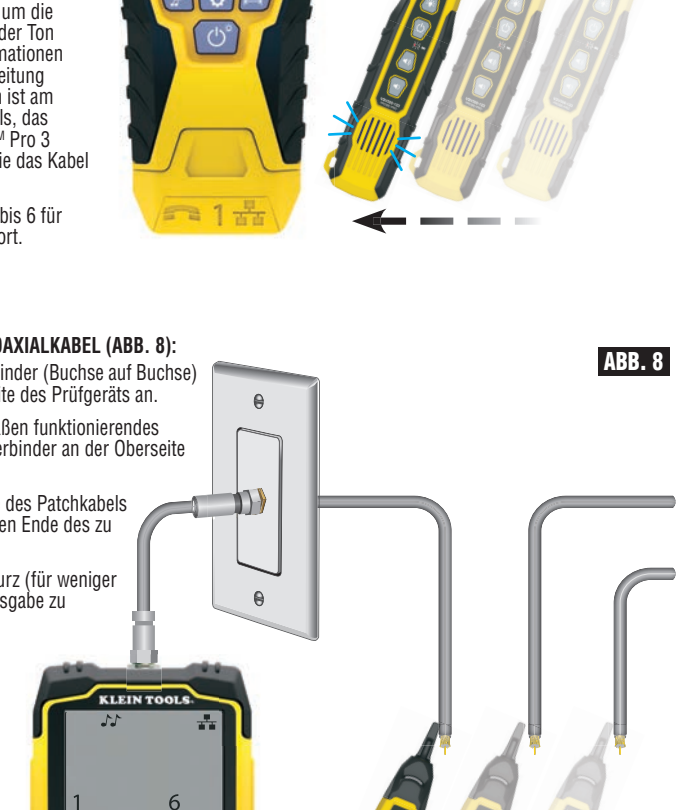

#### **BETRIEBSANLEITUNG**

#### **GLEICHZEITIGE DURCHGANGSPRÜFUNG UND KABELIDENTIFIZIERUNG:**

In Verbindung mit den Test-n-Map™ Remote-Ortungseinheiten (separat erhältlich) bietet das Prüfgerät VDV Scout™ Pro 3 die Möglichkeit, für bis zu zwölf Kabelstandorte gleichzeitig eine Durchgangsprüfung und die Kabelortung durchzuführen. Die Prüfgeräte der Reihe VDV ScoutTM Pro 3 werden mit der selbstverstauenden Test-n-Map™ Remote-Ortungseinheit Nr. 1 geliefert. Die Test-n-Map™ Standard-Remote-Ortungseinheiten Nr. 2 bis 6 sind in einigen Kits enthalten (VDV501-853, VDV770-850), die Test-n-Map™ Standard-Remote-Ortungseinheiten Nr. 7 bis 12 sind separat im VDV ScoutTM Pro 3 Test-n-Map™ ID Remote-Kit (VDV770-851) erhältlich.

#### **GLEICHZEITIGE DURCHGANGSPRÜFUNG UND KABELIDENTIFIZIERUNG – VERLEGTES RJ45-/RJ11-/RJ12-KABEL**

- 1. Verbinden Sie jeweils eine nummerierte Test-n-Map™ Remote-Ortungseinheit mit den RJ45/RJ12-Buchsen der Räume, in denen Sie die Verkabelung identifizieren möchten. Verwenden Sie dazu ein bekanntermaßen funktionierendes Patchkabel‡. Erstellen Sie eine Liste mit den Nummern der Remote-Einheiten und ordnen Sie diesen Nummern jeweils die Bezeichnung bzw. Nummer des Raums zu, in dem sich die zugehörige Remote-Einheit befindet.
- 2. Gehen Sie mit dem Prüfgerät VDV ScoutTM Pro 3 zur Verteilstelle (in der Regel ein Verteilerschrank, Switch oder Router am anderen Ende des geprüften Kabels).
- 3. Verbinden Sie ein unbekanntes Kabel mit der RJ45-Buchse an der Oberseite des Prüfgeräts.
- 4. Drücken Sie die Datentaste **C** oder die Sprachtaste **A** auf dem Tastenfeld, um die Prüfung des Daten- bzw. Sprachkabels zu starten. Auf dem LCD-Display wird "**ID#**" (ID Nr.) angezeigt, wobei "#" der Nummer des Test-n-Map™ Remote-Ortungsteils entspricht, das mit dem anderen Kabelende verbunden ist.
- 5. Vergleichen Sie die angezeigte Nummer mit der Liste der Nummern/Räume, die Sie in Schritt 1 angelegt haben, und kennzeichnen Sie das Kabel mit einem beschrifteten Etikett oder einem Permanentmarker. Auf dem Display werden ferner die Ergebnisse der Durchgangsprüfung angezeigt. Diese Ergebnisse müssen mithilfe des Abschnitts **VERDRAHTUNGEN UND DISPLAY-ANZEIGEN – BEISPIELE** ausgewertet werden.
- 6. Führen Sie die Schritte 4 und 5 für jedes unbekannte Kabel erneut aus, bis alle Kabel beschriftet sind. Die Etiketten helfen Ihnen bei der Festlegung der Räume, die an den Router angeschlossen werden sollen, und ermöglichen Ihnen später die Fehlersuche bei zeitweise unterbrochenen Verbindungen.

#### **‡HINWEIS:** Verwenden Sie für den Anschluss an die RJ45-Buchse der Test-n-Map™ ID Remote-Einheiten unbedingt das RJ12-Universalkabel von Klein Tools (VDV726-125) oder ein zugelassenes gleichwertiges Adapterkabel. Bei Verwendung eines Standard-RJ11/12-Patchkabels an der RJ45-Buchse am Prüfgerät können die Kontaktstifte beschädigt werden.

## **GLEICHZEITIGE DURCHGANGSPRÜFUNG UND KABELIDENTIFIZIERUNG – VERLEGTES KOAXIALKABEL**

- 1. Verbinden Sie jeweils eine nummerierte Test-n-Map™ Remote-Ortungseinheit mit den F-Buchsen der verschiedenen Räume. Erstellen Sie eine Liste mit den Nummern der Remote-Einheiten und ordnen Sie diesen Nummern jeweils die Bezeichnung bzw. Nummer des Raums zu, in dem sich die zugehörige Remote-Einheit befindet.
- 2. Gehen Sie mit dem Prüfgerät VDV Scout™ Pro 3 zur Verteilstelle (in der Regel ein Verteilerschrank, Switch oder Router am anderen Ende des geprüften Kabels).
- 3. Verbinden Sie ein unbekanntes Kabel mit der Videobuchse an der Oberseite des Prüfgeräts. Verwenden Sie dazu einen **Buchsenverbinder**
- 4. Drücken Sie die Videotaste **B** auf dem Tastenfeld, um die Prüfung des Koaxialkabels zu starten. Auf dem LCD-Display wird "ID#" (ID Nr.) angezeigt, wobei "#" der D-Nummer des Test-n-Map™ Remote-Ortungsteils entspricht, das mit dem anderen Kabelende verbunden ist.
- 5. Vergleichen Sie die angezeigte Nummer mit der Liste der Nummern/Räume, die Sie in Schritt 1 angelegt haben, und kennzeichnen Sie das Kabel mit einem beschrifteten Etikett oder einem Permanentmarker. Auf dem Display werden ferner die Ergebnisse der Durchgangsprüfung angezeigt. Diese Ergebnisse müssen mithilfe des Abschnitts "Verdrahtungen und Display-Anzeigen – Beispiele" ausgewertet werden.
- 6. Führen Sie die Schritte 4 und 5 für jedes unbekannte Kabel erneut aus, bis alle Kabel beschriftet sind. Die Etiketten helfen Ihnen bei der Festlegung der Räume, die an den Router angeschlossen werden sollen, und ermöglichen Ihnen später die Fehlersuche bei zeitweise unterbrochenen Verbindungen.

#### **PRÜFUNG VON POWER OVER ETHERNET (PoE) - (FIG. 9)**

- 1. Drücken Sie die Einschalttaste **G** , um den Tester einzuschalten.
- 2. Verbinden ein PoE-Datenkabel (mit RJ45-Anschluss) mit der PoE-Buchse **rechts** am Prüfgerät.
- 3. Drücken Sie länger auf die Längentaste, **F** um die PoE-Prüfung zu starten.
- 4. Liegt Spannung an, werden auf dem Prüfgerät das entsprechende Symbol (Blitz) **14** sowie der Spannungswert angezeigt. 5. Der PoE-Modus ist durch "**PoE**" oder "**PoE+**" gekennzeichnet (weitere Informationen finden Sie in der Tabelle "IEEE-
- Standardparameter für PoE" auf der nächsten Seite). 6. Die PoE-Verdrahtungskonfiguration wird angezeigt: "A", "B" oder "AB".

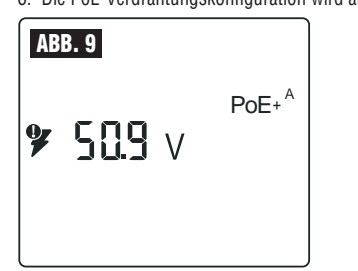

#### **HUB-BLINK-FUNKTION**

- 1. Schließen Sie das Datenkabel mit RJ45-Stecker am RJ45-Port oben am Prüfgerät an und verbinden Sie das andere Ende mit der Ausrüstung (Hub, Switch, Router usw.).
- 2. Drücken Sie die Einschalttaste **G** , um den Tester einzuschalten.
- 3. Langes Drücken (> 1 Sekunde) Ton **D** Taste.
- 4. Das Signal wird vom Prüfgerät an die Ausrüstung übertragen und die LED des betreffenden Anschlusses leuchtet auf.

## **POWER OVER ETHERNET (PoE) REFERENZTABELLEN**

## **POWER OVER ETHERNET (PoE) REFERENZTABELLEN**

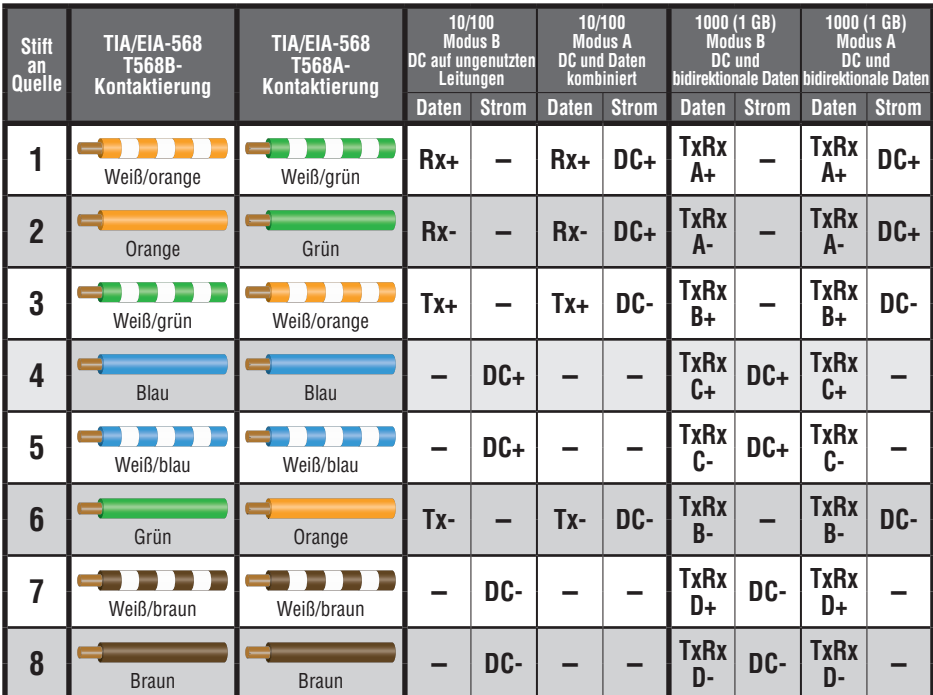

#### **IEEE-Standardparameter für PoE**

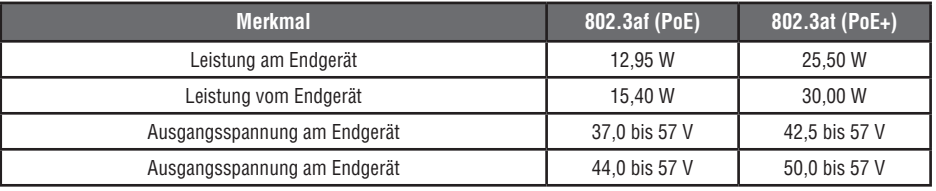

#### **VERKABELUNGSPLAN UND DISPLAY-ANZEIGEN – BEISPIELE**

**HINWEIS:** Die Test-n-Map Remote-Einheit muss zur Prüfung des Verkabelungsplans verwendet werden.

#### **KORREKT VERDRAHTETES UTP-KABEL (T568A): Prüfgerät Remote-Einheit** KLEIN TOOLS ÷  $\overline{c}$  $\overline{c}$ Pass 3  $\overline{3}$  $\overline{4}$  $\overline{4}$ **ID**  $\sqrt{5}$ 5 1 2 3 4 5 6 7 8<br>|2 3 4 5 6 7 8  $\,$  6  $\,$ 6  $\overline{7}$ 7 8 8

## **T568A-KABEL MIT KURZSCHLUSS UND UNTERBRECHUNG:**

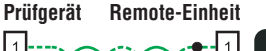

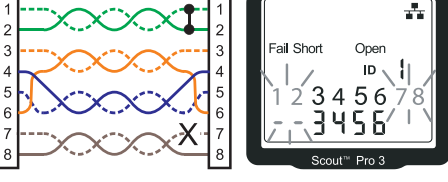

.<br>KLEIN TOOLS

**HINWEIS:** Kurzschlussfehler ("short") und Stromkreisunterbrechungen ("open") haben Vorrang vor Verdrahtungsfehlern, wenn das oder die entsprechende(n) Symbol(e) angezeigt werden. Das Symbol "Split" wird angezeigt, wenn die Kabeladern nicht als die vorgesehenen Paare verdrillt sind. Dabei handelt es sich um einen Wechselspannungssignalfehler.

## **T568A-KABEL MIT SPLIT PAIRS:**

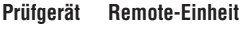

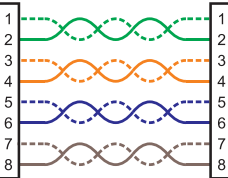

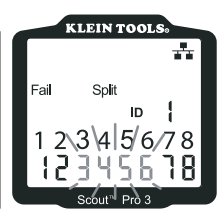

## **NICHT KORREKT VERDRAHTETES T568A-KABEL UND DURCHGANG NICHT ERKANNT:**

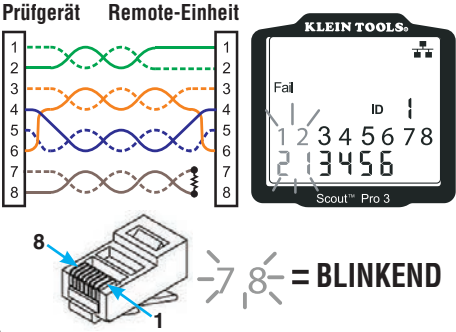

 $\overline{7}$ 

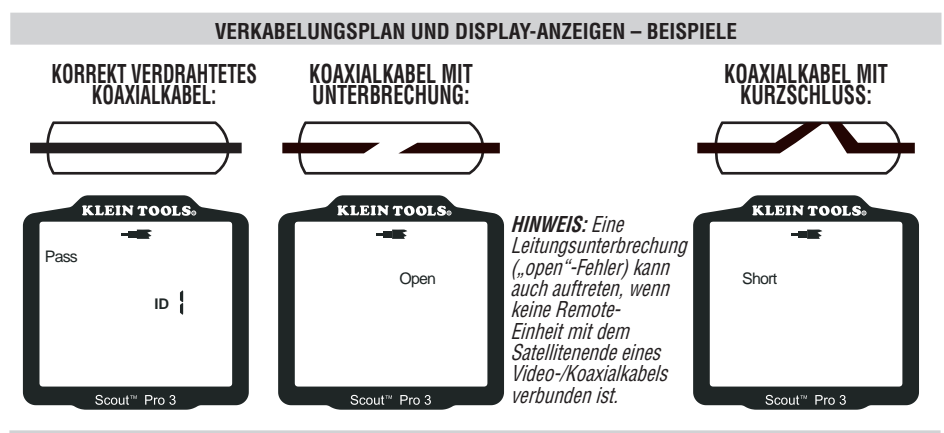

#### **BATTERIEWECHSEL**

- 1. Lösen Sie die Schraube an der Batterieabdeckung mit einem Phillips-Kreuzschlitz Nr. 2.
- 2. Entfernen Sie die Batterieabdeckung.
- 3. Trennen Sie das Kabel von der Batterie und entsorgen Sie die leere Batterie sachgerecht.
- 4. Setzen Sie eine neue 9-Volt-Alkalibatterie ein.
- 5. Schließen Sie das Batteriekabel an die neue Batterie an (richtige Polarität beachten!) und legen Sie die Batterie in das Batteriefach ein.
- 6. Setzen Sie die Batterieabdeckung wieder ein und befestigen Sie die mit der Schraube. Achten Sie darauf, die Schraube nicht zu fest anzuziehen.

#### **GARANTIE**

#### **www.kleintools.com/warranty**

#### **REINIGUNG**

Schalten Sie das Gerät aus und entfernen Sie alle Kabel. Reinigen Sie das Gerät mit einem feuchten Tuch. **Verwenden Sie keine Scheuer- oder Lösungsmittel.**

#### **LAGERUNG**

Entnehmen Sie die Batterien, wenn das Gerät über einen längeren Zeitraum nicht verwendet wird. Setzen Sie das Gerät keinen hohen Temperaturen oder Luftfeuchtigkeiten aus. Nach einem Zeitraum der Aufbewahrung unter extremen Bedingungen, die außerhalb der in den technischen Daten angegebenen Grenzwerte liegen, bringen Sie das Gerät zunächst wieder in eine normale Betriebsumgebung, bevor Sie es verwenden.

#### **ENTSORGUNG/RECYCLING**

Entsorgen Sie das Gerät und sein Zubehör nicht über den Hausmüll. Gerät und Zubehör müssen den lokalen Vorschriften entsprechend entsorgt werden. Weitere Informationen finden Sie unter **www.stiftung-ear.de** oder **www.bmlfuw.gv.at**.

#### **ERWEITERUNGS-/ERSATZ-REMOTE-EINHEITEN**

#### **TEST-N-MAP™ REMOTE-ORTUNGSEINHEITEN (VDV501-2XX-SERIE)**

Ortung, Identifizierung und Zuordnung von Leitungen und Durchgangsprüfungen. Die Remote-Ortungseinheiten werden auf dem Prüfgerät als Remote ID Nr. 1–12 angezeigt.  $2 - 6$ 

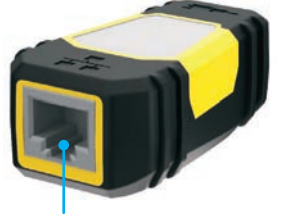

**RJ45-Buchse F-Buchse**

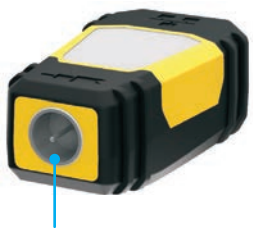

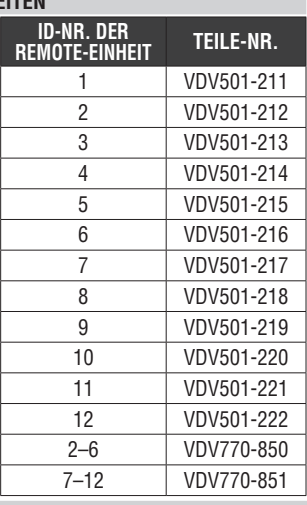

#### **KUNDENSERVICE**

**NetPeppers GmbH** Perchastr. 8e, 82319 Starnberg +49-89-219097300 **www.netpeppers.com**

**WEEE Reg.-Nr. DE24330012**

# FRANÇAIS

## **CARACTÉRISTIQUES GÉNÉRALES**

L'appareil Klein Tools VDV ScoutTM Pro 3 est un testeur de câbles audio, vidéo et de données portable. Il teste et dépanne les câbles terminés par une fiche RJ11, RJ12, RJ45 et par un connecteur F et comporte un générateur de<br>tonalité pour le repérage des câbles. Le VDV Scout™ Pro 3 mesure également la longueur du câble, teste le blin effectue des tests de clignotement du concentrateur (Hub Blink) et repère jusqu'à 19 emplacements (jusqu'à 5 emplacements avec les télécommandes fournies, télécommandes supplémentaires disponibles séparément).

- **Dimensions** :  $16.5 \times 7.6 \times 4.1$  cm  $(6.5 \times 3.0 \times 1.6$  po)
- **Poids :** 312 g (11 oz) avec pile et télécommande
- **Température de fonctionnement :** de 0 à 50 °C
	- (de 32 à 122 °F)
- **Température de stockage :** de -20 à 60 °C (de -4 à 140 °F)
- **Humidité :** de 10 % à 90 %, sans condensation
- **Tension maximale** (sans détérioration entre deux broches de connecteur) **:**
	- **Prise RJ :** 66 V DC ou 55 V CA  **- Connecteur F :** 66 V DC ou 55 V CA
- **Autonomie de la pile** (alcaline 9 V) **:**
	- **En veille :** 4 ans
- **En fonctionnement :** 50 heures (sans rétroéclairage) • **Types de câbles :** blindés ou non blindés : Cat7a, Cat7,
- Cat6a, Cat6, Cat5e, Cat3, Coaxial • **Méthode de mesure de longueur :** capacité
- **Plage de mesure de longueur :** 0,5 m à 610 m (1,5 pied à 1 999 pieds) avec 15 pF/pied
- **Précision en longueur :** (5 % pied) ou (5 % m)
- **Plage constante de longueur :** 
	- de 33 pF/m à 132 pF/m (de 10 pF/pied à 40 pF/pied)

## **AVERTISSEMENTS**

**Suivre les instructions suivantes pour utiliser le testeur en toute sécurité et garantir son bon fonctionnement. Ignorer ces avertissements peut entraîner des blessures graves, voire mortelles.**

- La prise PoE, située sur le côté droit du Scout™ Pro 3 est la seule prise conçue pour les câbles alimentés par PoE. Le fait de connecter un câble d'alimentation secteur à n'importe quelle prise présente un risque de détérioration de l'appareil et un risque de sécurité pour l'utilisateur.
- Des fiches RJ mal raccordées risquent d'endommager les prises du VDV Scout™ Pro 3. Contrôler visuellement une fiche RJ avant de l'insérer dans le testeur. Les contacts doivent toujours être encastrés dans le boîtier en plastique de la fiche. Le fait de brancher des fiches à 6 broches dans la prise à 8 broches du testeur risque d'endommager les contacts situés le plus à l'extérieur de la prise, à moins que la fiche ne soit spécifiquement conçue à cet effet.

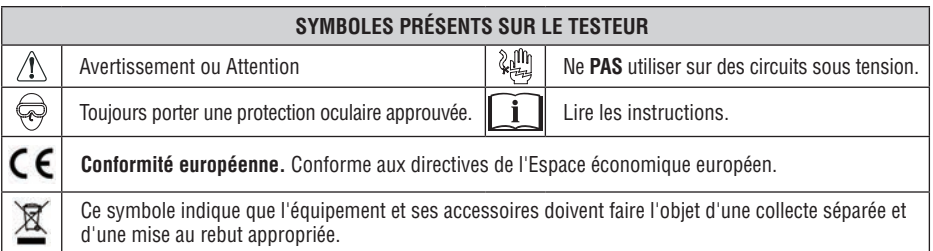

## **APERÇU DES PORTS ET DES TÉLÉCOMMANDES**

Port RJ45 : câble de données, câble Ethernet, Cat5e, Cat6, Cat6a, Cat7, Cat7a. **Port de connecteur F :** câble vidéo, câble coaxial, câble RG6/RG6Q, câble RG59. **Port RJ11/12 :** câble téléphonique, câble POTS (ancien service téléphonique ordinaire), câble 4 fils, câble 6 fils, câble 2 paires torsadées, câble 3 paires torsadées, Cat3.

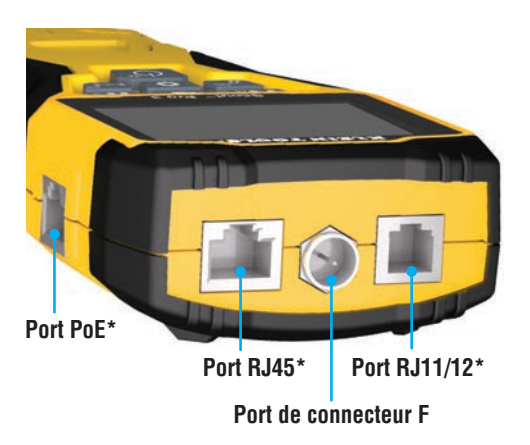

**TESTEUR VDV SCOUTTM PRO 3 TÉLÉCOMMANDES D'IDENTIFICATION DE LOCALISATION**

Utiliser pour le mappage d'identification de localisation de câbles. Ensemble n° 1 à 5 fourni avec VDV500-851, ensemble n° 1 à 18 fourni avec VDV501-852 et vendu

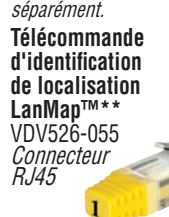

**Télécommande d'identi cation de localisation CoaxMap™\*\***  VDV512-056 Connecteur F

**\*\***Ne peut être utilisée pour effectuer des tests de brochage ou de longueur de câble.

#### **CONNECTEURS** Adaptateur F-F de connecteur type F VDV814-609 Connecteur F femelle-femelle Utiliser avec le port de connecteur F

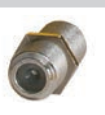

**\***les prises RJ partagent des connexions internes de sorte qu'un seul câble RJ peut être connecté à la fois pour obtenir des résultats de test de câble précis. Cependant, un câble RJ et un câble coaxial peuvent être connectés en même temps. En mode d'identification, tous les connecteurs du VDV ScoutTM Pro 3 peuvent être connectés en même temps.

## **TÉLÉCOMMANDE D'IDENTIFICATION TEST + MAP™ EMBOÎTABLE (VDV501-210)**

Utiliser pour le mappage d'identification de localisation et/ou les tests de continuité de câbles. Les télécommandes emboîtables s'affichent sur le testeur sous la forme Remote ID #1. Fournies avec tous les modèles VDV Scout<sup>™</sup> Pro 3.

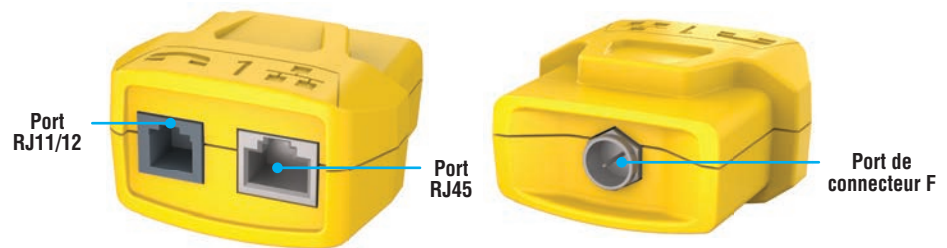

**TÉLÉCOMMANDES D'IDENTIFICATION TEST + MAP™ (SÉRIE VDV501-2##)**

**FONCTION DES TOUCHES**

Utiliser pour le mappage d'identification de localisation et les tests de continuité de câbles. Les télécommandes s'affichent sur le testeur sous la forme Remote ID #1-12. Ensemble n° 2 à 6 fourni avec VDV500-853 et vendu séparément, ensemble n° 7 à 12 vendu séparément, télécommandes individuelles <sup>n</sup>° 1 à 12 vendues séparément.

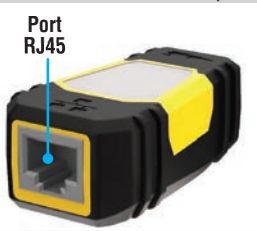

**A**

**G**

**D**

**E**

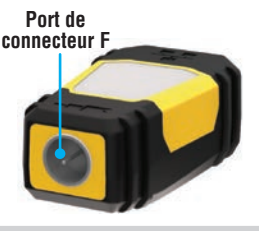

**B C**

**F**

#### **RÉFÉRENCE RAPIDE**

- **TOUCHE TÉLÉPHONE/HAUT A :** Permet d'effectuer un test de brochage sur un câble terminé par connecteur RJ11/RJ12, permet de déplacer la sélection vers le haut dans les autres modes.
- **TOUCHE VIDÉO B :** Permet d'effectuer un test de continuité sur un câble coaxial terminé par connecteur F.
- **TOUCHE DONNÉES/BAS C :** Permet d'effectuer un test de brochage sur un câble terminé par connecteur RJ45, permet de déplacer la sélection vers le bas dans les autres modes.
- **TOUCHE TONALITÉ/HUB BLINK D :** Permet de parcourir les cadences de tonalité disponibles, permet de lancer la fonction de clignotement de concentrateur (Hub Blink).
- **TOUCHE PARAMÈTRES E :** Permet de sélectionner l'unité de longueur (pied ou mètre), permet de passer en mode d'édition de constante de longueur.
- **TOUCHE LONGUEUR/POE F :** Permet de mesurer la longueur du câble, permet de lancer le test PoE.
- **TOUCHE MARCHE-ARRÊT/RÉTROÉCLAIRAGE G :** Permet de mettre l'appareil sous tension ou hors tension, permet d'allumer ou d'éteindre le rétroéclairage.

## **DESCRIPTION DÉTAILLÉE**

- **TOUCHE TÉLÉPHONE/HAUT A : Appui bref :** Permet de lancer le test de brochage sur un câble terminé par connecteur RJ11/RJ12. En mode de Tonalité ou de test de Longueur, le premier appui bret permet de sélectionner le mode Téléphone, une succession<br>d'appuis brefs permet de sélectionner des fils ou des paires de fils. **Appui long :** Permet d'activ Boucle. En mode de Tonalité ou de test de Longueur, permet de revenir à l'écran d'accueil. En mode Paramètres, permet de changer l'unité de mesure (pieds en mètres) ou d'augmenter la valeur de la constante de longueur.
- **TOUCHE VIDÉO B : Appui bref :** Permet de lancer un test de continuité sur un câble coaxial terminé par connecteur F. En mode de Tonalité ou de test de Longueur, permet de sélectionner le mode Vidéo. **Appui long :** Permet d'activer ou de désactiver le mode Boucle. En mode de Tonalité ou de test de Longueur, permet de revenir à l'écran d'accueil.

#### **• TOUCHE DONNÉES/BAS C :**

**Appui bref :** Permet de lancer le test de brochage sur un câble terminé par connecteur RJ45. En mode de Tonalité ou de test de Longueur, le premier appui bref permet de sélectionner le mode Données, une succession d'appuis brefs permet de sélectionner des fils ou des paires de fils. **Appui long :** Permet d'activer ou de désactiver le mode Boucle. En mode de Tonalité ou de test de Longueur, permet de revenir à l'écran d'accueil. En mode Paramètres, permet de changer l'unité de mesure (pieds en mètres) ou d'augmenter la valeur de la constante de longueur.

- **TOUCHE TONALITÉ/HUB BLINK D : Appui bref :** Une succession d'appuis brefs permet de faire défiler les cadences de tonalité disponibles. **Appui long :** Lance la fonction de clignotement de concentrateur (Hub Blink). **REMARQUE : NE PAS** essayer d'utiliser la fonction Hub Blink en présence d'une connexion à un port actif PoE (Power over Ethernet).
- **TOUCHE PARAMÈTRES E : Appui bref :** Permet de passer en mode d'édition de constante de longueur (utiliser les touches HAUT 4 et BAS ⊕ pour régler la valeur). La valeur par défaut pour le mode de constante de longueur est la paire de fils des<br>broches 1 et 2 du câble de données/RJ45 et la paire de fils des broches 3 et 4 du câble téléphoniq la section **CONSTANTE DE LONGUEUR**. **Deuxième appui bref :** Permet d'afficher l'unité de longueur (pied ou mètre) (utiliser les touches HAUT **A** et BAS **C** pour changer). Pour plus de détails, voir la section **MESURE DE LONGUEUR**. **Appui long :** Permet de quitter le mode Paramètres et de revenir à l'écran d'accueil.
- **TOUCHE LONGUEUR/POE (=) : Appui bref :** Permet de lancer le test de longueur de câble. Le test concernera par défaut un<br>câble connecté au port RJ45. Par défaut, le test commencera sur le premier fil sur lequel aucun déf de détails, voir les sections **MESURE DE LONGUEUR** et **CONSTANTE DE LONGUEUR**. **Appui long :** Permet de lancer le test PoE.
- **TOUCHE MARCHE-ARRÊT/RÉTROÉCLAIRAGE G : Appui bref :** Le premier appui bref permet de mettre l'appareil sous tension, une succession d'appuis brefs permet d'allumer et d'éteindre le rétroéclairage. Appuyer une deuxième fois sur la touche Marche-Arrêt pour allumer ou éteindre le rétroéclairage. **Appui long :** Permet de mettre l'appareil hors tension. **REMARQUE :** L'appareil se met automatiquement hors tension après 5 minutes d'inactivité ou après 60 minutes en mode Tonalité.

## **FRANÇAIS**

#### **ÉCRAN**

- **MODE :** La ligne supérieure de l'écran indique le type de câble testé : téléphonique (RJ11/RJ12) **1** , vidéo (coaxial terminé par connecteur F) **3** ou données (RJ45) **5** , et si le mode Hub Blink **4** ou le mode Tonalité **2** est activé.
- **PASS/CÂBLES SPÉCIAUX :** « **Pass** » (réussite) **6** s'affiche si le câble est un câble de données T568A/B à 4 paires correctement câblé, un câble téléphonique à 3 paires câblé « un vers un » ou un câble vidéo sans défaut. De plus, « **X-over** » (croisé) **7** s'affiche si un câble croisé (de liaison (inversée) **8** s'affiche si le câble est un câble téléphonique à broches inversées correctement câblé. Le brochage montre les connexions de broches réelles. « **Shielded** » (blindé) **9** s'affiche lorsqu'un câble de données blindé est correctement connecté aux deux extrémités. L'icône clignote s'il y a un courtcircuit avec un fil du câble. Le numéro de broche concerné et le

témoin « **Short** » (court-circuit) **11** s'affichent également.

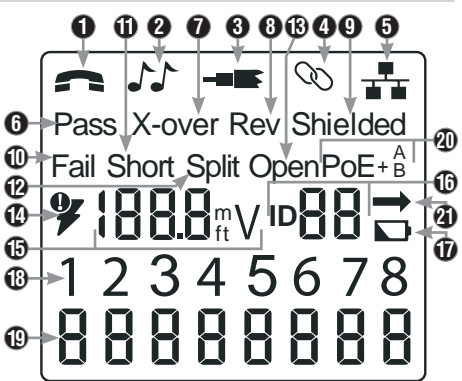

- **DÉFAUTS DE CÂBLE :** L'icône « **Fail** » (échec) **10** ne s'affiche que si le câble n'est pas câblé conformément à l'une des normes de câblage. « **Short** »(court-circuit, deux fils établissant un contact conducteur) **11** , « **Split** » (divisée, les paires de fils ne forment plus des paires au niveau des connecteurs) **12** , « **Open** » (circuit ouvert, les fils n'assurent pas de connexion aux deux extrémités du câble) **13** , ou une combinaison de ces éléments s'affiche également pour indiquer le type de défaut(s) détecté(s). Pour les normes de fil et les modes de défaillance, voir la section **EXEMPLES DE CÂBLAGE ET D'AFFICHAGE**.
- **CONTRÔLE DE LA TENSION :** Un contrôle de présence de tension est effectué avant chaque test sur le câble de données terminé par connecteur RJ45. Si une tension est détectée, aucun test n'est effectué. Si une tension est détectée sur l'un quelconque des connecteurs du testeur, l'icône représentant un éclair **14** s'affiche. Le testeur doit être débranché immédiatement de la source de tension.
- **MESURE : 15 Mode Longueur :** Longueur de câble en pieds ou en mètres. **Mode PoE :** Tension.
- **IDENTIFICATION DE LOCALISATION (ID) : 16** Le numéro d'identification de télécommande s'affiche ici.
- **ÉTAT DE LA PILE :** L'icône de pile faible **17** s'affiche lorsque la pile est presque épuisée. L'icône s'allume lorsque la pile doit être remplacée. Les résultats peuvent ne pas être fiables à ce stade.
- **BROCHAGE CÔTÉ TESTEUR : 18** Les broches à l'extrémité du câble côté testeur sont affichées dans l'ordre. Ces broches sont mises en correspondance avec les broches côté télécommande représentées directement en dessous sur l'écran LCD.
- **BROCHAGE CÔTÉ TÉLÉCOMMANDE : 19** Les broches correspondantes de l'extrémité du câble côté télécommande sont affichées. Les tirets qui s'affichent sur cette ligne indiquent des broches en court-circuit. Les emplacements de cette ligne ne comportant aucun numéro de broche indiquent des paires en circuit ouvert. **• TÉMOINS POE : 20** Indiquent la configuration PoE. Voir le tableau à la page 10 pour plus de détails.
- 
- **TÉMOIN D'ERREUR POE : 21** Indique qu'aucune tension PoE n'a été détectée au lancement du test.

#### **INSTRUCTIONS D'UTILISATION**

**MESURE DE LONGUEUR :** Le VDV ScoutTM Pro 3 utilise les propriétés capacitives d'un câble pour mesurer sa longueur. Une extrémité du câble doit être connectée au port correspondant à la partie supérieure du testeur. L'autre extrémité doit être déconnectée ou connectée à la télécommande emboîtable.

**CONSTANTE DE LONGUEUR :** La constante de longueur fait référence à la caractéristique électrique d'un câble utilisée pour caractériser sa longueur. Chaque câble a une constante de longueur associée exprimée en picofarads par pied (pf/pied). Il est important de définir la constante de longueur pour que le VDV Scout™ Pro 3 puisse fournir une mesure précise de la longueur du câble. Les<br>constantes de longueur par défaut sont les suivantes : **Téléphone :** 17.0 pF/pied **Données :** constantes de longueur par défaut sont les suivantes : Téléphone : 17,0 pF/pied Données : 15,0 pF/pied La constante de longueur peut parfois être fournie par le fabricant du câble (voir la section **AFFICHAGE/MODIFICATION DE LA CONSTANTE DE LONGUEUR**). Il se peut que l'utilisateur ait à déterminer lui-même la constante de longueur (voir **la section** 

DÉTERMINATION D'UNE CONSTANTE DE LONGUEUR INCONNUE). Les constantes de longueur peuvent aller de 10 pF/pied à 40 pF/pied. La précision de la mesure dépend de deux facteurs : il faut définir aussi précisément que possible sur le testeur la constante de longueur du câble mesuré, et le câble doit être aussi homogène que possible sur toute sa longueur.

La constante de longueur peut varier d'un câble à l'autre, même du même type produit par le même fabricant. Elle peut également varier sur la longueur d'un câble car la constante de longueur dépend des propriétés physiques du câble, qui peuvent ne pas être homogènes sur toute la longueur du câble. La modification de l'écartement des paires de fils tout au long du câble peut faire varier sa constante de longueur.

Lorsque l'on définit la constante de longueur à l'aide d'une longueur de câble, celui-ci doit avoir une longueur minimale de 50 pieds. Cela donne une incertitude de ±5 % (1 sur 50) sur la constante de

#### longueur. Un câble plus long réduit cette incertitude.

## **MESURE DE LONGUEUR - CÂBLE TÉLÉPHONIQUE OU CÂBLE DE DONNÉES :**

- 1. Appuyer sur la touche Marche/Arrêt **G** pour mettre le testeur sous tension.
- 2. Connecter une extrémité du câble au port approprié : port RJ45 (pour test d'un câble de données), port RJ12 (pour test d'un câble téléphonique), situé en haut du corps principal du testeur. Laisser l'autre extrémité du câble non terminée.
- 3. Appuyer sur le bouton de Longueur **F** pour passer en mode de mesure de longueur.
- 4. Selon le câble testé, appuyer sur la touche Données **C** ou sur la touche Téléphone **A** pour commencer le test.
- 5. Appuyer plusieurs fois sur le bouton Données **C** pour sélectionner la paire de fils à mesurer. La première paire fonctionnelle est choisie par défaut.
- 6. Lire la mesure de longueur comme illustré.

#### **MESURE DE LONGUEUR - CÂBLES COAXIAUX :**

- 1. Appuyer sur la touche Marche/Arrêt **G** pour mettre le testeur sous tension.
- 2. Connecter une extrémité du câble au port de connecteur F situé à la partie supérieure
- du corps principal du testeur. Laisser l'autre extrémité du câble non terminée. 3. Appuyer sur le bouton de Longueur **F** pour passer en mode de mesure de longueur.
- 4. Appuyer sur la touche Vidéo **B** pour commencer le test.
- 5. Lire la mesure de longueur comme illustré.

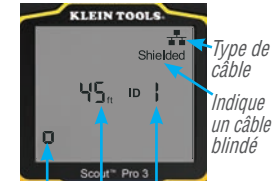

Test s'exécutant en continu

N° d'identification de télécommande (si terminé) Longueur mesurée = 45 pieds

**REMARQUE :** Un câble téléphonique ou un câble de données en cours de test peut être non terminé (ouvert) ou terminé par une télécommande d'identification RJ45. S'il est terminé par la télécommande emboîtable, la valeur fournie sera supérieure de 1 à 2 pieds à la longueur réelle. Dans ce cas, retrancher 1 à 2 pieds de la valeur indiquée pour obtenir la longueur réelle. Un câble coaxial testé peut être laissé non terminé.

24

#### **INSTRUCTIONS D'UTILISATION**

#### **AFFICHAGE/MODIFICATION DE LA CONSTANTE DE LONGUEUR :**

Suivre les instructions ci-dessous pour définir la constante de longueur en fonction d'une valeur connue (par exemple, fournie par le fabricant du câble). Le VDV ScoutTM Pro 3 mémorise une constante de longueur distincte pour chacun des trois types de câble (téléphonique, données et vidéo).

- 1. Appuyer sur la touche Marche/Arrêt **G** pour mettre le testeur sous tension.
- 2. Appuyer sur le bouton Paramètres **E** .
- 3. Sélectionner le type de câble en appuyant sur la touche Téléphone **A** , la touche Coax **B** ou la touche Données **C** .

La constante de longueur s'affiche ainsi que le mot « **Edit** » (modifier). Utiliser les touches HAUT **A** ou BAS **C** pour augmenter ou diminuer la valeur de la constante de longueur par paliers de 0,1 pF/pied jusqu'à la valeur souhaitée. La décimale n'est pas affichée. Ainsi, par exemple, « 154 » affiché sur l'écran signifie que la constante de longueur est égale à 15,4 pF/pied. Les constantes de longueur sont affichées en pF/pied ou en pF/m en fonction de

l'unité sélectionnée pour le mode de mesure.

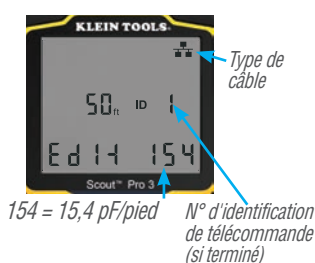

**REMARQUE :** La constante de longueur ne peut être modifiée que dans le mode pF/pied. Elle n'est pas modifiable dans le mode pF/m.

**REMARQUE :** La paire par défaut pour la modification de la constante de longueur pour le câble de données est la paire de fils utilisant les broches 1 et 2. Pour définir la constante de longueur de câble sur des paires de fils autres que celle reliée aux broches 1 et 2 d'un câble de données/RJ45, suivre les étapes 1 à 3 ci-dessus. Appuyer sur la touche de longueur **F** . Appuyer plusieurs fois sur la touche Données **C** jusqu'à ce que la paire à modifier s'affiche. Appuyer de nouveau sur la touche Paramètres **E** . Il est maintenant possible de modifier la paire sélectionnée.

**REMARQUE :** La paire par défaut pour la modification de la constante de longueur pour le câble téléphonique est la paire de fils utilisant les broches 3 et 4 du câble téléphonique. Pour définir la constante de longueur de câble sur des paires de fils autres que celle reliée aux broches 3 et 4 d'un câble téléphonique, suivre les étapes 1 à 3 ci-dessus. Appuyer sur la touche de longueur **F** . Appuyer plusieurs fois sur la touche Téléphone **A** jusqu'à ce que la paire à modifier s'affiche. Appuyer de nouveau sur la touche Paramètres **E** . Il est maintenant possible de modifier la paire sélectionnée.

#### **DÉTERMINATION D'UNE CONSTANTE DE LONGUEUR INCONNUE :**

Suivre les instructions ci-dessous pour définir la constante de longueur en fonction d'un échantillon de câble de longueur connue. Pour une meilleure précision, utiliser un échantillon de câble d'une longueur minimale de 50 pieds. Une longueur de 50 pieds est utilisée dans cet exemple.

- 1. Se procurer une longueur de câble connue d'au moins 50 pieds (50 pieds dans cet exemple) du même type que le câble à mesurer.
- 2. Appuyer sur la touche Marche/Arrêt **G** pour mettre le testeur sous tension.
- 3. Suivre la procédure donnée à la section **MESURE DE LONGUEUR** pour configurer le type de câble correct.
- 4. Appuyer sur la touche Paramètres **E** pour passer en mode de modification.
- 5. Utiliser les touches HAUT **A** ou BAS **C** pour augmenter ou diminuer la valeur de la constante de longueur par paliers de 0,1 pF/pied. Continuer à régler la constante de longueur jusqu'à ce que la mesure de longueur correcte mesurée plus tôt s'affiche.

Il est maintenant possible de mesurer d'autres longueurs inconnues du câble en utilisant cette constante de longueur mesurée.

#### **MODIFICATION DE L'UNITÉ DE MESURE :**

- 1. Appuyer sur le bouton Marche/Arrêt **G** pour mettre le testeur sous tension.
- 2. Appuyer deux fois sur le bouton Paramètres **E** : l'unité « ft » ou « m » s'affiche.
- 3. Utiliser les touches Haut **A** ou Bas **C** pour basculer entre pieds (ft) et mètres (m).

**REMARQUE :** Les mesures en pieds ne comportent pas de décimales. Elles s'affichent sous la forme « 0 ft. ». Les mesures en mètres comportent une décimale. Elles s'affichent sous la forme « 0.0 m ».

#### **TEST DE CONTINUITÉ :**

**Défauts :** Lorsque l'on teste la continuité d'un câble, on vérifie que tous les conducteurs du câble sont correctement connectés d'une extrémité à l'autre. Habituellement, des défauts se produisent lorsque les terminaisons de chaque côté ne sont pas connectées (« circuit ouvert »), ou lorsque des conducteurs adjacents sont accidentellement connectés (« court-circuit »).

**Erreurs de câblage/paires divisées :** Les câbles de données à 8 fils peuvent comporter un jeu d'erreurs supplémentaire. Un mauvais câblage signifie simplement que la broche à une extrémité du câble n'est pas connectée à la broche identique à l'autre extrémité du câble (par exemple, la broche 2 d'un côté est connectée à la broche 6 de l'autre côté). Certaines paires de conducteurs doivent être torsadées ensemble d'un point d'extrémité à l'autre. Ces erreurs sont appelées des paires divisées et peuvent être présentes dans des câbles qui ne comportent aucun mauvais câblage.

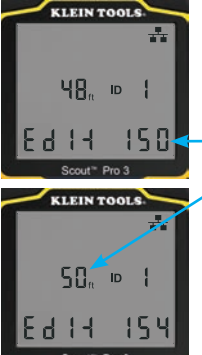

Ajuster la constante de longueur (augmenter ou diminuer) jusqu'à ce que la mesure de lon*queur s'affiche* comme la longueur connue du câble échantillon (50 pieds dans cet exemple)

## **FRANÇAIS**

#### **INSTRUCTIONS D'UTILISATION**

#### **TEST DE CONTINUITÉ SUR CÂBLES RJ45/RJ11/RJ12 TERMINÉS OU INSTALLÉS (FIG. 1, FIG. 2) :**

- 1. Connecter une extrémité du câble à tester au port RJ45 (pour un câble de données) ou au port RJ11/RJ12 (pour un câble téléphonique). Ces ports sont situés à la partie supérieure du corps principal du testeur. Si l'on teste un port mural, connecter un câble de raccordement réputé satisfaisant entre la prise murale et le port approprié à la partie supérieure du corps principal du testeur.
- 2. Connecter l'autre extrémité du câble à tester au port correspondant de la télécommande de test. Si l'on teste un port mural, connecter un câble de raccordement réputé satisfaisant entre la prise murale et le port approprié de la télécommande de test. **REMARQUE :** Les télécommandes dédiées à la localisation ne peuvent pas être utilisées.
- 3. Appuyer sur la touche Données **C** ou sur la touche Téléphone **A** sur le clavier pour commencer le test.
- 4. Interpréter les résultats du test en utilisant les explications de la section **EXEMPLES DE CÂBLAGE ET D'AFFICHAGE**.

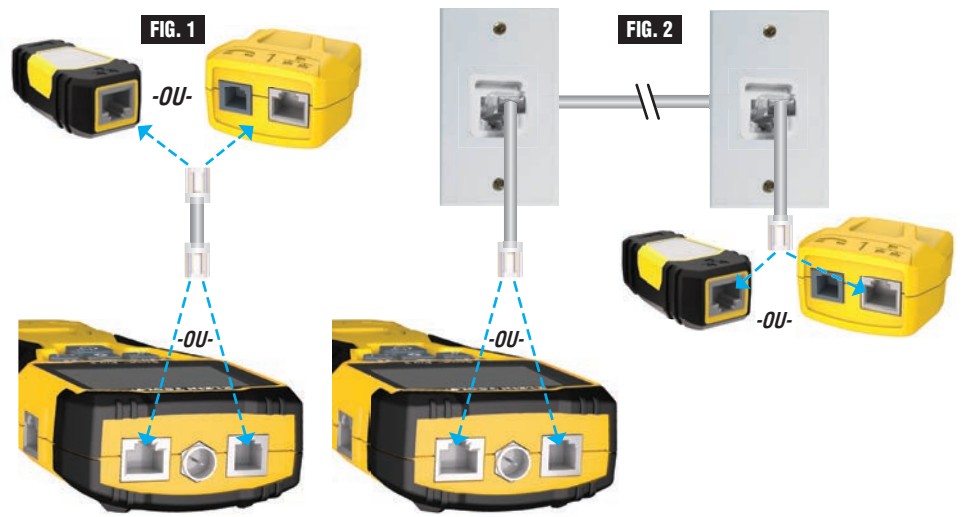

#### **TEST DE CONTINUITÉ SUR CÂBLE COAXIAL TERMINÉ OU INSTALLÉ (FIG. 3, FIG. 4) :**

- 1. Insérer un adaptateur F-F de connecteur type F dans le port de connecteur F à la partie supérieure du testeur.
- 2. Connecter une extrémité du câble à tester à cet adaptateur.
- 3. Pour tester un câble coaxial terminé, placer un deuxième adaptateur F-F de connecteur type F à l'autre extrémité du câble à tester. **REMARQUE :** Cette étape n'est pas nécessaire si l'on teste un câble coaxial installé ou un câble raccordé à une prise murale.
- 4. Connecter une télécommande d'identification de localisation CoaxMap™ numérotée ou l'une des télécommandes d'identification Test + Map™ à l'adaptateur F-F de connecteur type F.
- 5. Appuyer sur la touche Vidéo **B** pour commencer le test.
- 6. Interpréter les résultats du test en utilisant les explications de la section **EXEMPLES DE CÂBLAGE ET D'AFFICHAGE**.

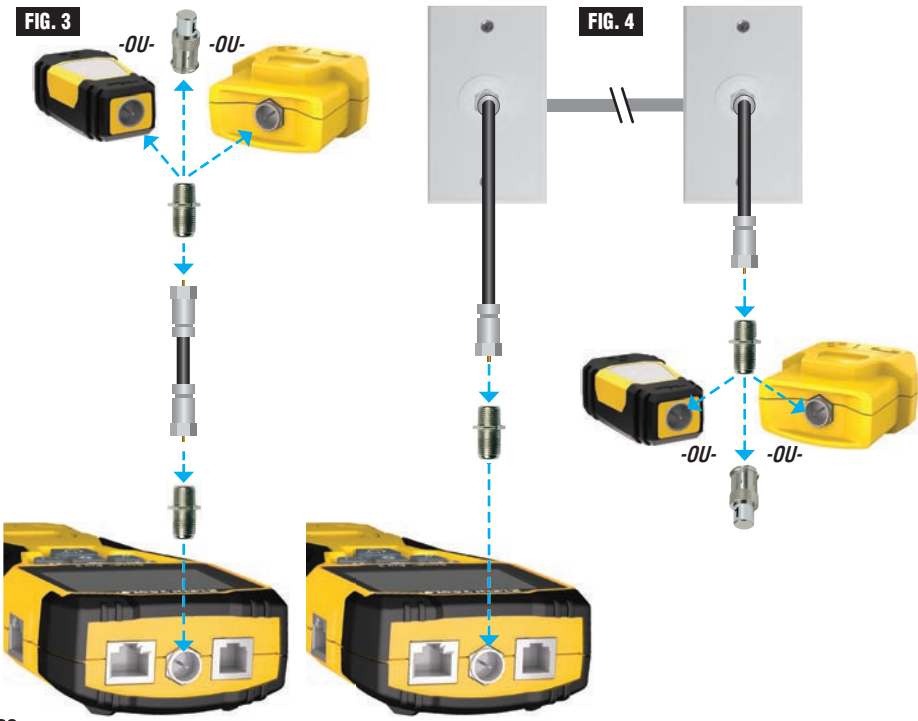

## **INSTRUCTIONS D'UTILISATION**

## **IDENTIFICATION DES CÂBLES - CÂBLES DE DONNÉES ET TÉLÉPHONIQUE :**

Il est souvent nécessaire d'identifier des câbles qui sortent de l'armoire de câblage. Le VDV Scout™ Pro 3 peut y contribuer de deux façons :

Le premier moyen, qui est aussi le plus pratique, d'identifier des câbles installés consiste à utiliser des télécommandes d'identification de localisation. À l'aide de télécommandes d'identification de localisation, il est possible de repérer jusqu'à 19 emplacements de raccordement avec un trajet vers l'armoire de câblage ou le routeur. L'identification à l'aide de télécommandes est effectuée numériquement et ne repose sur aucun repérage manuel.

La deuxième facon d'identifier des câbles consiste à utiliser le générateur de tonalité analogique intégré du VDV Scout™ Pro 3. Le testeur injecte une tension basse fréquence sur le câble. En utilisant une sonde de tonalité analogique (Klein Tools VDV500-123, vendue séparément), il est possible d'identifier un câble par la tonalité qu'il transporte. Cette technique ne permet de repérer qu'un câble par générateur de sons, mais présente des avantages supplémentaires comme la possibilité de tracer des câbles non terminés de types non standard.

 $\mathbf{a}$ 

 $\mathbf{r}$ 

- Les télécommandes d'identification de localisation LanMap™ identifient uniquement l'emplacement.
- Les télécommandes d'identification de localisation CoaxMap™ identifient uniquement l'emplacement.
- Les télécommandes d'identification Test+Map™ identifient l'emplacement et effectuent des tests de brochage et de longueur.

## **IDENTIFICATION D'UN CÂBLE RJ45 INSTALLÉ (FIG. 5) :**

- 1. Insérer une télécommande d'identification de localisation LanMap™ numérotée dans le port RJ45 de chaque local qui doit être identifié. Noter les numéros et les noms de locaux pour utilisation ultérieure.
- 2. Déplacer le VDV Scout™ Pro 3 jusqu'à l'armoire de câblage ou le routeur (la source de la connexion à Internet).
- 3. Connecter un câble inconnu au port RJ45 à la partie supérieure du testeur.
- 4. Appuyer sur la touche Données **C** pour commencer le test d'identification. L'écran LCD indique « **ID#** » où « # » est le numéro d'identification de la télécommande d'identification de localisation LanMap™ connectée à l'autre extrémité du câble. Comparer ce numéro à la liste des paires « numéro/local » obtenue à l'étape 1 et repérer le câble avec une étiquette.
- 5. Répéter les étapes 3 et 4 pour chaque câble inconnu jusqu'à ce que tous les câbles soient étiquetés. Ces étiquettes peuvent être utilisées pour déterminer les locaux qui doivent être connectés au routeur, ou pour résoudre des problèmes de connexions intermittentes à l'avenir.

## **IDENTIFICATION D'UN CÂBLE TÉLÉPHONIQUE INSTALLÉ (FIG. 5) :**

- 1. Insérer une télécommande d'identification de localisation LanMap™ numérotée dans le port RJ45 de chaque local qui doit être identifié. Noter les numéros et les noms de locaux pour utilisation ultérieure.
- 2. Déplacer le VDV Scout™ Pro 3 jusqu'à l'armoire de câblage ou le routeur (la source de la connexion à Internet).
- 3. Connecter un câble inconnu au port RJ45 à la partie supérieure du testeur.
- 4. Appuyer sur la touche Téléphone **A** pour commencer le test. L'écran LCD indique « **ID#** » où « # » est le numéro d'identification de la télécommande d'identification de localisation LanMap™ connectée à l'autre extrémité du câble. Comparer ce numéro à la liste des paires « numéro/local » obtenue à l'étape 1 et repérer  $\Theta$
- le câble avec une étiquette. 5. Répéter les étapes 3 et 4 pour chaque câble inconnu
- jusqu'à ce que tous les câbles soient étiquetés. Ces étiquettes peuvent être utilisées pour déterminer les locaux qui doivent être connectés au routeur, ou pour résoudre des problèmes de connexions intermittentes à l'avenir.

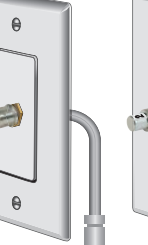

 $\theta$ 

#### **IDENTIFICATION D'UN CÂBLE COAXIAL INSTALLÉ (FIG. 6) :**

- 1. Insérer une télécommande d'identification de localisation CoaxMap™ numérotée dans le port de connecteur F de chaque local à identifier. Noter les numéros et les noms de locaux pour utilisation ultérieure.
- 2. Déplacer le VDV Scout™ Pro 3 jusqu'à l'armoire de câblage ou le séparateur de câble (la source de la connexion au câble).
- 3. Insérer l'adaptateur F-F de connecteur type F dans le port de connecteur F à la partie supérieure du testeur, puis connecter un câble inconnu à l'adaptateur.
- 4. Appuyer sur la touche Vidéo **B** pour commencer le test. L'écran LCD indique « **ID#** » où « # » est le numéro d'identification de la télécommande d'identification de localisation CoaxMap™ connectée à l'autre extrémité du câble. Comparer ce numéro à la liste des paires « numéro/local » obtenue à l'étape 1 et repérer le câble avec une étiquette.
- 5. Répéter les étapes 3 et 4 pour chaque câble inconnu jusqu'à ce que tous les câbles soient étiquetés.

FIG. 6

Fа

חר  $\sigma$   $\Gamma$  $\mathcal{C}^{\dagger}$ 

a  $1\frac{3}{4}$  FIG. 5

 $\Theta$ 

 $\mathbb{R}$ 

r

KLEIN TOOLS

ip<sub>C</sub>

 $= 1\frac{6}{100}$ е

## **FRANÇAIS**

#### **INSTRUCTIONS D'UTILISATION**

LEIN TO

 $B<sub>B</sub>$ 

 $= 1\frac{\pi}{4}$ 

#### **REPÉRAGE PAR TONALITÉ SUR UN CÂBLE RJ45/RJ11/RJ12 INSTALLÉ (FIG. 7) :**

- 1. Connecter un câble de raccordement réputé satisfaisant au port RJ45 (pour repérer un câble de données) ou au port RJ12 (pour repérer un câble de téléphone). Ces ports sont situés à la partie supérieure du testeur.
- 2. Connecter l'autre extrémité du câble de raccordement au port mural à l'emplacement satellite du câble testé.
- 3. Appuyer brièvement sur la touche Tonalité **D** pour initialiser la génération de tonalité. Appuyer plusieurs fois sur la touche **D** pour parcourir les tonalités disponibles, depuis une tonalité fixe de basse ou haute fréquence jusqu'à une tonalité changeante lente ou rapide. Pour un câble téléphonique, appuyer plusieurs fois sur la touche Téléphone/Haut **A** pour changer les broches ou les paires de broches sur lesquelles la tonalité est appliquée. Pour un câble de données, appuyer plusieurs fois sur la touche Données/Bas **C** pour changer les broches ou les paires de broches sur lesquelles la tonalité est appliquée.
- 4. Utiliser une sonde de tonalité analogique (Klein Tools VDV500-123 recommandée, vendue séparément) pour déterminer le ou les fils sur lesquels la tonalité est transmise (pour plus de détails, voir le mode d'emploi de la sonde de tonalité). La tonalité sera plus forte au niveau du câble auquel le VDV Scout™ Pro 3 est connecté. Repérer le câble avec une étiquette.
- 5. Répéter les étapes 2 à 6 pour chaque emplacement de câble inconnu.

#### **REPÉRAGE PAR TONALITÉ SUR UN CÂBLE COAXIAL INSTALLÉ (FIG. 8) :**

- 1. Insérer un adaptateur F-F de connecteur type F dans le port de connecteur F à la partie supérieure du testeur.
- 2. Connecter un câble de raccordement réputé satisfaisant à l'adaptateur F-F de connecteur type F à la partie supérieure du corps principal du testeur.
- 3. Connecter l'autre extrémité du câble de raccordement au port mural à l'emplacement satellite du câble testé.
- 4. Appuyer brièvement (moins de 2 secondes) sur la touche Tonalité **D** pour initialiser la génération de tonalité. Appuyer plusieurs fois sur la touche Tonalité **D** pour parcourir les tonalités disponibles. La valeur (en ohms) de la tonalité transmise s'affiche sur la ligne inférieure.
- 5. Utiliser une sonde analogique pour déterminer le fil sur lequel la tonalité est transmise (pour plus de détails, voir le mode d'emploi de la sonde de tonalité). La tonalité sera plus forte au niveau du câble auquel le VDV Scout™ Pro 3 est connecté. Repérer le câble avec une étiquette.
- 6. Répéter les étapes 2 à 6 pour chaque local comportant un câble installé.

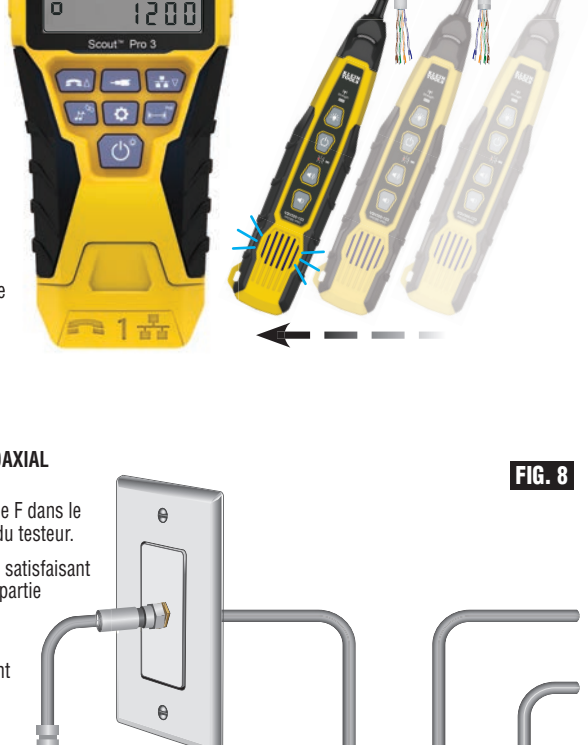

FIG. 7

 $\Theta$ 

 $\mathbf{a}$ 

#### **INSTRUCTIONS D'UTILISATION**

#### **TEST SIMULTANÉ DE CONTINUITÉ ET D'IDENTIFICATION DE CÂBLES :**

Le VDV Scout™ Pro 3 a la capacité de tester simultanément la continuité et de fournir l'identification de localisation de câbles en détectant jusqu'à douze emplacements avec des télécommandes d'identification de localisation Test + Map™<br>(vendues séparément). Les testeurs de la série VDV Scout™ Pro 3 sont livrés avec la télécommande d'identif Test + Map™ emboîtable n° 1. Les télécommandes d'identification Test + Map™ n° 2 à 6 sont incluses dans certains kits (VDV501-853, VDV770-850) ; les télécommandes d'identification Test + Map™ n° 7 à 12 sont vendues séparément dans le kit de télécommandes d'identification Test + Map™ (VDV770-851) pour VDV Scout™ Pro 3.

#### **TEST SIMULTANÉ DE CONTINUITÉ ET D'IDENTIFICATION DE CÂBLES RJ45/RJ11/RJ12 INSTALLÉS**

- 1. Insérer une télécommande d'identification Test + Map™ numérotée dans le port RJ45/RJ12 de chaque local qui doit être identifié à l'aide d'un câble de raccordement réputé satisfaisant‡. Noter le numéro de la télécommande et le numéro et la description du local dans lequel elle est placée pour comparer/identifier les câbles ultérieurement.
- 2. Déplacer le VDV Scout™ Pro 3 jusqu'au point de distribution (souvent une armoire de câblage, un commutateur ou un routeur à l'autre extrémité du câble testé).
- 3. Connecter un câble inconnu au port RJ45 à la partie supérieure du testeur.
- 4. Appuyer sur la touche Données **C** ou la touche Téléphone **A** sur le clavier pour commencer le test, respectivement sur le câble de données ou sur le câble téléphonique. L'écran LCD indique « **ID#** », où « # » est le numéro d'identification de la télécommande d'identification Test + Map™ connectée à l'autre extrémité du câble.
- 5. Comparer ce numéro à la liste de paires « numéro de télécommande/local » obtenue à l'étape 1 et repérer le câble avec une étiquette, imprimer une étiquette ou repérer à l'aide d'un marqueur permanent. Les résultats du test de continuité s'affichent également sur l'écran LCD. Interpréter ces résultats en utilisant les explications de la section **EXEMPLE DE CÂBLAGE ET D'AFFICHAGE**.
- 6. Répéter les étapes 4 et 5 pour chaque câble inconnu jusqu'à ce que tous les câbles soient étiquetés. Ces étiquettes peuvent être utilisées pour déterminer les locaux qui doivent être connectés au séparateur de câble, ou pour résoudre des problèmes de connexions intermittentes à l'avenir.

**‡REMARQUE :** Utiliser uniquement le câble de connexion universel RJ12 de Klein Tools (VDV726-125), ou un câble équivalent homologué, dans la prise RJ45 des télécommandes d'identification Test + Map™. L'utilisation d'un câble de raccordement RJ11/RJ12 standard dans le port RJ45 peut entraîner la détérioration de broches de contact.

#### **TEST SIMULTANÉ DE CONTINUITÉ ET D'IDENTIFICATION D'UN CÂBLE COAXIAL INSTALLÉ**

- 1. Insérer une télécommande d'identification Test + Map™ numérotée dans le port de connecteur F de chaque local. Noter le numéro de la télécommande et le numéro et la description du local dans lequel elle est placée pour comparer/identifier les câbles ultérieurement.
- 2. Déplacer le VDV Scout™ Pro 3 jusqu'au point de distribution (souvent une armoire de câblage, un commutateur ou un routeur à l'autre extrémité du câble testé).
- 3. Connecter un câble inconnu au port vidéo à la partie supérieure du testeur à l'aide d'un adaptateur F-F de connecteur type F.
- 4. Appuyer sur la touche Vidéo **B** sur le clavier pour commencer le test sur le câble coaxial. L'écran LCD indique « **ID#** », où « # » est le numéro d'identification de la télécommande d'identification Test + Map™ connectée à l'autre extrémité du câble.
- 5. Comparer ce numéro à la liste de paires « numéro de télécommande/local » obtenue à l'étape 1 et repérer le câble avec une étiquette, imprimer une étiquette ou repérer à l'aide d'un marqueur permanent. Les résultats du test de continuité s'affichent également sur l'écran LCD. Interpréter ces résultats en utilisant les explications de la section EXEMPLE DE CÂBLAGE ET D'AFFICHAGE.
- 6. Répéter les étapes 4 et 5 pour chaque câble inconnu jusqu'à ce que tous les câbles soient étiquetés. Ces étiquettes peuvent être utilisées pour déterminer les locaux qui doivent être connectés au séparateur de câble, ou pour résoudre des problèmes de connexions intermittentes à l'avenir.

#### **TEST DE L'ALIMENTATION POWER OVER ETHERNET (PoE) - (FIG. 9)**

- 1. Appuyer sur la touche Marche/Arrêt **G** pour mettre le testeur sous tension.
- 2. Connecter le câble de données alimenté par PoE (terminé par RJ45) au port PoE sur le **côté droit** du testeur.
- 3. Faire un appui long sur la touche Longueur **F** pour lancer le test PoE.
- 4. Si le courant est présent, le testeur affiche l'icône de tension (éclair) **14** et la tension fournie par l'équipement source d'énergie.
- 5. Le mode PoE est affiché sous la forme « **PoE** » ou « **PoE+** »(pour plus de détails, voir le tableau « Paramètres PoE de la norme IEEE » à la page suivante ).
- 6. La configuration du câblage PoE s'affiche : « **A** », « **B** » ou « **AB** ».

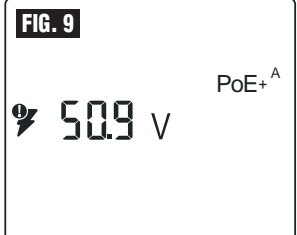

- **FONCTION HUB BLINK (CLIGNOTEMENT DU CONCENTRATEUR)**
- 1. Insérer un câble de données à terminaison RJ45 dans le port RJ45 sur le dessus du testeur, connecter l'autre extrémité à l'équipement (concentrateur, commutateur, routeur, etc.).
- 2. Appuyer sur la touche Marche/Arrêt **G** pour mettre le testeur sous tension.
- 3. Faire un appui long (> 1 seconde) sur la touche Tonalité **D** .
- 4. Le signal est transmis du testeur à l'équipement pour allumer le témoin du port correspondant.

## **FRANÇAIS**

## **POWER OVER ETHERNET (PoE) - TABLEAUX DE RÉFÉRENCE**

## **POWER OVER ETHERNET (PoE) - TABLEAUX DE RÉFÉRENCE**

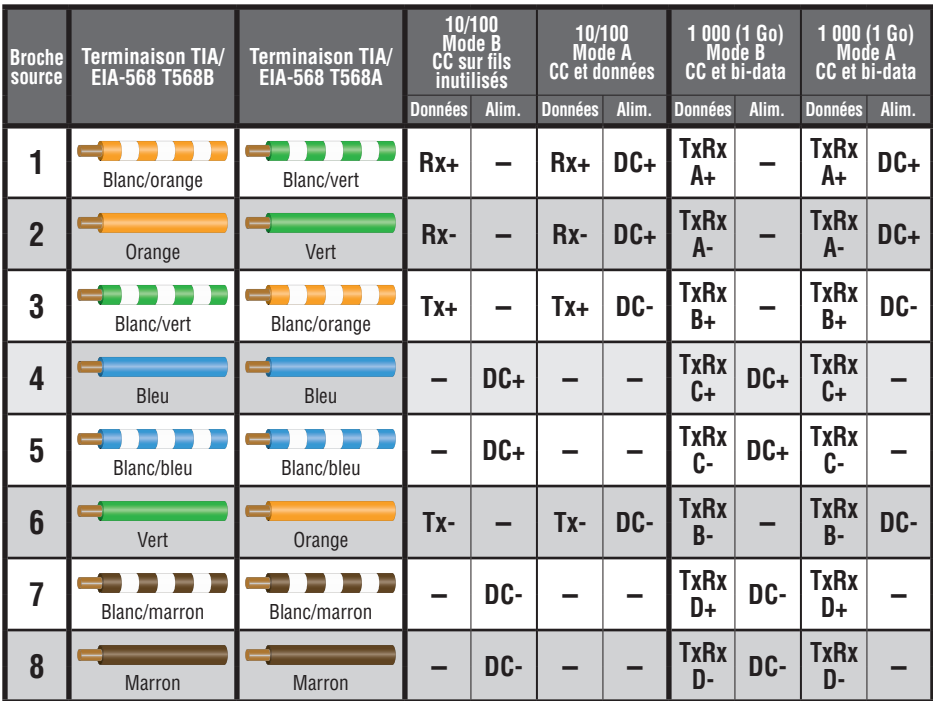

## **Paramètres d'alimentation PoE selon la norme IEEE**

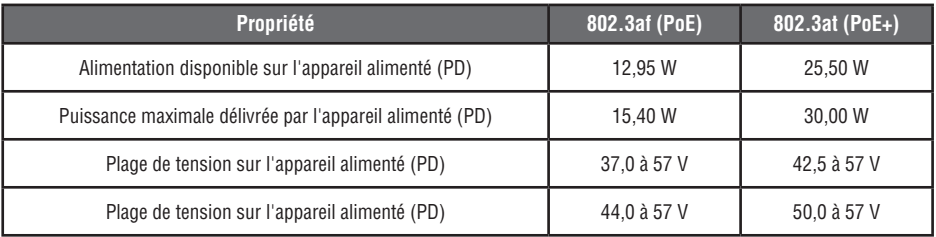

## **EXEMPLES DE BROCHAGE ET D'AFFICHAGE**

**REMARQUE :** La télécommande Test + Map doit être utilisée pour les tests de brochage.

**ID**

A

## **T568A UTP CORRECTEMENT CÂBLÉ :**

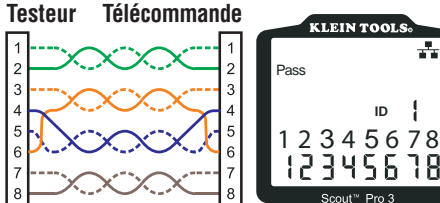

## **T568A - COURT-CIRCUIT ET CIRCUIT OUVERT :**

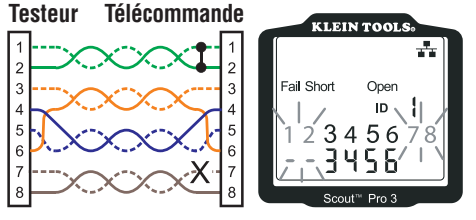

**REMARQUE :** Un défaut de type circuit ouvert ou courtcircuit est prioritaire par rapport aux erreurs de câblage lorsque la ou les icônes appropriées s'affichent. L'icône « Split » (paires divisées) s'affiche si le câblage ne maintient pas les paires désignées, un défaut de signal CA.

#### **T568A - PAIRES DIVISÉES : Testeur Télécommande**  $\overline{1}$  $\overline{1}$  $\overline{2}$  $\overline{2}$

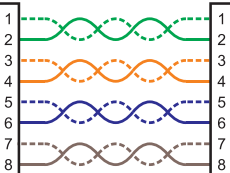

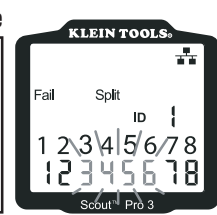

**T568A - MAUVAIS CÂBLAGE ET CONTINUITÉ NON RECONNUE :**

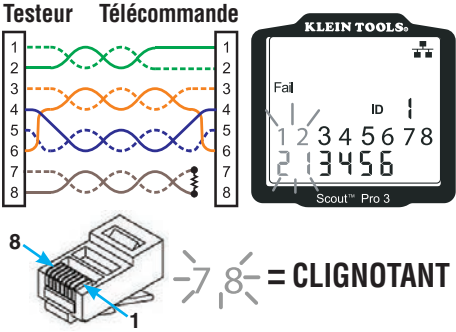

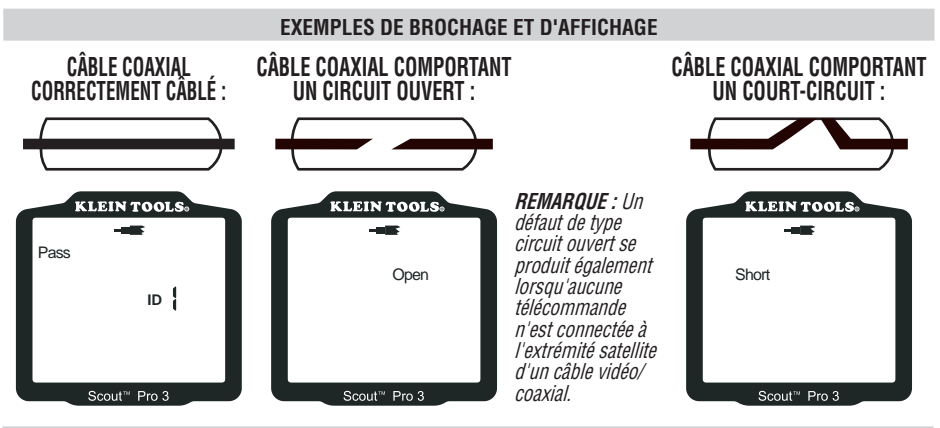

## **REMPLACEMENT DE LA PILE**

- 1. Desserrer la vis du couvercle du logement de la pile avec un tournevis cruciforme n° 2.
- 2. Retirer le couvercle du logement de la pile.
- 3. Débrancher le câble de la pile et diriger la pile usagée vers un circuit de recyclage.
- 4. Mettre en place une pile alcaline neuve de 9 volts.
- 5. Connecter le câble à la pile neuve en respectant les polarités et placer celle-ci dans son logement.
- 6. Remettre en place le couvercle du logement de la pile et serrer la vis sans excès.

#### **GARANTIE**

#### **www.kleintools.com/warranty**

#### **NETTOYAGE**

Mettre l'instrument hors tension et débrancher tous les câbles. Nettoyer l'instrument à l'aide d'un chiffon humide. **N'utiliser aucun nettoyant ou solvant abrasif.**

#### **STOCKAGE**

Retirer les piles lorsque l'instrument n'est pas utilisé pendant une période prolongée. Éviter l'exposition aux températures élevées ou à l'humidité. Après un stockage prolongé dans des conditions extrêmes, au-delà des limites mentionnées dans la section Caractéristiques générales, attendre que les conditions ambiantes soient celles d'un fonctionnement normal de l'instrument avant d'utiliser ce dernier.

#### **MISE AU REBUT/RECYCLAGE**

Ne pas jeter l'équipement et ses accessoires avec les ordures ménagères. Respecter la réglementation locale en matière de mise au rebut. Pour plus d'informations, consulter les sites **www.epa.gov** ou **www.erecycle.org**.

#### **TÉLÉCOMMANDES DE RECHANGE OU SUPPLÉMENTAIRES**

Utiliser pour le mappage d'identification de localisation et les tests de continuité de câbles. Les télécommandes s'affichent sur le testeur sous la forme Remote ID #1-12. **TÉLÉCOMMANDES D'IDENTIFICATION TEST + MAP™ (SÉRIE VDV501-2##)** 2-6

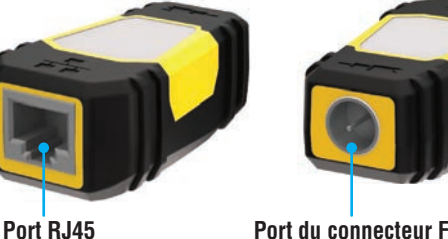

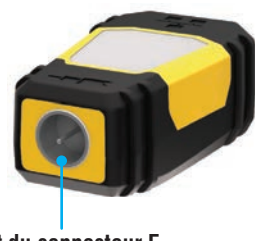

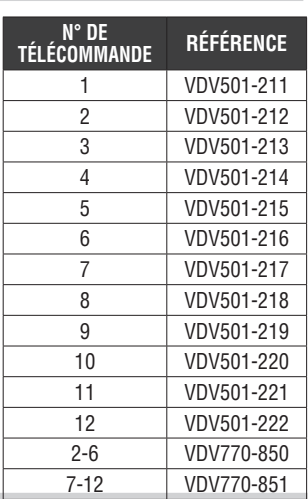

## **SERVICE CLIENT**

**KLEIN TOOLS, INC.** 450 Bond Street Lincolnshire, IL 60069, États-Unis 1-800-553-4676 **www.kleintools.com**

# **ESPAÑOL**

## **ESPECIFICACIONES GENERALES**

El comprobador VDV ScoutTM Pro 3 de Klein Tools es un comprobador portátil de cables de voz, datos y vídeo. Comprueba y localiza problemas en cables con terminales RJ11, RJ12, RJ45 y conectores F, y permite generar tonos para su localización. El VDV Scout™ Pro 3 también mide la longitud del cable, comprueba el blindaie, realiza pruebas de parpadeo en el concentrador o hub y rastrea hasta 19 ubicaciones (hasta 5 ubicaciones con los controles remotos incluidos; se pueden adquirir más por separado).

- **Dimensiones:** 16,5 x 7,6 x 4,1 cm (6,5" x 3,0" x 1,6")
- **Peso:** 312 g (11 oz.) con pila y control remoto
- **Temperatura de funcionamiento:** entre 0 y 50 °C

(32 y 122 °F)

- **Temperatura de almacenamiento:** entre -20 y 60 °C (-4 y 140 °F)
- **Humedad:** entre 10 % y 90 %, sin condensación
- **Tensión máxima:** (entre dos pines de conector cualesquiera sin daños)**:**
	- **Conector RJ:** 66 V CC o 55 V CA
	- **Conector F:** 66 V CC o 55 V CA
- **Duración de la pila** (alcalina de 9 V)**: - En espera:** 4 años
	- **En uso:** 50 horas (sin retroiluminación)
- **Tipos de cables:** con o sin blindaje; Cat 7a, Cat 7, Cat 6a, Cat 6, Cat 5e, Cat 3, Coaxial
- **Método de medición de la longitud:** capacitancia
- **Rango de la medición de longitud:** de 0,5 a 610 m
- (1,5 a 1.999 pies) con 49,2 pF/m (15 pF/ft.)
- **Precisión de la longitud:** (5 % pies) o (5 % m)
- **Rango de la constante de longitud:** 
	- de 33 pF/m a 132 pF/m (10 a 40 pF/ft.)

## **ADVERTENCIAS**

#### **Para garantizar la seguridad de la utilización y el funcionamiento del comprobador, siga estas instrucciones. Si no se tienen en cuenta estas advertencias, se pueden provocar lesiones graves o la muerte.**

- La conexión PoE, situada en la parte derecha del Scout™ Pro 3, es la única diseñada para cables PoE con alimentación. Si se conectan cables con alimentación de CA a alguno de los puertos, se puede dañar el puerto y suponer un peligro para la seguridad del usuario.
- Los conectores RJ mal terminados pueden dañar las conexiones del VDV ScoutTM Pro 3. Antes de insertar un conector RJ en el comprobador, inspecciónelo visualmente. Los contactos deben estar siempre empotrados en la carcasa de plástico del enchufe. Si se enchufan los conectores de 6 posiciones en el conector de 8 posiciones del comprobador, los contactos más externos del conector podrían resultar dañados, a menos que el enchufe esté diseñado específicamente para ese propósito.

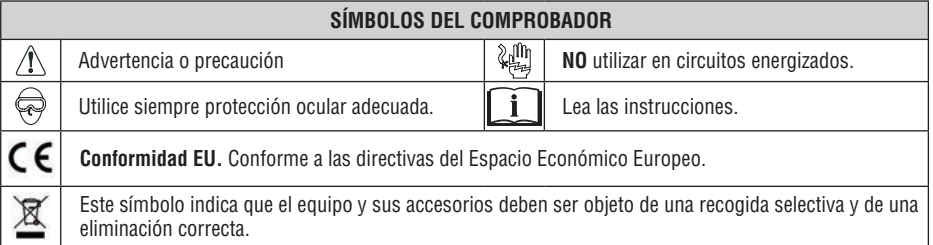

## **DESCRIPCIÓN GENERAL DE LOS PUERTOS Y CONTROLES REMOTOS**

Puerto RJ45: cable de datos, cable Ethernet, Cat 5e, Cat 6, Cat 6a, Cat 7, Cat 7a.

**Puerto para conector F:** cable de vídeo, cable coaxial, cable RG6/RG6Q, cable RG59.

**Puerto RJ11/12:** cable de voz, cable POTS (plain old televoice service), cable de 4 hilos, cable de 6 hilos,

2 cables de par trenzado, 3 cables de par trenzado, Cat 3.

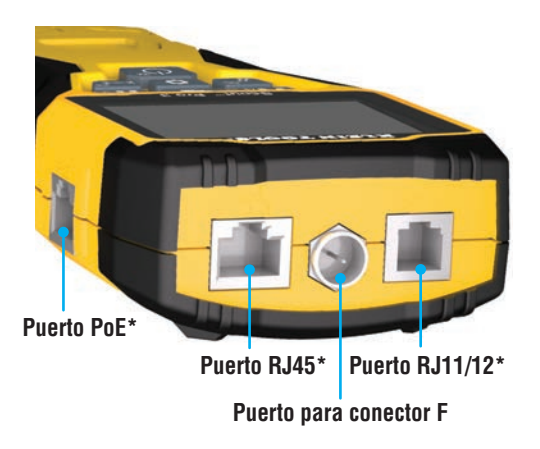

## **COMPROBADOR VDV SCOUTTM PRO 3 CONTROLES REMOTOS DE ID DE UBICACIÓN**

Se utilizan para la identificación de la ubicación de los cables. El modelo VDV500-851 incluye los controles 1–5, el VDV501-852 incluye los controles 1–18, que se pueden adquirir por separado.

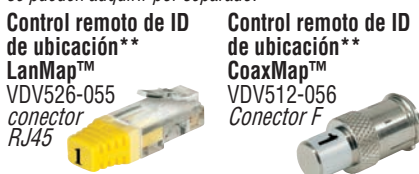

**\*\***No se puede utilizar para realizar pruebas de mapa de cableado o longitud de cables.

## **CONECTORES**

Conector de barril Conector F hembra-hembra VDV814-609 Se utiliza en el puerto para conector

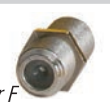

Los conectores RJ comparten las conexiones internas, por lo que sólo se puede conectar un cable RJ cada vez para que los resultados de las comprobaciones sean precisas. Sin embargo, sí se pueden conectar al mismo tiempo un cable RJ y<br>un cable coaxial. En modo ID, todos los conectores del VDV Scout™ Pro 3 se pueden conectar al mismo tiem

#### **CONTROL REMOTO DE ID CON AUTOALMACENAMIENTO TEST + MAP™ (VDV501-210)**

Se utiliza para la identificación de la ubicación de los cables y/o para pruebas de continuidad. Los controles remotos con autoalmacenamiento se muestran en el comprobador con la ID remota n.º 1. Se incluye con todos los modelos VDV Scout<sup>™</sup> Pro 3.

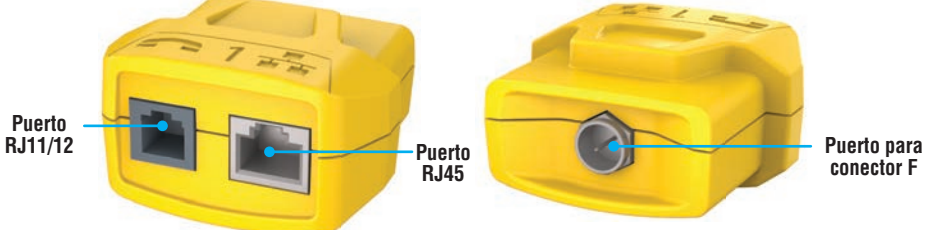

## **CONTROLES REMOTOS DE ID TEST + MAP™ (SERIE VDV501-2##)**

Se utilizan para la identificación de la ubicación de los cables y para pruebas de continuidad. Los controles remotos se muestran en el comprobador con las ID remotas n.ºs 1-12. El juego con los n.ºs  $2-6$ se incluye con el VDV500-853 y también se puede adquirir por separado; el juego con los n.<sup>os</sup> 7–12 se puede adquirir por separado, los controles remotos  $n^{os}$  1–12 se pueden adquirir individualmente y por separado.

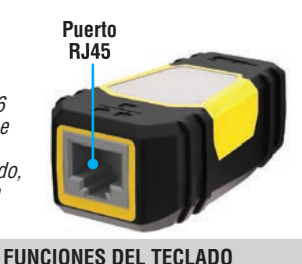

**A**

**G**

**D**

**E**

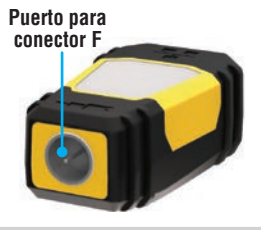

**B C**

**F**

#### **REFERENCIA RÁPIDA**

- **BOTÓN DE VOZ / FLECHA ARRIBA A :** Realiza pruebas de mapa de cableado en cables con terminales RJ11/RJ12; en otros modos, alterna hacia arriba la selección.
- **BOTÓN DE VÍDEO B :** Realiza pruebas de continuidad en cables coaxiales con terminales F.
- **BOTÓN DE DATOS / FLECHA ABAJO C :** Realiza pruebas de mapa de cableado en cables con terminales RJ45; en otros modos, alterna hacia abajo la selección.
- **BOTÓN DE TONO / PARPADEO EN EL HUB D :** Alterna entre los tonos disponibles; inicia el parpadeo en el hub.
- **BOTÓN DE AJUSTES E :** Permite seleccionar pies o metros, y acceder al modo de edición de la constante de longitud.
- **BOTÓN DE LONGITUD / PoE F :** Mide la longitud del cable, inicia la prueba de PoE.
- **BOTÓN DE ENCENDIDO / RETROILUMINACIÓN G :** Enciende y apaga la unidad; enciende y apaga la retroiluminación.

#### **EN DETALLE**

- **BOTÓN DE VOZ / FLECHA ARRIBA A : Pulsación corta:** Inicia una prueba de mapa de cableado en cables con terminales RJ11/ RJ12. En el modo de tono o de prueba de longitud, la primera pulsación corta selecciona el modo de voz, y las pulsaciones cortas repetidas seleccionan cables o pares de cables. **Pulsación prolongada:** Activa y desactiva el modo de bucle En modo de tono o de prueba de longitud, vuelve a la pantalla de inicio. En modo de ajustes, cambia la unidad de medida de pies a metros, o aumenta el valor de la constante de longitud.
- **BOTÓN DE VÍDEO B : Pulsación corta:** Inicia la prueba de continuidad en cables coaxiales con terminales F. En modo de tono o de prueba de longitud, una pulsación corta selecciona el modo de vídeo. **Pulsación prolongada:** Activa y desactiva el modo de bucle En modo de tono o de prueba de longitud, vuelve a la pantalla de inicio.
- **BOTÓN DE DATOS / FLECHA ABAJO C : Pulsación corta:** Inicia una prueba de mapa de cableado en un cable con terminal RJ45. En el modo de tono o de prueba de longitud, la primera pulsación corta selecciona el modo de datos, y las pulsaciones cortas repetidas seleccionan cables o pares de cables. **Pulsación prolongada:** Activa y desactiva el modo de bucle En modo de tono o de prueba de longitud, vuelve a la pantalla de inicio. En modo de ajustes, cambia la unidad de medida de pies a metros, o aumenta el valor de la constante de longitud.
- **BOTÓN DE TONO / PARPADEO EN EL HUB <sup>O</sup>: Pulsación corta:** Las pulsaciones cortas repetidas alternarán entre los tonos disponibles. **Pulsación prolongada:** Inicia el parpadeo en el hub. **NOTA: NO** intente utilizar la función de parpadeo en el hub si se está utilizando un puerto de alimentación a través de Ethernet (PoE) activo.
- **BOTÓN DE AJUSTES E : Pulsación corta:** Accede al modo de edición de la constante de longitud (utilice los botones de flecha ARRIBA **A** y ABAJO **C** para ajustar el valor). El valor predeterminado del modo de constante de longitud es el par de cables de los pines 1 y 2 de cable de datos / RJ45, y el par de cables de los pines 3 y 4 del cable de voz / teléfono. Para más detalles, consulte la sección **CONSTANTE DE LONGITUD**. **Segunda pulsación corta:** Muestra la opción pies o metros (utilice los botones de flecha ARRIBA **A** y ABAJO **C** para cambiarla). Para más detalles, consulte la sección **MEDICIÓN DE LA LONGITUD**. **Pulsación prolongada:** Sale del modo de ajuste y vuelve a la pantalla de inicio.
- **BOTÓN DE longitud / PoE F : Pulsación corta:** Inicia la prueba de longitud del cable. De forma predeterminada, la prueba se hará con el cable conectado al puerto RJ45. Se iniciará en el primer cable en el que no se hayan detectado fallos. Para más detalles, consulte las secciones **MEDICIÓN DE LA LONGITUD** y **CONSTANTE DE LONGITUD**. **Pulsación prolongada:** Inicia la prueba de PoE.
- **BOTÓN DE ENCENDIDO / RETROILUMINACIÓN G : Pulsación corta:** La primera pulsación corta enciende la unidad, las pulsaciones cortas repetidas encienden y apagan la retroiluminación. Pulse de nuevo el botón de encendido para apagar o encender la retroiluminación de la pantalla LCD. **Pulsación prolongada:** Apaga la unidad. **NOTA:** La unidad se apagará automáticamente después de aprox. 5 minutos de inactividad, o de 60 minutos en modo de tono.

## **ESPAÑOL**

#### **PANTALLA**

- **MODO:** La línea superior de la pantalla muestra el tipo de cable que se está probando: voz (RJ11/RJ12) **1** , vídeo (coaxial con terminal F) **3** o datos (RJ45) **5** ; e indica si está
- activado el modo de parpadeo en el hub **4** o el de tono **2** .  **PASS (CORRECTO) / CABLES ESPECIALES: Si el cable es un cable de datos T568A/B de 4 pares correctamente cableado, un cable de voz de 3 pares cableado uno a uno o un cable de vídeo sin fallos, se mostrará el indicador**  "**Pass**" (Correcto) **6** . Además, el indicador "**X-over**" **7**  $(Cruzado)$  se ilumina si se reconoce un cable cruzado  $\overline{(uplink)}$ correctamente cableado; si es un cable de voz de pines invertidos correctamente cableado, se ilumina el indicador "**Rev**" **8** . El mapa de cables mostrará las conexiones reales de los pines. **El indicador** "**Shielded**" **9** (Apantallado) se ilumina cuando un cable de datos apantallado está conectado correctamente en ambos extremos. Estará parpadeando si hay un cortocircuito en el cable, y mostrará también ese número de pin y el indicador "**Short**" **11** (Cortocircuito).

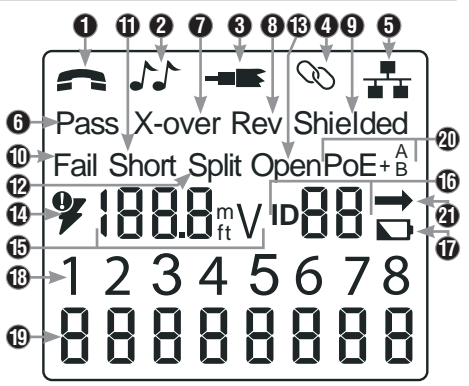

- **FALLOS EN LOS CABLES: El icono** "**Fail**" **10** (Fallo) sólo estará encendido si el cable no está conectado según una de las normas de cableado. **También se iluminará** "**Short**" (Cortocircuito) (dos cables que hacen contacto) **11** , "**Split**" (Divididos) (pares de cables que no se mantienen como pares en la terminación) **12** , "**Open**" (Abiertos) (cables que no hacen conexión en ambos extremos del cable) **(B)**, o una combinación de estos indicadores, para indicar los fallos detectados. Consulte las normas<br>de cableado y los modos de fallo en la sección **EJEMPLOS DE CABLEADO Y VISUALIZACIÓN**.
- **COMPROBACIÓN DE VOLTAJE:** Antes de cada prueba se realiza una comprobación de tensión en el cable de datos con terminación RJ45 y, si se detecta, no se realiza ninguna prueba. Si se detecta tensión en alguno de los conectores del comprobador, se enciende el icono de tensión **14** . El comprobador se debe desconectar inmediatamente de la fuente de voltaje.
- **MEDICIÓN: 15 Modo de longitud:** Longitud del cable en pies o metros. **Modo de PoE:** Voltaje.
- **ID DE UBICACIÓN: 16** Aquí se mostrará el número de ID del control remoto.
- **CARGA DE LA PILA:** El icono de carga baja **(7)** se ilumina cuando la pila está a punto de agotarse. El icono comenzará a<br>parpadear cuando sea necesario cambiar la pila. A partir de est<u>e</u> momento, los resultados pueden
- **MAPA DEL CABLEADO DEL EXTREMO DEL COMPROBADOR: 18** Muestra los pines del extremo del comprobador en
- orden. Estos pines se asignan a los del extremo remoto que se muestran justo debajo de ellos en la pantalla LCD.<br>• **MAPA DEL CABLEADO DEL EXTREMO REMOTO: ①** Muestra el pin correspondiente en el extremo remoto. Los guiones
- esta línea indican pines en cortocircuito. Ninguno de los números de pin que se muestran en esta línea son pares abiertos.<br>• INDICADORES DE PoE: @ Indica<u>n</u> la configuración de PoE. Para más detalles, consulte la tabla de
- **INDICADOR DE ERROR DE PoE: 21** Indica que no se ha detectado PoE al iniciar la prueba.

## **INSTRUCCIONES DE USO**

**MEDICIÓN DE LONGITUD:** El VDV Scout™ Pro 3 utiliza las propiedades capacitivas del cable para medir su longitud. Un extremo del cable se debe conectar al puerto correspondiente en la parte superior del comprobador. El otro extremo se debe dejar desconectado o conectado al control remoto con autoalmacenamiento.

**CONSTANTE DE LONGITUD:** La constante de longitud es la característica eléctrica de un cable que se utiliza para caracterizar la longitud. Cada cable tiene una constante de longitud asociada en unidades de picofaradios por pie (pF/ft) o por metro (pF/m).<br>Es importante ajustar la constante de longitud en el comprobador para que la medición del VD constantes de longitud predeterminadas son las siguientes: **Voz:** 55,77 pF/m (17,0 pF/ft.) **Datos:** 49,21 pF/m (15,0 pF/ft.) **Vídeo:** 49,21 pF/m (15,0 pF/ft.)

La constante de longitud la proporciona a veces el fabricante del cable (consulte la sección **EDICIÓN DE LA CONSTANTE DE LONGITUD**). Es posible que tenga que determinar la constante de longitud usted mismo (consulte la sección **DETERMINACIÓN DE LA CONSTANTE DE LONGITUD**). Las constantes de longitud pueden variar entre 32,80 y 131,23 pF/m (entre 10 y 40 pF/ft.).

La precisión de la medición depende de la proximidad con que se pueda ajustar el comprobador a la constante de longitud del cable que se esté midiendo y de la uniformidad del cable a lo largo de su longitud.

La constante de longitud puede variar de un cable a otro, incluso los del mismo tipo producidos por el mismo fabricante. También puede variar a lo largo de la longitud de un cable, porque la constante de longitud depende de las propiedades físicas del cable, que pueden no ser uniformes en todo el cable. El cambio en el espaciamiento del par de cables a través del cable puede hacer variar la constante de longitud a lo largo del cable.

Para establecer la constante de longitud usando una longitud de cable, este debe tener al menos 15 m (50 pies) de largo. Esta longitud producirá una incertidumbre de ±5 % (1 por 50) en la precisión de la constante de longitud. Si el cable es más largo, se reduce esta incertidumbre.

## **MEDICIÓN DE LA LONGITUD DE CABLES DE VOZ O DATOS:**

- 1. Pulse el botón de encendido **G** para encender el comprobador.
- 2. Conecte un extremo del cable al puerto correspondiente: puerto RJ45 (si se va a probar un cable de datos) o puerto RJ12 (si se va a probar un cable de voz), en la parte superior del cuerpo principal del comprobador. Deje el otro extremo del cable sin terminar.
- 3. Pulse el botón de longitud **F** para acceder al modo de longitud.
- 4. Para comenzar la prueba, pulse el botón de datos **C** o el de voz **A** , en función del cable que vaya a probar.
- 5. Pulse repetidas veces el botón de datos **C** para seleccionar el par de cables que se va a medir. De forma predeterminada, se selecciona el primer par funcional. 6. Lea la medida de longitud que se muestra.

## **MEDICIÓN DE LA LONGITUD DE CABLES COAXIALES:**

- 1. Pulse el botón de encendido **G** para encender el comprobador.
- 2. Conecte un extremo del cable al puerto del conector F en la parte superior del cuerpo principal del comprobador. Deje el otro extremo del cable sin terminar.
- 3. Pulse el botón de longitud **F** para acceder al modo de longitud.
- 4. Pulse el botón de vídeo **B** para comenzar la prueba.
- 5. Lea la medida de longitud que se muestra.

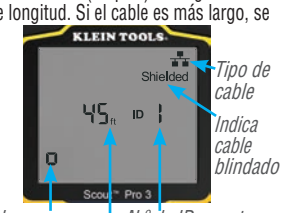

Prueba en ejecución continua

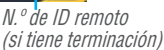

Longitud medida =  $45$  pies (13,7 m) **NOTA:** Los cables de teléfono o de datos sometidos a comprobación pueden no tener terminación (abiertos) o tener un terminal de ID remoto RJ45. Si la terminación la realiza el control remoto de autoalmacenamiento, la lectura será entre 1 y 2 pies (30 - 60 cm) mayor que la medición real. En este caso, se deben restar entre 1 y 2 pies (30-60 cm) a la lectura para obtener la medición real. El cable coaxial sometido a comprobación puede dejarse sin terminar.

#### **MOSTRAR / EDITAR LA CONSTNATE DE LONGITUD:**

Siga estas instrucciones para establecer la constante de longitud en base a un valor conocido (por ejemplo, el indicado por el fabricante del cable). El VDV Scout™ Pro 3 almacena una constante de longitud separada para cada uno de los tres tipos de cable (voz, datos y vídeo).

- 1. Pulse el botón de encendido **G** para encender el comprobador.
- 2. Pulse el botón de ajustes **E** .
- 3. Pulse el botón de voz **A** , el de coaxial **B** o el de datos **C** para seleccionar el tipo de cable.

La constante de longitud se mostrará con la palabra "**EDIT**" (Editar). Utilice los botones de flecha ARRIBA **A** y ABAJO **C** para aumentar o disminuir el valor de la constante en unidades de 0,1 pF/ft. (0,33 pF/m) hasta alcanzar el valor que desee. No se muestra la coma decimal, por lo que, por ejemplo, "154" en la pantalla indica que la constante de longitud es 15,4 pF/ft. Las constantes de longitud se muestran en pF/ft o pF/m, según la unidad elegida para la medición.

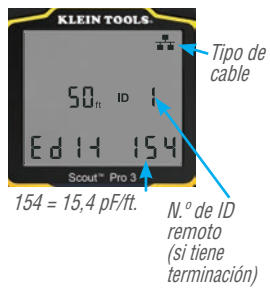

**NOTA:** La constante de longitud solo se puede editar en el modo de pF/ft. No se puede editar en el modo de pF/m.

**NOTA:** El par de cables predeterminado para la edición de la constante de longitud en cables de datos es el de los pines 1 y 2. Si quiere establecer la constante de longitud del cable en otros pares distintos al de los pines 1 y 2 del cable de datos / RJ45, siga los pasos 1 a 3 anteriores. Pulse el botón de longitud **F** . Pulse repetidamente el botón de datos **C** hasta que se muestre el par que quiere editar. Pulse de nuevo el botón de edición **E** para editar el par que se acaba de seleccionar.

**NOTA:** El par de cables predeterminado para la edición de la constante de longitud en cables de voz es el de los pines 3 y 4. Si quiere establecer la constante de longitud del cable en otros pares distintos al de los pines 3 y 4 del cable de voz, siga los pasos 1 a 3 anteriores. Pulse el botón de longitud **F** . Pulse repetidamente el botón de voz **A** hasta que se muestre el par que quiere editar. Pulse de nuevo el botón de edición **E** para editar el par que se acaba de seleccionar.

#### **DETERMINAR UNA CONSTANTE DE LONGITUD DESCONOCIDA:**

Para ajustar la constante de longitud basándose en un cable de muestra de longitud conocida, siga estas instrucciones. Para mayor precisión, el cable de muestra debe tener una longitud de 15 m (50 pies) o más. En este ejemplo se usarán 15 m (50 pies).

- 1. Consiga un cable de longitud conocida de al menos 15 m (50 pies) del mismo tipo que el que quiere medir. En este ejemplo se utiliza uno de 15 m.
- 2. Pulse el botón de encendido **G** para encender el comprobador.
- 3. Siga el procedimiento indicado en la sección **MEDICIÓN DE LA LONGITUD** para configurar el tipo de cable correcto.
- 4. Pulse el botón de ajustes **E** para acceder al modo de edición.
- 5. Utilice los botones de flecha ARRIBA **A** y ABAJO **C** para aumentar o disminuir la constante de longitud, en unidades de 0,1 pF/ft. (0,33 pF/m). Continúe ajustando la constante de longitud hasta que la medición muestre la longitud correcta conocida medida anteriormente.

Ahora puede medir otras longitudes desconocidas de cable usando esta constante de longitud medida.

#### **CAMBIAR LA UNIDAD DE MEDIDA:**

- 1. Pulse el botón de encendido **G** para encender el comprobador.
- 2. Pulse el botón de ajustes **E** dos veces; se mostrará la indicación "ft" (pies) o "m" (metros).
- 3. Utilice los botones de flecha Arriba **A** y Abajo **C** para cambiar entre pies (ft) y metros (m).

**NOTA:** Las lecturas de las unidades de pies no tienen decimales y se indican como "0 ft". Las lecturas de las unidades de metros tienen un decimal y se indican como "0,0 m".

#### **PROBAR LA CONTINUIDAD:**

**Fallos:** Al probar la continuidad de un cable, se comprueba que todos los conductores del mismo estén conectados correctamente de un extremo a otro. Por lo general, los fallos se producen cuando las terminaciones de cada lado no están conectadas ("abierto"), o cuando accidentalmente se conectan conductores adyacentes ("cortocircuito").

**Conexión incorrecta / pares divididos:** Los cables Ethernet de 8 hilos pueden tener errores adicionales. Un cableado incorrecto significa simplemente que el pin de un lado del cable no está conectado al pin idéntico del otro lado (por ejemplo, el pin 2 de un lado está conectado al pin 6 del otro lado). Ciertos pares de conductores deben estar trenzados entre sí de extremo a extremo. Estos errores se denominan pares divididos y pueden estar presentes en cables que no tienen ningún error de cableado.

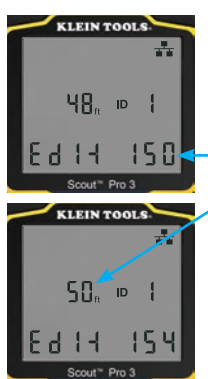

Ajuste la constante de longitud hacia arriba o hacia abajo hasta que la medida de longitud coincida con la longitud conocida del cable de muestra (15 m (50 pies) en este ejemplo)

## **ESPAÑOL**

## **INSTRUCCIONES DE USO**

#### **PRUEBA DE CONTINUIDAD EN UN CABLE CON TERMINAL RJ45 / RJ11 / RJ12 O INSTALADO (FIG. 1, FIG. 2):**

- 1. Conecte un extremo del cable que se va a probar al puerto RJ45 (si se está comprobando un cable Ethernet) o al puerto RJ11 / RJ12 (si se está comprobando un cable de voz) situado en la parte superior del cuerpo principal del comprobador. Si se está comprobando una toma de pared, conecte un cable de fiabilidad conocida desde la toma de pared al puerto correspondiente de la parte superior del cuerpo principal del comprobador.
- 2. Conecte el otro extremo del cable sometido a comprobación al puerto correspondiente del control remoto de comprobación. Si se está comprobando una toma de pared, conecte un cable de fiabilidad conocida desde el puerto de la pared al puerto correspondiente del control remoto de comprobación. **NOTA:** No se pueden utilizar controles remotos de ID de solo ubicación.
- 3. Pulse el botón de datos **C** o el de voz **A** en el teclado para comenzar la prueba.
- 4. Interprete los resultados de la prueba como se indica en la sección **EJEMPLOS DE CABLEADO Y VISUALIZACIÓN**.

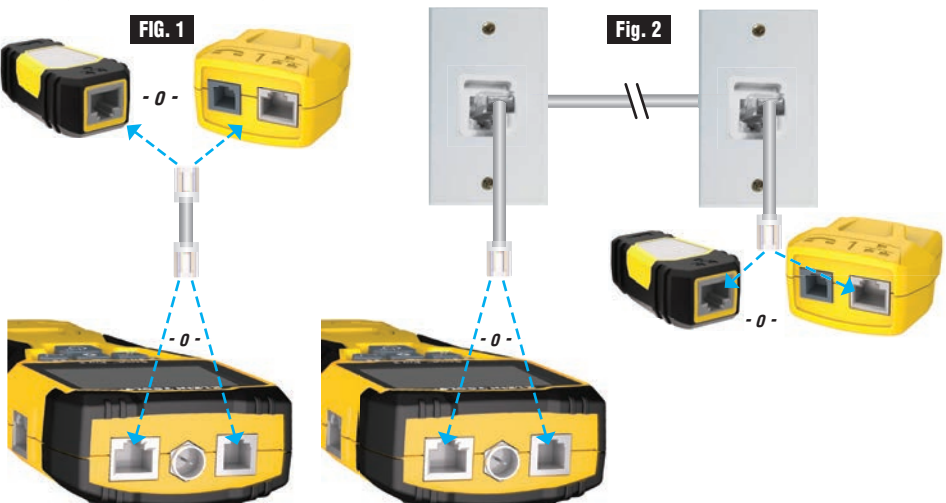

#### **PRUEBA DE CONTINUIDAD EN UN CABLE CON TERMINAL COAXIAL O INSTALADO (FIG. 3, FIG. 4):**

- 1. Conecte un terminal de barril hembra-hembra al puerto del conector F de la parte superior del comprobador.
- 2. Conecte a este adaptador un extremo del cable que se va a probar.
- 3. Si se está comprobando un cable coaxial con terminación, conecte un segundo conector de barril al otro extremo del cable sometido a comprobación. **NOTA:** Este paso no es necesario si se está comprobando un cable coaxial instalado o fijado a una toma de pared.
- 4. Conecte un control remoto de ID de ubicación CoaxMap™ numerado al segundo conector de barril, o bien uno de los controles remotos de ID Test + Map™ al conector de barril.
- 5. Pulse el botón de vídeo **B** para comenzar la prueba.
- 6. Interprete los resultados de la prueba como se indica en la sección **EJEMPLOS DE CABLEADO Y VISUALIZACIÓN**.

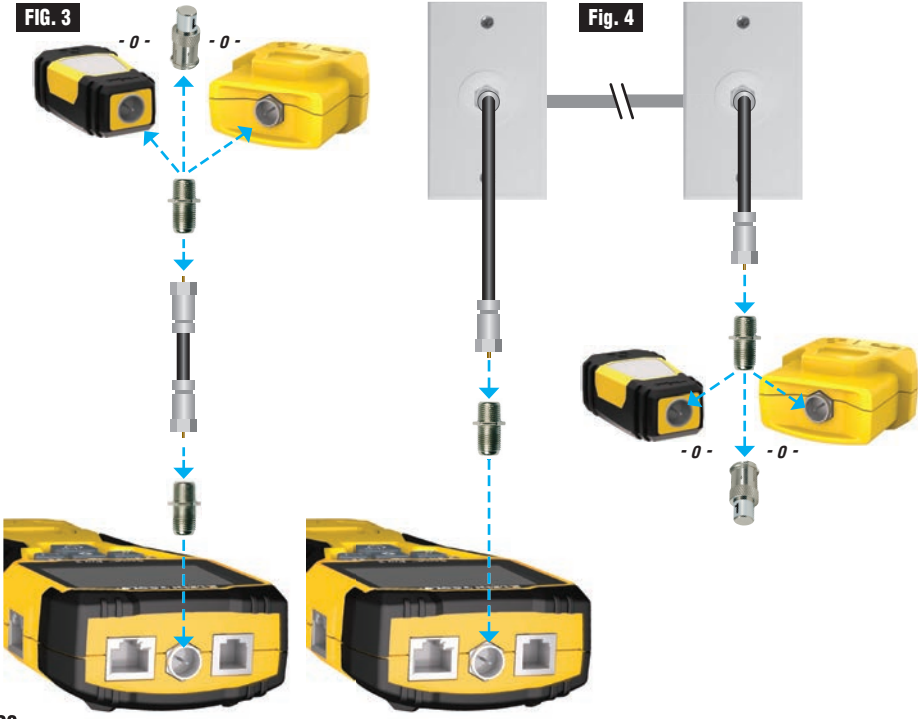

#### **IDENTIFICACIÓN DE CABLES DE VOZ Y DATOS:**

A menudo es necesario identificar los cables que salen de un armario de cableado. El VDV Scout™ Pro 3 puede ayudar de dos maneras:

La forma más cómoda y sencilla de identificar los cables instalados es utilizar controles remotos de identificación de ubicación. Si se utilizan controles remotos de identificación de ubicación, se pueden analizar hasta 19 tramos de cableado con un solo desplazamiento al router o al armario de cableado. La identificación con controles remotos se realiza digitalmente, y no se basa en ningún análisis manual.

La segunda forma de identificar los cables es utilizar el generador de tonos analógicos integrado del VDV Scout™ Pro 3. El comprobador suministrará un voltaje de baja frecuencia al cable. Mediante una sonda de tonos analógicos (Klein Tools VDV500-123, que se puede adquirir por separado), se puede identificar un cable por el tono que transporta. Esta técnica sólo permite analizar un cable por cada generador de tonos, pero presenta ventajas adicionales como la capacidad de analizar cables sin terminación de tipos no estándar.

- Los controles remotos de ID de ubicación LanMap™ solo identifican ubicaciones.
- Los controles remotos de ID de ubicación CoaxMap™ solo identifican ubicaciones.
- Los controles remotos de ID Test + Map™ identifican ubicaciones y realizan mapas de cableado y pruebas de longitud.

 $\theta$ 

₿

#### **IDENTIFICAR CABLES RJ45 INSTALADOS (FIG. 5):**

- 1. Conecte un control remoto de ID de ubicación LanMap™ numerado al puerto RJ45 de cada una de las habitaciones que se necesite identificar. Anote los números y los nombres de las habitaciones como referencia.
- 2. Lleve el VDV Scout™ Pro 3 al router o al armario de cableado (la fuente de conexión a Internet).
- 3. Conecte un cable desconocido al puerto RJ45 en la parte superior del comprobador.
- 4. Pulse el botón de datos **C** para comenzar la prueba de ID. La pantalla LCD mostrará "**ID#**", (N.º de identificación), donde "#" es el número de ID del control remoto de ID de ubicación LanMap™ conectado al otro extremo del cable. Compare este número con la lista de pares de números/habitaciones que hizo en el paso 1 y marque el cable con un trozo de cinta adhesiva etiquetada.
- 5. Repita los pasos 3 y 4 para cada cable desconocido hasta que todos hayan sido etiquetados. Puede utilizar estas etiquetas para determinar qué habitaciones deben conectarse al router o para solucionar problemas de conexiones intermitentes en el futuro.

#### **IDENTIFICAR CABLES DE VOZ INSTALADOS (FIG. 5):**

- 1. Conecte un control remoto de ID de ubicación LanMap™ numerado al puerto RJ45 de cada una de las habitaciones que se necesite identificar. Anote los números y los nombres de las habitaciones como referencia.
- 2. Lleve el VDV Scout™ Pro 3 al router o al armario de cableado (la fuente de conexión a Internet).
- 3. Conecte un cable desconocido al puerto RJ45 en la parte superior del comprobador.

 $\mathbf{r}$ 

 $\theta$ 

- 4. Pulse el botón de voz **A** para comenzar la prueba de ID. La pantalla LCD mostrará "**ID#**", (N.º de identificación), donde "#" es el número de ID del control remoto de ID de ubicación LanMap™ conectado al otro extremo del cable. Compare este número con la lista de pares de números/habitaciones que hizo en el paso 1 y marque el cable con un trozo de cinta adhesiva etiquetada.
- 5. Repita los pasos 3 y 4 para cada cable desconocido hasta que todos hayan sido etiquetados. Puede utilizar estas etiquetas para determinar qué habitaciones deben conectarse al router o para solucionar problemas de conexiones intermitentes en el futuro.

#### **IDENTIFICAR CABLES COAXIALES INSTALADOS (FIG. 6):**

- 1. Conecte un control remoto de ID de ubicación numerado CoaxMap™ al puerto para conector F de cada habitación que se necesite identificar. Anote los números y los nombres de las habitaciones como referencia.
- 2. Lleve el VDV Scout™ Pro 3 al armario de cableado o al separador de cables (la fuente de conexión de cables).
- 3. Conecte un terminal de barril hembra-hembra al puerto del conector F de la parte superior del comprobador y, a continuación, un cable desconocido al conector de barril.
- 4. Pulse el botón de vídeo **B** para comenzar la prueba de ID. La pantalla LCD mostrará "**ID#**", (N.º de identificación), donde "#" es el número de ID del control remoto de ID de ubicación CoaxMap™ conectado al otro extremo del cable. Compare este número con la lista de pares de números/ habitaciones que hizo en el paso 1 y marque el cable con un trozo de cinta adhesiva etiquetada.
- 5. Repita los pasos 3 y 4 para cada cable desconocido hasta que todos hayan sido etiquetados.

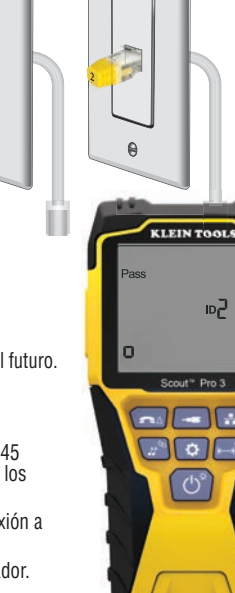

 $\Theta$ 

FIG. 6

Бqi

Г.

a ਦੀ

 $1 - \frac{m}{n}$ ъ

FIG. 5

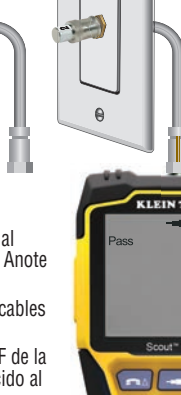

 $\theta$ 

#### **ANÁLISIS DE TONOS EN UN CABLE CON TERMINAL RJ45 / RJ11 / RJ12 INSTALADO (FIG. 7):**

- 1. Conecte un cable de fiabilidad conocida al puerto RJ45 (si se está comprobando un cable de datos) o al puerto RJ12 (si se está comprobando un cable de voz) de la parte superior del comprobador.
- 2. Conecte el otro extremo del cable de conexión a la toma de la pared en la ubicación satélite del cable sometido a comprobación.
- 3. Pulse brevemente el botón de tono **D** para iniciar la generación de tono. Pulse **D** repetidamente para cambiar entre los tonos disponibles, de un tono constante bajo o alto a uno cambiante lento o rápido. Para tonos de voz, pulse repetidas veces el botón de voz / flecha arriba **A** para cambiar los pines o pares de pines sobre los que se envía el tono. Para tonos de datos, pulse repetidas veces el botón de datos / flecha abajo **C** para cambiar los pines o pares de pines sobre los que se envía el tono.
- 4. Utilice una sonda de análisis analógica (se recomienda utilizar la sonda de Klein Tools VDV500-123, que se puede adquirir por separado) para determinar el cable o los cables por los que se transmite el tono (para más detalles, consulte el manual de instrucciones de la sonda). El tono será más fuerte en el cable al que el VDV ScoutTM Pro 3 esté conectado. Marque el cable con una etiqueta.
- 5. Repita los pasos 2 a 6 para cada ubicación de cable desconocida.

#### **ANÁLISIS DE TONOS EN UN CABLE COAXIAL INSTALADO (FIG. 8):**

- 1. Conecte un terminal de barril hembra-hembra al puerto del conector F de la parte superior del comprobador.
- 2. Conecte un cable de fiabilidad conocida al conector de barril en la parte superior del cuerpo del comprobador principal.
- 3. Conecte el otro extremo del cable de conexión a la toma de la pared en la ubicación satélite del cable sometido a comprobación.
- 4. Pulse brevemente (menos de 2 segundos) el botón de tono **D** para iniciar la generación de tono. Pulse repetidas veces el botón de tono **D** para alternar entre los tonos disponibles. El valor del tono que se está transmitiendo se mostrará en la fila inferior (en ohmios).
- 5. Utilice una sonda de análisis analógica para determinar el cable por el que se transmite el tono (para más detalles, consulte el manual de instrucciones de la sonda). El tono será más fuerte en el cable al que el VDV Scout™ Pro 3 esté conectado. Marque el cable con una etiqueta.
- 6. Repita los pasos 2 a 6 para cada habitación que tenga instalado cable.

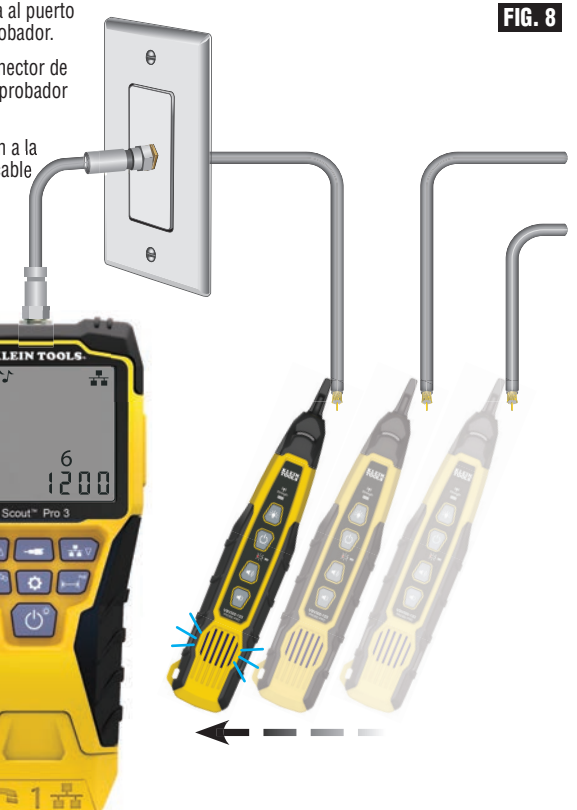

FIG. 7

 $\Theta$ 

 $\mathbf{a}$ 

8 S

#### **COMPROBACIÓN DE LA CONTINUIDAD E IDENTIFICACIÓN DE CABLES SIMULTÁNEAMENTE:**

El VDV ScoutTM Pro 3 puede comprobar la continuidad e identificar hasta doce ubicaciones de cable simultáneamente con los controles remotos de ID Test + Map™ (que se pueden adquirir por separado). Los comprobadores de la serie VDV ScoutTM Pro 3 incluyen el control remoto con autoalmacenamiento Test + Map™ con ID n.º 1. Los controles remotos de ID Test + Map™ n.® 2 a 6 se incluyen en algunos kits (VDV501-853, VDV770-850); los n.® 7 a 12 se pueden adquirir por separado en el kit de controles remotos de ID (VDV770-851).

#### **COMPROBACIÓN DE LA CONTINUIDAD E IDENTIFICACIÓN DE CABLES SIMULTÁNEAMENTE: CABLE RJ45 / RJ11 / RJ12 INSTALADO**

- 1. Conecte un control remoto de ID Test + Map™ numerado al puerto RJ45 / RJ12 de cada habitación que sea necesario identificar mediante un cable de fiabilidad conocida‡. Anote el número del control remoto y el número y la descripción de la habitación en la que se encuentra para comparar/identificar los cables posteriormente.
- 2. Lleve el VDV Scout™ Pro 3 al punto de distribución (suele ser un armario de cableado, un switch o un router en el otro extremo del cable que se está comprobando).
- 3. Conecte un cable desconocido al puerto RJ45 en la parte superior del comprobador.
- 4. Pulse el botón de datos **C** o el de voz **A** en el teclado para comenzar la prueba en el cable correspondiente. La pantalla LCD mostrará "**ID#**" (N.º de ID de vídeo), donde "#" es el número de ID del control remoto de ID Test + Map™ conectado al otro extremo del cable.
- 5. Compare este número con la lista de pares de números de control remoto / habitación que hizo en el paso 1 y marque el cable con un trozo de cinta adhesiva etiquetada, una etiqueta impresa o un rotulador permanente. La pantalla LCD también mostrará los resultados de la prueba de continuidad. Estos resultados se deben interpretar como se indica en la sección **EJEMPLOS DE CABLEADO Y VISUALIZACIÓN**.
- 6. Repita los pasos 4 y 5 para cada cable desconocido hasta que todos hayan sido etiquetados. Puede utilizar estas etiquetas para determinar qué habitaciones deben conectarse al separador de cables o para solucionar problemas de conexiones intermitentes en el futuro.

**‡NOTA:** En el conector RJ45 de los controles remotos de ID Test + Map™ solo se debe utilizar el cable de conexión universal RJ12 de Klein Tools (VDV726-125) o un equivalente aprobado. El uso de un cable de conexión RJ11 / 12 estándar en el puerto RJ45 del comprobador podría dañar los pines de contacto.

#### **COMPROBACIÓN DE LA CONTINUIDAD E IDENTIFICACIÓN DE CABLES SIMULTÁNEAMENTE: CABLE COAXIAL INSTALADO**

- 1. Conecte un control remoto de ID Test + Map™ numerado al puerto del conector F de cada habitación. Anote el número del control remoto y el número y la descripción de la habitación en la que se encuentra para comparar/identificar los cables posteriormente.
- 2. Lleve el VDV Scout™ Pro 3 al punto de distribución (suele ser un armario de cableado, un switch o un router en el otro extremo del cable que se está comprobando).
- 3. Conecte un cable desconocido al puerto de vídeo en la parte superior del comprobador mediante un conector de barril.
- 4. Pulse el botón de video **B** en el teclado para comenzar la prueba en el cable coaxial. La pantalla LCD mostrará "**ID#**" (N.º de ID de vídeo), donde "#" es el número de ID del control remoto de ID Test + Map™ conectado al otro extremo del cable.
- 5. Compare este número con la lista de pares de números de control remoto / habitación que hizo en el paso 1 y marque el cable con un trozo de cinta adhesiva etiquetada, una etiqueta impresa o un rotulador permanente. La pantalla LCD también mostrará los resultados de la prueba de continuidad. Estos resultados se deben interpretar como se indica en la sección Ejemplos de cableado y visualización.
- 6. Repita los pasos 4 y 5 para cada cable desconocido hasta que todos hayan sido etiquetados. Puede utilizar estas etiquetas para determinar qué habitaciones deben conectarse al separador de cables o para solucionar problemas de conexiones intermitentes en el futuro.

## **COMPROBACIÓN DE LA ALIMENTACIÓN A TRAVÉS DE ETHERNET (PoE): (FIG. 9)**

- 1. Pulse el botón de encendido **G** para encender el comprobador.
- 2. Conecte un cable de datos con alimentación PoE (con un terminal RJ45) al puerto PoE del **lateral derecho** del comprobador.
- 3. Pulse de forma prolongada el botón de longitud **F** para iniciar la prueba de PoE.
- 4. Si hay alimentación, el comprobador mostrará el icono de voltaje (un rayo)  $\Phi$ , y el voltaje del equipo de alimentación (PSE, Power Sourcing Equipment).
- 5. Se mostrará el modo PoE "**PoE**" o "**PoE+**" (consulte los detalles en la tabla "Parámetros estándar del IEEE para PoE" en la página siguiente).
- 6. Se mostrará la configuración del cableado de PoE: "**A**", "**B**" o "**AB**".

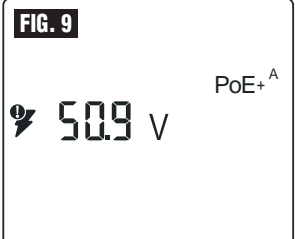

#### **FUNCIÓN DE PARPADEO EN EL HUB**

- 1. Introduzca un cable de datos con un terminal RJ45 en el puerto correspondiente de la parte superior del comprobador; conecte el otro extremo al equipo (hub, switch, router, etc.).
- 2. Pulse el botón de encendido **G** para encender el comprobador.
- 3. Pulse de forma prolongada (más de 1 segundo) el botón de tono **D** .
- 4. La señal se transmitirá del comprobador al equipo para iluminar la luz del puerto correspondiente.

## **TABLAS DE REFERENCIA PARA LA ALIMENTACIÓN A TRAVÉS DE ETHERNET (PoE) TABLAS DE REFERENCIA PARA LA ALIMENTACIÓN A TRAVÉS DE ETHERNET (PoE)**

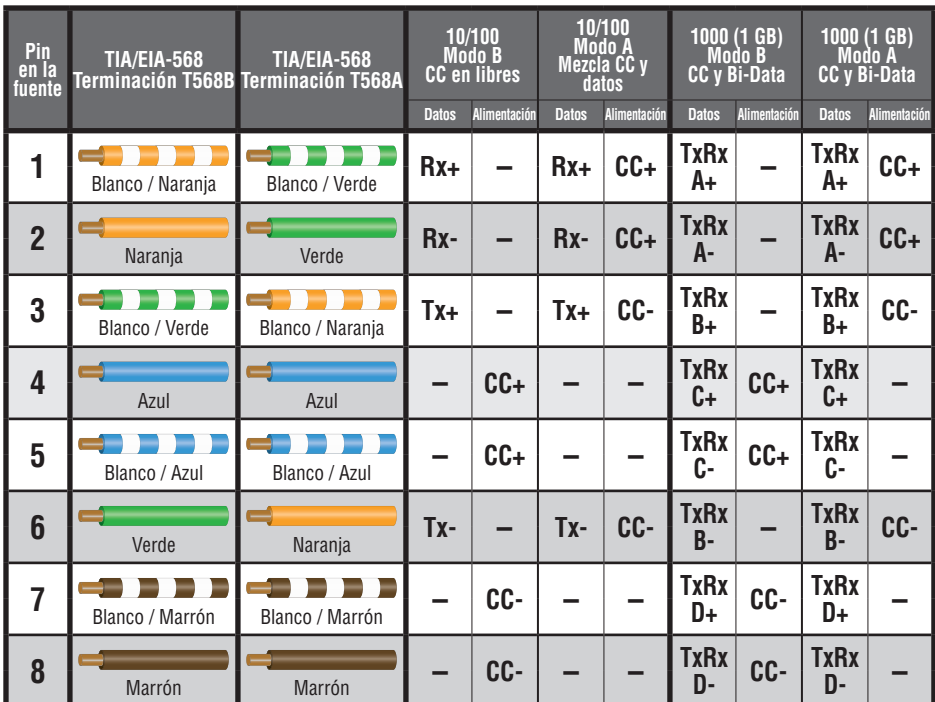

## **Parámetros estándar del IEEE para PoE**

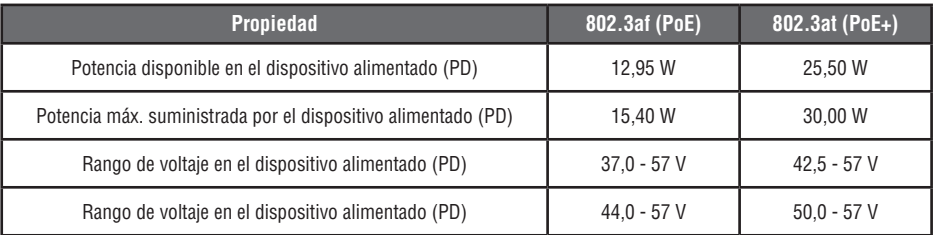

## **EJEMPLOS DE CABLEADO Y VISUALIZACIÓN**

**NOTA:** Para mapas de cableado se debe utilizar el control remoto Test + Map.

## **UTP T568A CORRECTAMENTE CABLEADO:**

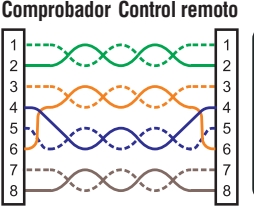

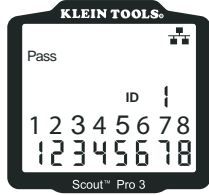

## **Comprobador Control remoto T568A EN CORTOCIRCUITO Y ABIERTO:**

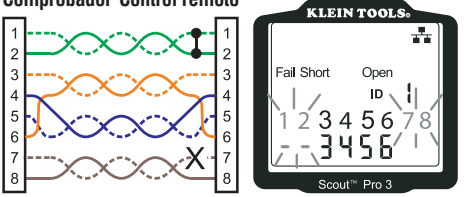

**NOTA:** Un fallo de abertura o cortocircuito tiene prioridad sobre **8** los fallos de cableado cuando el icono correspondiente se ilumina. El icono "Split" (Dividido) se ilumina si el cableado no mantiene los pares designados, un fallo de señal de CA.

## **T568A CON PARES DIVIDIDOS:**

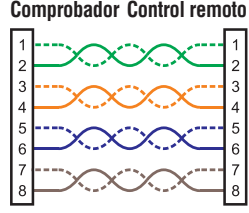

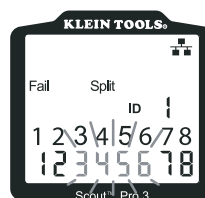

**Comprobador Control remoto T568A CON CONEXIÓN INCORRECTA Y CONTINUIDAD NO RECONOCIDA:**

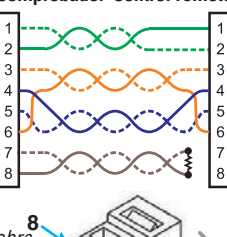

**1**

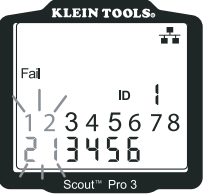

**PARPADEANTE**

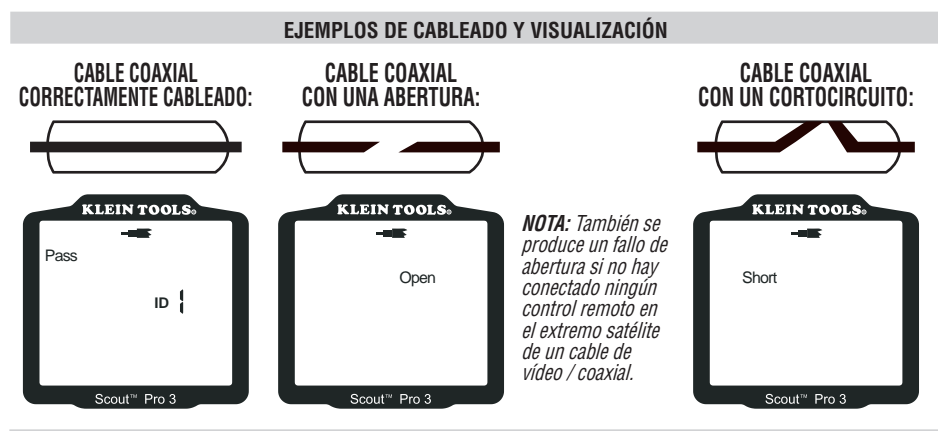

## **SUSTITUCIÓN DE LA PILA**

- 1. Afloje el tornillo de la tapa de la pila con un destornillador Phillips del n.º 2.
- 2. Retire la tapa de la pila.
- 3. Desconecte el cable de la pila y recicle la pila agotada.
- 4. Instale una nueva pila alcalina de 9 voltios.
- 5. Conecte el cable a la pila nueva, respetando la polaridad, y colóquela en su compartimiento.
- 6. Vuelva a colocar la tapa y atorníllela, teniendo cuidado de no apretarla demasiado.

#### **GARANTÍA**

#### **www.kleintools.com/warranty**

#### **LIMPIEZA**

Apague el instrumento y desconecte todos los cables. Limpie el instrumento con un paño húmedo. **No utilice disolventes ni productos de limpieza abrasivos.**

#### **ALMACENAMIENTO**

Retire las pilas si no va a utilizar el instrumento durante un tiempo prolongado. No lo exponga a humedad ni altas temperaturas. Tras un periodo de almacenamiento en condiciones extremas que sobrepasen los límites indicados en la sección Especificaciones, deje que el instrumento vuelva a las condiciones de funcionamiento normales antes de utilizarlo.

#### **DESECHO/RECICLAJE**

No tire el equipo ni sus accesorios a la basura. Los productos se deben desechar correctamente de acuerdo con las regulaciones locales. Si desea obtener más información, visite **www.epa.gov** o **www.erecycle.org**.

## **CONTROLES REMOTOS PARA ACTUALIZACIÓN / SUSTITUCIÓN**

## **CONTROLES REMOTOS DE ID TEST + MAP™ (SERIE VDV501-2##)**

Se utilizan para la identificación de la ubicación de los cables y para pruebas de continuidad. Los controles remotos se muestran en el comprobador con las ID remotas  $n.^{os}$  1-12. 2-6

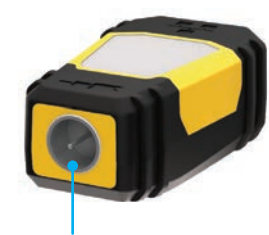

**Puerto RJ45 Puerto para conector F**

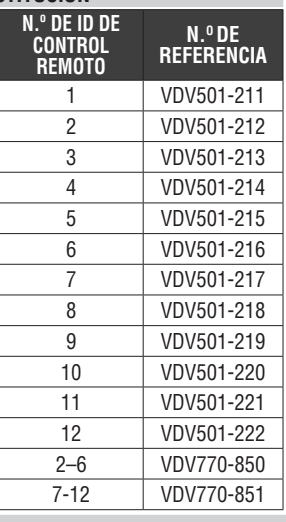

## **ATENCIÓN AL CLIENTE**

**KLEIN TOOLS, INC.** 450 Bond Street Lincolnshire, IL 60069, EE. UU. +1-800-553-4676 **www.kleintools.com**

**KLEIN TOOLS, INC.**  450 Bond Street Lincolnshire, IL 60069 1-877-775-5346

**customerservice@kleintools.com www.kleintools.com** 1390412 Rev 05/20 A